### *Table des matières*

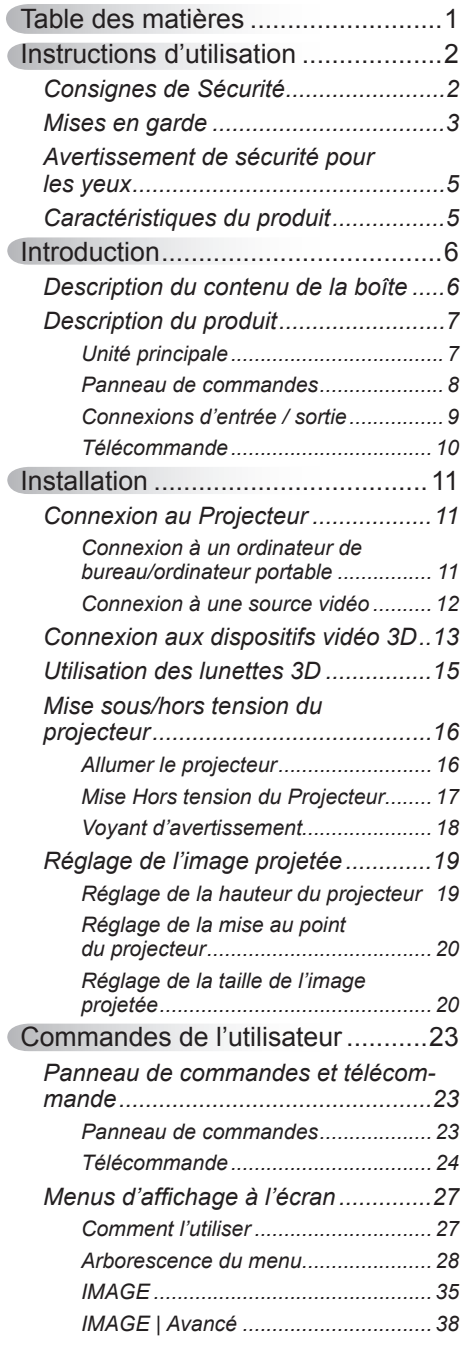

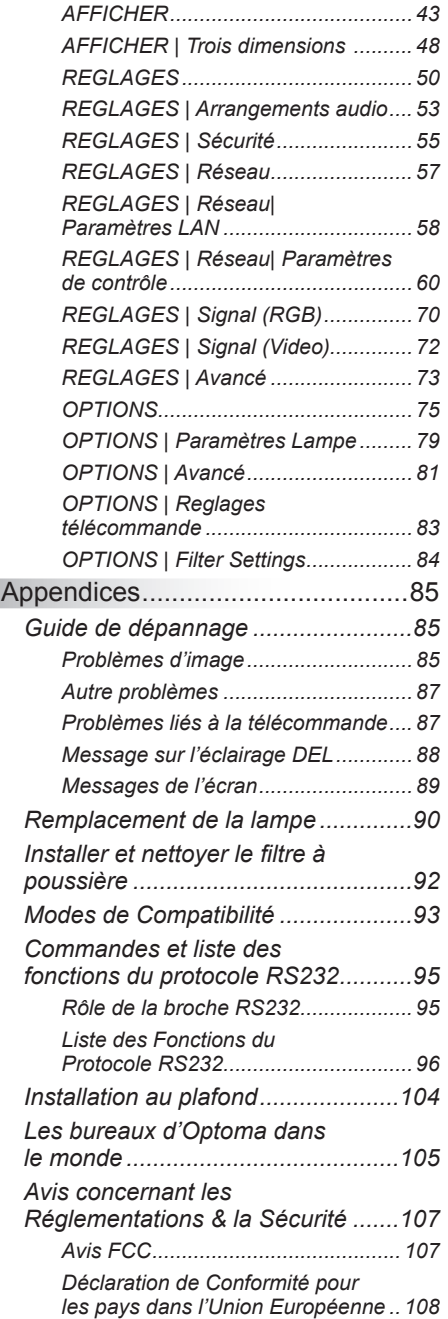

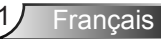

### <span id="page-1-0"></span>**Consignes de Sécurité**

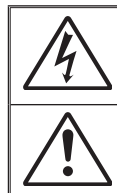

Le symbole éclair avec une tête en forme de flèche à l'intérieur d'un triangle équilatéral, est destiné à alerter l'utilisateur de la présence de tensions dangereuses non isolées à l'intérieur du produit. Ces tensions peuvent être d'une puissance suffisante pour constituer un risque d'électrocution pour les individus.

Le point d'exclamation à l'intérieur d'un triangle équilatéral sert à avertir l'utilisateur des points importants concernant l'utilisation et la maintenance (entretien) dans le document qui accompagne l'appareil.

**AVERTISSEMENT :** POUR REDUIRE LES RISQUES D'INCENDIE OU D'ELECTROCUTION, NE PAS EXPOSER CE PRODUIT A LA PLUIE OU A L'HUMIDITE. DES TENSIONS DANGEREUSES ELEVEES SONT PRESENTES A L'INTERIEUR DU BOITIER. NE PAS OUVRIR LE BOITIER. POUR TOUTE REPARATION, VEUILLEZ VOUS ADRESSER UNIQUEMENT A UN TECHNICIEN QUALIFIE.

#### **Limites d'émissions de Classe B**

Cet appareil numérique de Classe B est conforme à toutes les exigences des Règlements Canadiens concernant les Appareils Provoquant des Interférences.

#### **Consignes de sécurité importantes**

- 1. Ne bloquez pas les fentes de ventilation. Afin de s'assurer d'un fonctionnement fiable du projecteur et de le protéger contre toute surchauffe, il est recommandé de l'installer dans un lieu qui ne bloque pas la ventilation. Comme exemple, ne pas placer le projecteur sur une table à café encombrée, un divan, un lit ou etc. Ne pas l'installer dans un endroit fermé tel qu'une bibliothèque ou un meuble pouvant empêcher la circulation d'air.
- 2. Ne pas utiliser ce projecteur à proximité de l'eau ou de l'humidité. Pour réduire les risques d'incendie et/ou d'électrocution, n'exposez pas cet appareil à la pluie ou à l'humidité.
- 3. Ne pas installer à proximité de sources de chaleur telles que les radiateurs, les bouches de chauffage, les cuisinières ou d'autres appareils (y compris les amplificateurs) produisant de la chaleur.
- 4. Nettoyez uniquement avec un chiffon sec.
- 5. Utilisez uniquement les pièces/accessoires spécifiés par le constructeur.
- 6. Ne pas utiliser l'appareil s'il est physiquement abîmé ou endommagé. Un endommagement ou un mauvais traitement physique pourrait être (mais n'est pas limité à) :
	- Lorsque l'appareil est tombé.

Francais<sup>12</sup>

- Lorsque le cordon d'alimentation ou la fiche ont été endommagés.
- Lorsqu'un liquide a pénétré dans le projecteur.
- Lorsque le projecteur a été exposé à la pluie ou à l'humidité.
- Lorsque quelque chose est tombé dans le projecteur ou est lâche dedans. Ne pas essayer de réparer le projecteur vous-même. Ouvrir ou retirer les couvercles pourrait vous exposer à des tensions dangereuses ou aux d'autres dangers. Veuillez contacter Optoma avant de faire réparer l'appareil.
- 7. Ne pas laisser des objets ou des liquides pénétrer dans le projecteur. Ils peuvent toucher des points de tension dangereuse et des pièces court-circuitées peuvent entraîner un incendie ou un choc électrique.
- 8. Référez-vous au boîtier du projecteur pour les marques concernant la sécurité.
- 9. L'appareil ne peut être réparé que par du personnel de service qualifié.

### **Mises en garde**

*Veuillez suivre tous les avertissements, les mises en garde et les consignes recommandés dans ce guide d'utilisation.*

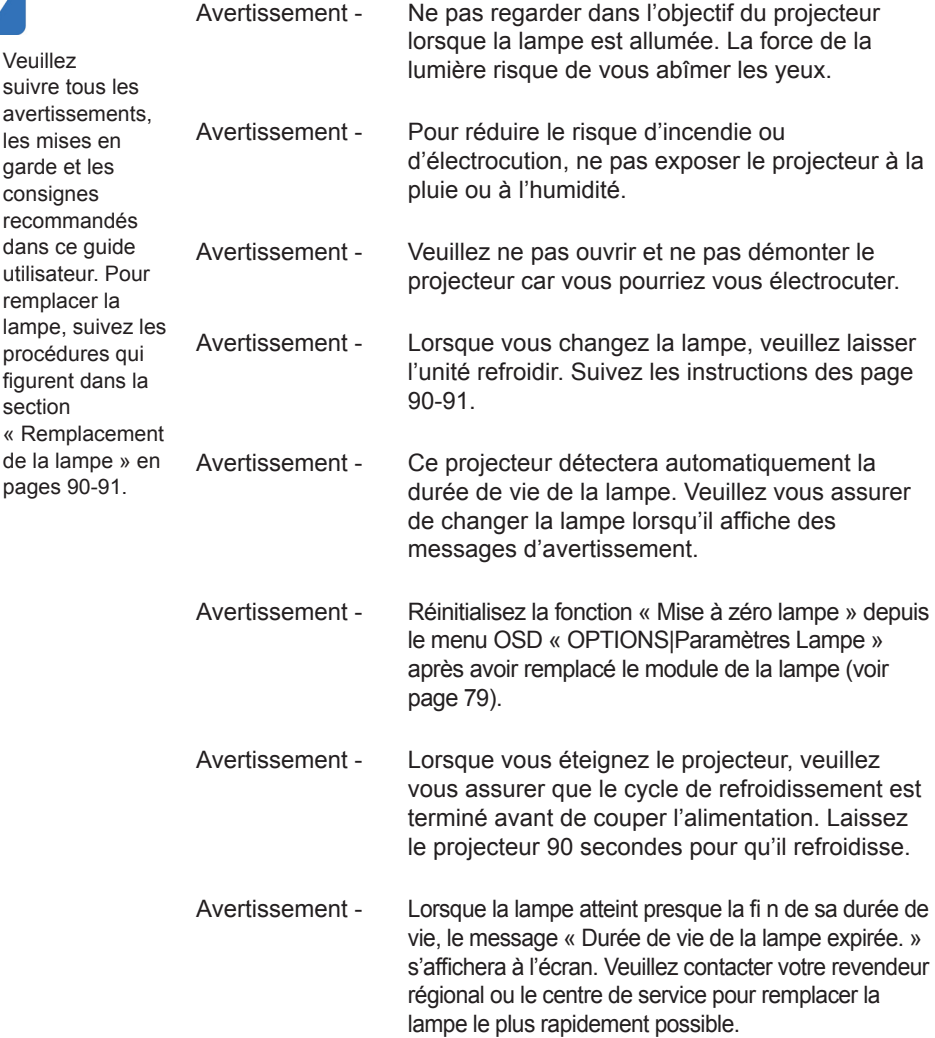

<span id="page-2-0"></span>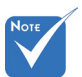

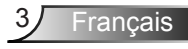

#### *À faire :*

- Mettez hors tension et débranchez la fiche d'alimentation de la prise de courant CA avant de nettoyer le produit.
- Utilisez un chiffon doux et sec avec un détergent doux pour nettoyer le boîtier de l'appareil.
- Débranchez le cordon d'alimentation de la prise de courant si le produit ne va pas être utilisé pendant une longue période.

#### *A ne pas faire :*

- Bloquer les fentes et les ouvertures sur l'unité qui servent à la ventilation.
- Utiliser des nettoyants, des cires ou des solvants abrasifs pour nettoyer l'unité.
- Utiliser dans les conditions suivantes :
	- Dans des environnements extrêmement chauds, froids ou humides.
		- ` Assurez-vous que la température ambiante de la pièce est comprise entre 5ºC ~ 40ºC
		- $\blacktriangleright$  L'humidité relative est entre 10 et 85%
	- Dans des zones susceptibles de comporter un excès de poussière et de saleté.
	- A proximité de tout appareil générant un champ magnétique puissant.
	- Sous la lumière directe du soleil.

### <span id="page-4-0"></span>**Avertissement de sécurité pour les yeux**

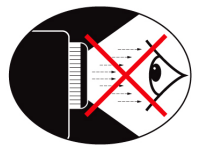

- Evitez de regarder ou de faire face directement aux faisceaux du projecteur constamment. Restez autant que possible dos au faisceau.
- Lorsque le projecteur est utilisé dans une salle de classe, surveillez convenablement les élèves lorsqu'on leur demande de montrer quelque chose sur l'écran.
- Afin de minimiser la consommation électrique de la lampe, utilisez les rideaux pour diminuer le niveau de la lumière de la pièce.

### **Caractéristiques du produit**

- 1080p (1920x1080)
- Résolution native XGA (1024x768) / WXGA (1280x800)
- $\div$  Compatible avec HD 720p et 1080p supportés
- ❖ Technologie BrilliantColor<sup>™</sup>
- ❖ Verrou Kensington
- Contrôle RS232
- Arrêt rapide
- Full 3D (voir page 94)
- ❖ Compatibilité Crestron/Extron/ PJLink™.
- Mode Eco+ pour une utilisation plus économique
- Chargeur d'alimentation USB
- Support interactivité (Uniquement pour la version interactive)

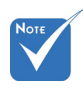

 Les caractéristiques du produit peuvent dépendre du modèle.

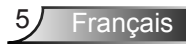

<span id="page-5-0"></span>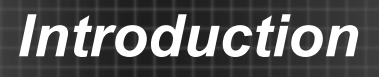

### **Description du contenu de la boîte**

*Déballez et vérifiez le contenu du paquet afin de vous assurer que toutes les pièces énumérées se trouvent bien là. Si quelque chose venait à manquer veuillez contacter le service à la clientèle d'Optoma.*

#### **Accessoires standard**

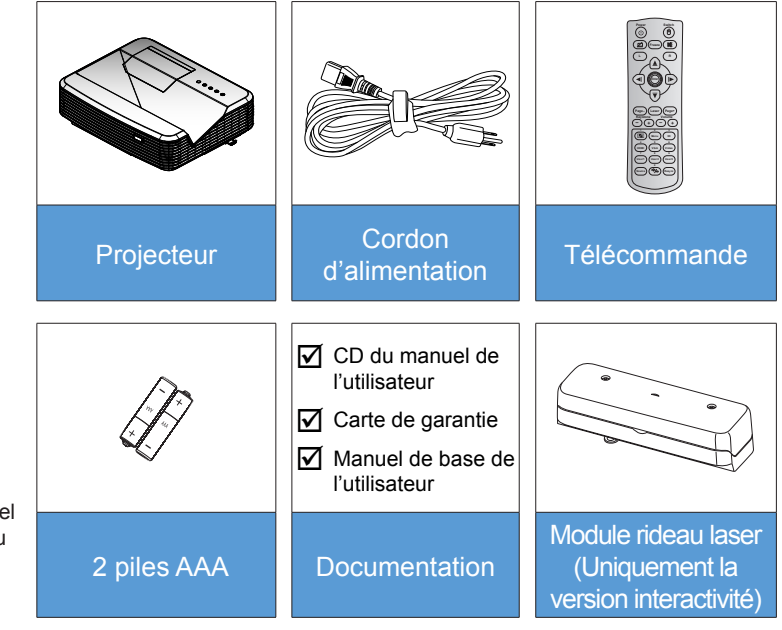

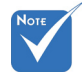

 Pour les autres accessoires du rideau laser, veuillez vous référer au manuel de l'utilisateur du rideau laser.

 Les accessoires en option dépendent du modèle, des caractéristiques et de la région.

#### **Accessoires en option**

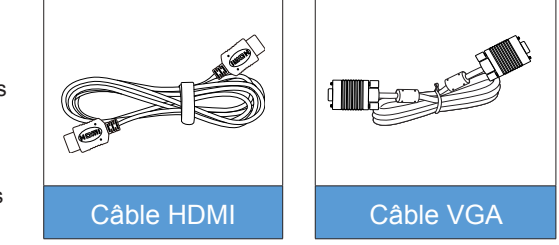

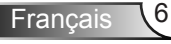

# *Introduction*

### <span id="page-6-0"></span>**Description du produit**

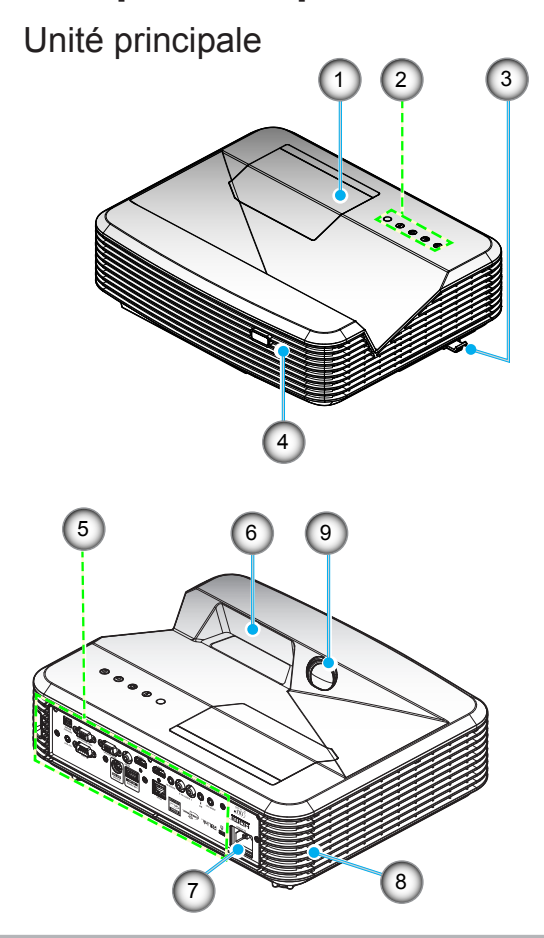

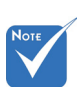

- Ne pas bloquer les grilles de ventilation d'entrée/sortie du projecteur.
- 1. Couvercle de la lampe
- 2. Panneau de commandes
- 3. Commutateur de mise au point
- 4. Capteur IR<br>5 Connexions
- 5. Connexions d'entrée / sortie
- 6. Objectif
- 7. Prise d'alimentation
- 8. Haut-parleur
- 9. Caméra IR (Uniquement pour la version interactive)

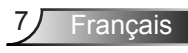

### <span id="page-7-0"></span>*Introduction*

### **Panneau de commandes**

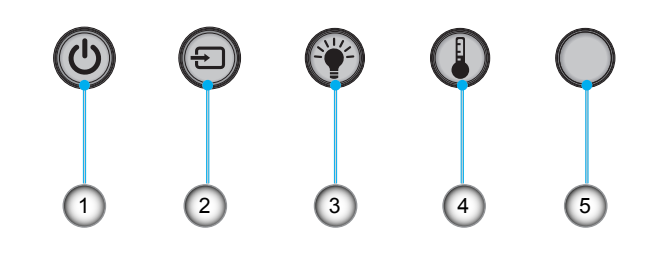

- 1. Alimentation
- 2. Source
- 3. Témoin de la lampe
- 4. Témoin de température (Temp)
- 5. Capteur IR

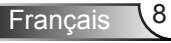

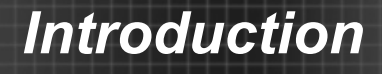

#### **Connexions d'entrée / sortie**

<span id="page-8-0"></span>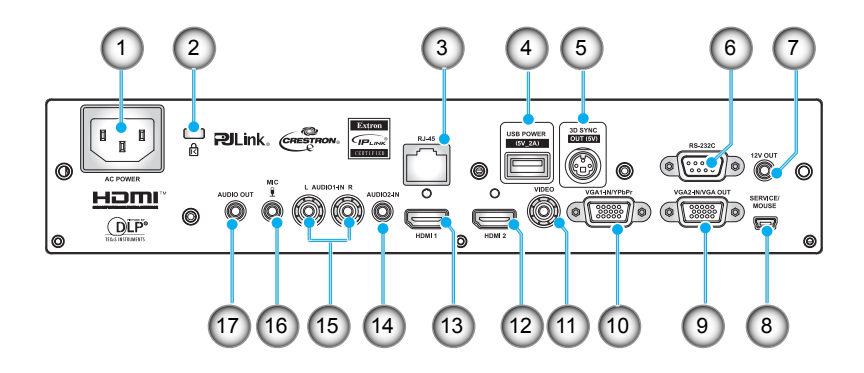

- 1. Prise d'alimentation
- 2. Port de verrouillage Kensington™
- 3. Connecteur RJ45
- 4. Connecteur d'alimentation USB (5 V/2 A max.)
- 5. Connecteur sync 3D (5 V)
- 6. Connecteur RS-232C (9 broches de type DIN)
- 7. Connecteur de sortie audio 12 V
- 8. Connecteur USB (connexion à l'ordinateur pour la fonction de souris à distance)
- 9. Connecteur de sortie VGA-Out/d'entrée VGA2-In
- 10. Connecteur d'entrée VGA1-In/YPbPr (Signal PC analogique/Entrée vidéo composante/HDTV/YPbPr)
	- 11. Connecteur d'entrée vidéo composite
	- 12. Connecteur d'entrée HDMI2
	- 13. Connecteur d'entrée HDMI1
	- 14. Connecteur d'entrée audio 2 (Mini-prise 3,5 mm)
	- 15. Connecteur d'entrée audio (droite/gauche) composite
	- 16. Connecteur d'entrée audio (microphone)
	- 17. Connecteur Sortie audio (Mini-prise 3,5 mm)

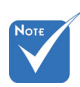

 La souris distante nécessite une télécommande spéciale.

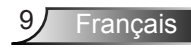

### <span id="page-9-0"></span>*Introduction*

### **Télécommande**

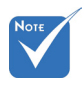

**Certaines** touches peuvent ne pas fonctionner pour les modèles qui ne prennent pas en charge ces fonctionnalités.

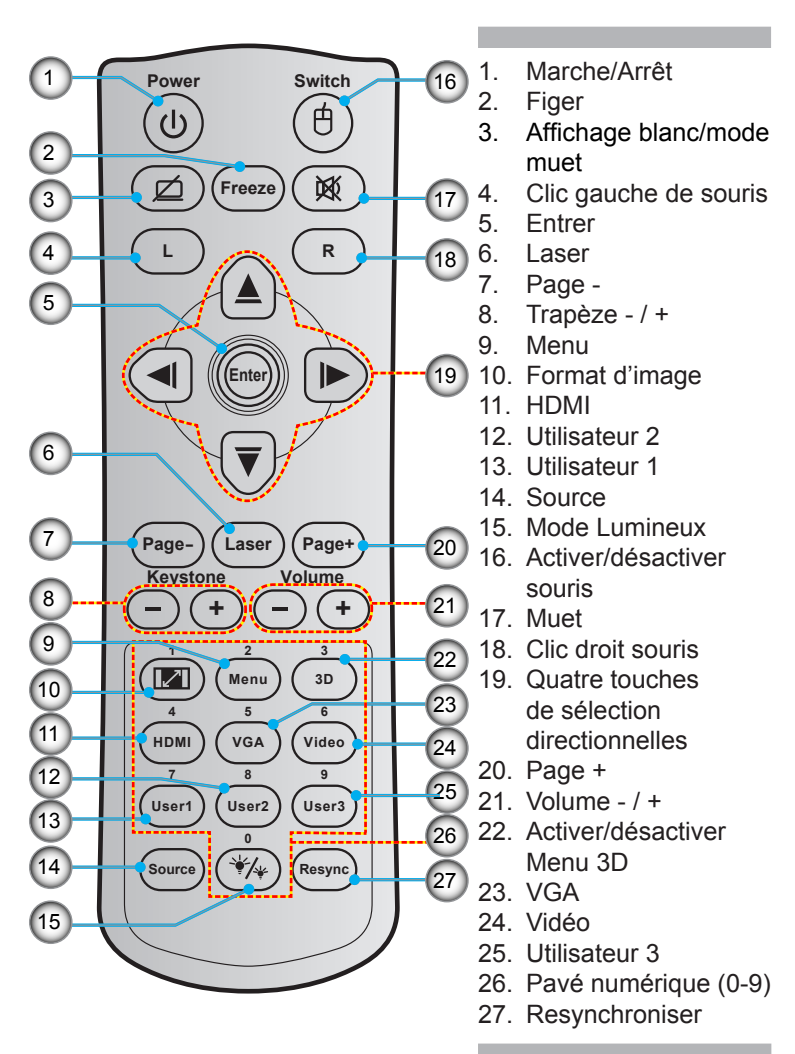

### <span id="page-10-0"></span>**Connexion au Projecteur**

#### **Connexion à un ordinateur de bureau/ ordinateur portable**

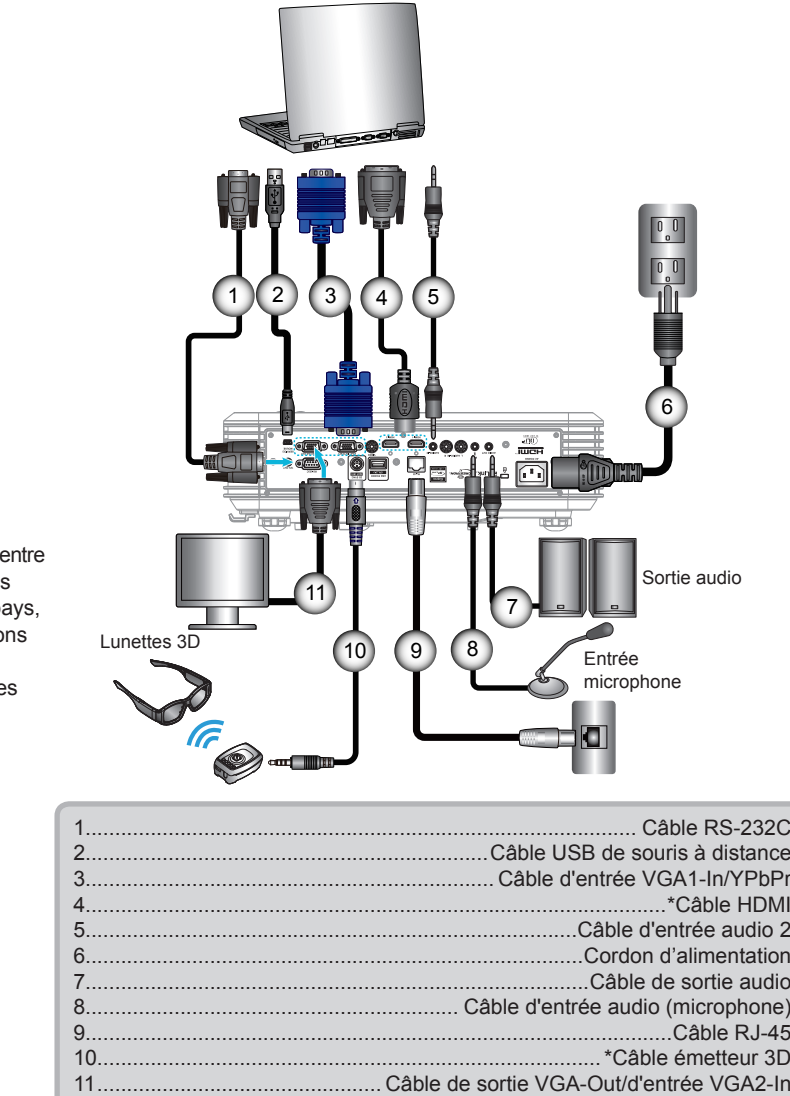

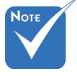

- $\div$  En raison des différences entre les applications pour chaque pays, certaines régions peuvent avoir des accessoires différents .
- (\*) Accessoire optionnel

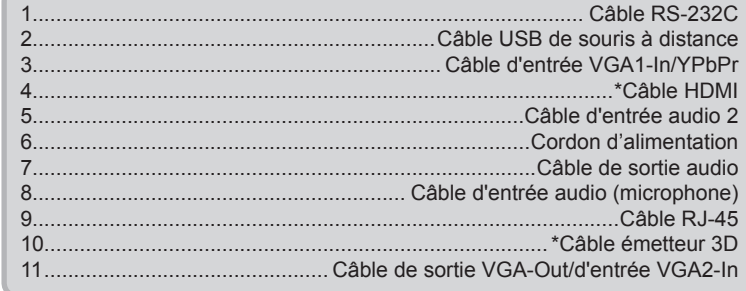

Français

#### <span id="page-11-0"></span>**Connexion à une source vidéo**

Lecteur DVD, lecteur Blu-ray, décodeur, récepteur HDTV, console de jeux

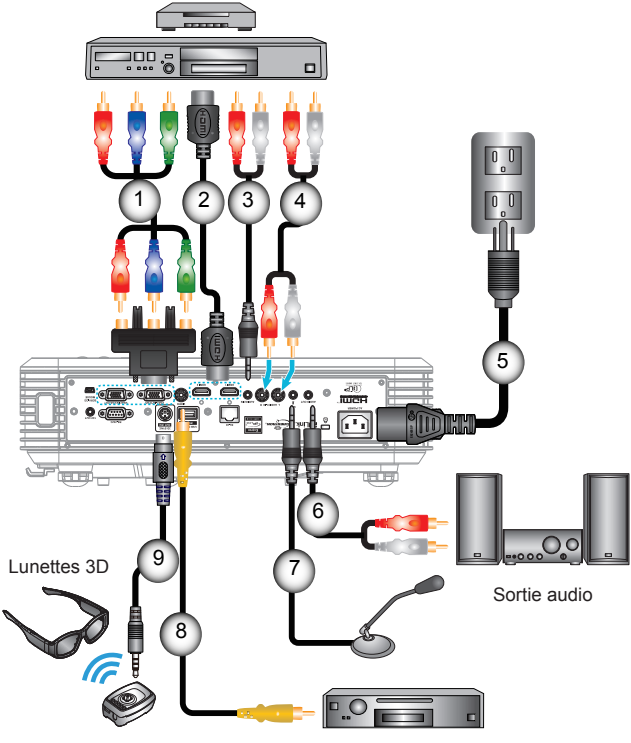

- En raison des différences entre les applications pour chaque pays, certaines régions peuvent avoir des accessoires différents .
- (\*) Accessoire optionnel

Lecteur de DVD, Boîtier décodeur, Récepteur de HDTV

### **Connexion aux dispositifs vidéo 3D**

<span id="page-12-0"></span>

 Le dispositif source de vidéo 3D doit être sous tension avant le projecteur 3D.

*Une fois que vous avez connecté vos appareils entre eux avec des câbles HDMI, comme le montre le diagramme, vous êtes prêt à commencer. Allumez votre source vidéo 3D et le projecteur 3D.*

#### **Jeux PlayStation® 3**

- Assurez-vous que vous avez mis à jour votre console à la dernière version logicielle.
- Allez dans le « menu Réglages -> Paramètres d'affichage -> Sortie vidéo -> HDMI ». Choisissez « Automatic » et suivez les instructions à l'écran.
- Insérez votre disque de jeu 3D. Sinon, vous pouvez télécharger des jeux (et des mises à jour 3D) via le réseau PlayStation®.
- Lancez le jeu. Dans le menu du jeu, choisissez « Jouer en 3D ». **Lecteur 3D Blu-ray™**
- Assurez-vous que votre lecteur peut prendre en charge les disques 3D Blu-ray™ et que la sortie 3D est activée.
- Insérez le disque 3D Blu-ray™ dans le lecteur, appuyez sur « Lecture ».

#### **3D TV (ex. SKY 3D, DirecTV)**

- Contactez votre fournisseur de service de télévision pour activer toutes les chaînes 3D de votre bouquet de chaînes.
- Une fois activé, passer à la chaîne 3D.
- Vous devriez voir deux images côte à côte.
- Passez au « SBS » du projecteur 3D. L'option se trouve dans la section « AFFICHER » du menu OSD du projecteur.

#### **Appareil 3D (ex 3D DV/DC) avec sortie de signal 2D 1080i côte à côte**

- Connectez votre appareil 3D et commutez-le pour émettre des contenus 3D avec sortie 2D côte à côte vers le projecteur 3D. - Vous devriez voir deux images côte à côte.
- Passez au « SBS » du projecteur 3D. L'option se trouve dans la section « AFFICHER » du menu OSD du projecteur.

Si vous regardez un contenu 3D d'une source HDMI 1.4a (comme par ex. 3D Blu-ray), vos lunettes 3D doivent toujours être synchronisées. Si vous regardez un contenu 3D d'une source HDMI 1.3 (comme par ex. une diffusion 3D en mode SBS), il peut s'avérer nécessaire d'utiliser l'option Inversion-Synchro 3D du projecteur pour optimiser l'expérience 3D. L'option se trouve dans la section « AFFICHER ->Trois dimensions » du menu OSD du projecteur.

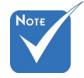

- Si l'entrée vidéo est en 2D normal, veuillez appuyer sur « Format 3D » et passer sur « Automatique ».
- Si le « SBS » est actif, le contenu vidéo 2D ne s'affiche pas correctement.

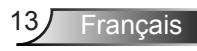

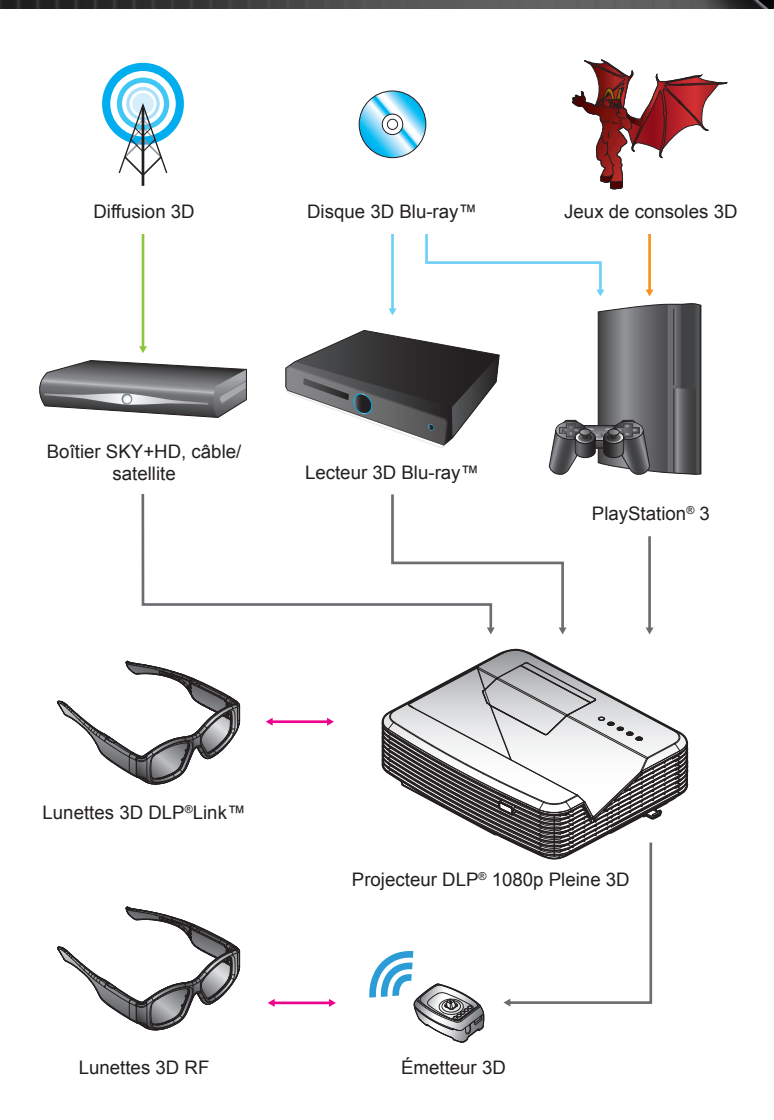

Français 14

<span id="page-14-0"></span>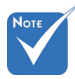

 Pour plus d'informations, veuillez consulter le guide d'utilisation des lunettes 3D.

### **Utilisation des lunettes 3D**

- 1. Pour allumer les lunettes 3D.
- 2. Vérifiez que le contenu 3D est transmis au projecteur et que le signal est compatible avec les caractéristiques du projecteur.
- 3. Activez le « Mode 3D » (Arrêt/Lien DLP/ VESA 3D en fonction du type de lunettes utilisées) sur le projecteur 3D. L'option se trouve dans la section « AFFICHER » du menu OSD du projecteur.
- 4. Allumez les lunettes 3D et vérifiez que l'image apparait en 3D sans contrainte oculaire.
- 5. Si l'image n'apparaît pas en 3D, veuillez vérifier la bonne configuration de l'appareil 3D pour envoyer des images 3D. Ou bien, le « SBS » doit s'activer lorsque le signal d'entrée est en 2D 1080i côte à côte, répétez alors les étapes précédentes 1 à 4.
- 6. Si nécessaire, utilisez l'option « Invers. Sync 3D » de votre projecteur pour optimiser votre expérience 3D. L'option se trouve dans la section « AFFICHER » du menu OSD du projecteur.
- 7. Pour éteindre les lunettes 3D : Appuyez sur le bouton « Power » et maintenez-le jusqu'à ce que la DEL s'éteigne.
- 8. Pour plus d'informations, veuillez consulter le guide d'utilisation des lunettes 3D ou le site Web du fabricant.

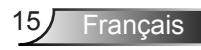

### <span id="page-15-0"></span>**Mise sous/hors tension du projecteur**

#### **Allumer le projecteur**

- 1. Branchez le cordon d'alimentation et le câble de signal. Lorsqu'il est connecté, le voyant DEL Marche/Veille s'éclaire en Rouge.
- 2. Allumez la lampe en appuyant sur le bouton «  $\bigcup$  » situé sur le dessus du projecteur ou sur celui de la télécommande. Le voyant DEL Marche/Veille devient maintenant Bleu.

L'écran de démarrage s'affichera dans environ 10 secondes. La première fois que vous utilisez le projecteur, vous serez invité à sélectionner la langue préférée et le mode d'économie d'énergie.

- 3. Allumez et connectez la source que vous voulez voir afficher sur l'écran (ordinateur, ordinateur bloc-notes, lecteur vidéo, etc.). Le projecteur détectera automatiquement la source. Sinon, appuyez le bouton Menu et allez sur « OPTIONS ». Assurez-vous que le « Verr. Source » a été réglé sur « Arrêt ».
- Si vous connectez plusieurs sources en même temps, appuyez sur le bouton « Source » sur la télécommande ou les touches de source directe de la télécommande pour passer de l'une à l'autre.

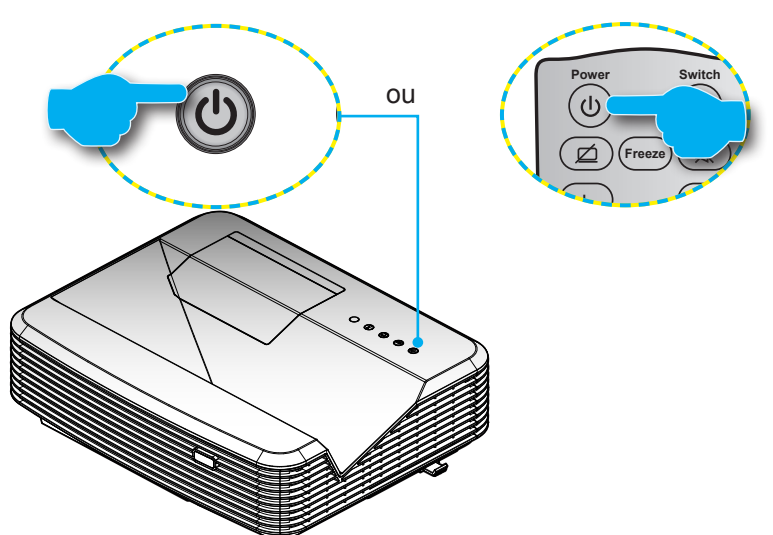

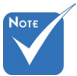

- Allumez d'abord le projecteur et ensuite sélectionnez les sources de signaux.
- (\*) Accessoire optionnel.

Francais 16

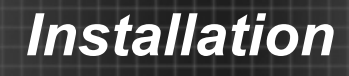

#### <span id="page-16-0"></span>**Mise hors tension du projecteur**

1. Appuyez sur le bouton «  $\Phi$  » de la télécommande ou du panneau de commande pour éteindre le projecteur. Le message suivant s'affiche sur l'écran.

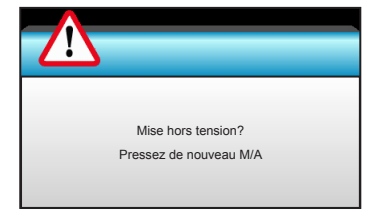

Pressez à nouveau le bouton «  $\Phi$  » pour confirmer. autrement le message disparaîtra après 15 secondes. Lorsque vous pressez de nouveau le bouton «  $\Phi$  », le système affichera le décompte sur l'écran puis s'éteindra.

2. Les ventilateurs de refroidissement continuent de fonctionner pendant environ 10 secondes pour le cycle de refroidissement et la DEL Marche/Veille clignotera en bleuv. Lorsque le voyant DEL Marche/Veille s'allume en rouge, cela signifie que le projecteur est entré en mode Veille.

Si vous souhaitez rallumer le projecteur, vous devrez attendre jusqu'à ce que le projecteur ait terminé le cycle de refroidissement et qu'il soit passé en mode Veille. Une fois en mode Veille, appuyez simplement le bouton «  $\Phi$  » pour redémarrer le projecteur.

- 3. Débranchez le cordon d'alimentation de la prise de courant et du projecteur.
- 4. N'allumez pas le projecteur tout de suite après l'avoir mis hors tension.

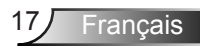

<span id="page-17-0"></span>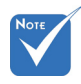

 Contactez le centre de service le plus proche si le projecteur a ces symptômes. Référez-vous aux pages 105- 106 pour plus d'informations.

#### **Voyant d'avertissement**

Lorsque les voyants d'avertissement (voir ci-dessous) s'allument, le projecteur s'éteindra automatiquement.

- Le voyant « LAMPE » est éclairé en rouge et le voyant « Marche/Veille » clignote en rouge.
- Le voyant « TEMP » est éclairé en rouge et le voyant « Marche/Veille » clignote en rouge. Ceci indique que le projecteur a surchauffé. Dans des conditions normales, le projecteur se rallumera une fois quil sera refroidi.
- Le voyant « TEMP » clignote en rouge et le voyant « Marche/Veille »en rouge.

Débranchez le cordon d'alimentation du projecteur, attendez 30 secondes et réessayez. Si le voyant d'avertissement s'allume de nouveau, contactez votre centre de service le plus proche pour de l'aide.

### <span id="page-18-0"></span>**Réglage de l'image projetée**

### **Réglage de la hauteur du projecteur**

*Le projecteur est équipé d'un pied élévateur pour régler la hauteur de l'image.*

- 1. Repérez le pied réglable que vous souhaitez régler sous le projecteur.
- 2. Faites tourner la bague de réglable dans le sens des aiguilles d'une montre pour faire monter le projecteur ou dans le sens opposé pour le baisser. Répétez cette opération avec les autres pieds si nécessaire.

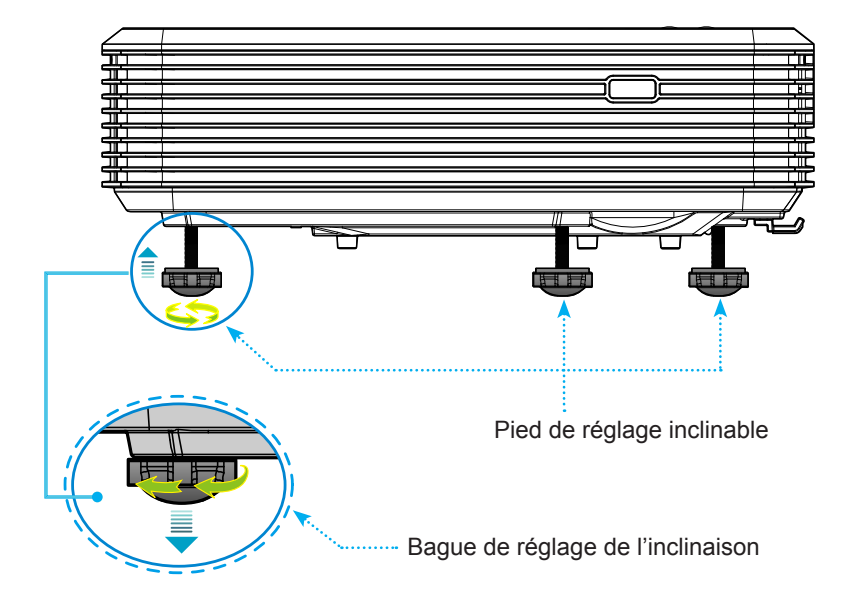

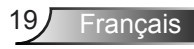

#### **Réglage de la mise au point du projecteur**

<span id="page-19-0"></span>Pour faire la mise au point sur l'image, faites coulisser le commutateur de mise au point jusqu'à ce que l'image soit nette.

- Gamme à projection standard (XGA) : Le projecteur fait la mise au point sur des distances entre 1,55 et 2,21 pieds (entre 0,47 et 0,68 mètre), depuis le centre de l'objectif.
- Gamme à projection standard (WXGA) : Le projecteur fait la mise au point sur des distances entre 1,59 et 2,15 pieds (entre 0,49 et 0,66 mètre), depuis le centre de l'objectif.
- Gamme à projection standard (1080p) : Le projecteur fait la mise au point sur des distances entre 1,46 et 1,83 pieds (entre 0,45 et 0,56 mètres), depuis le centre de l'objectif.

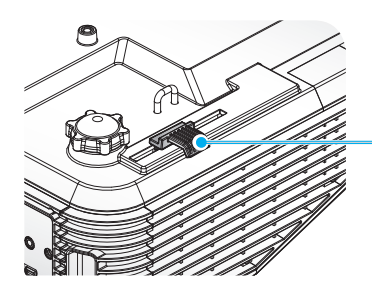

Commutateur de mise au point

### **Réglage de la taille de l'image projetée**

- Taille de l'image projetée (XGA) entre 70 et 100 po (1,78 et 2,54 mètres).
- Taille de l'image projetée (WXGA) entre 85 et 115 po (2,16 et 2,92 mètres).
- Taille de l'image projetée (1080p) entre 80 et 100 po (2,03 et 2,54 mètres).

#### **Variables :**

- "**a**" : Décalage d'image (m) du centre de l'objectif jusqu'au haut de l'image verticale.
- "**b**" : Distance du centre de l'objectif jusqu'au bas du projecteur.
- "**c**" : Distance entre le mur (la surface de projection) et l'arrière du projecteur.
- "**d**" : Diagonale de l'image.
- "**g**" : Distance entre le centre de l'objectif et le mur (la surface de projection).
- "**m**" : Distance entre le mur (la surface de projection) et l'avant du projecteur.
- "**p**" : Distance du haut de projecteur au trou de montage.
- "**H**" : Hauteur de l'image.
- "**W**" : Largeur de l'image.

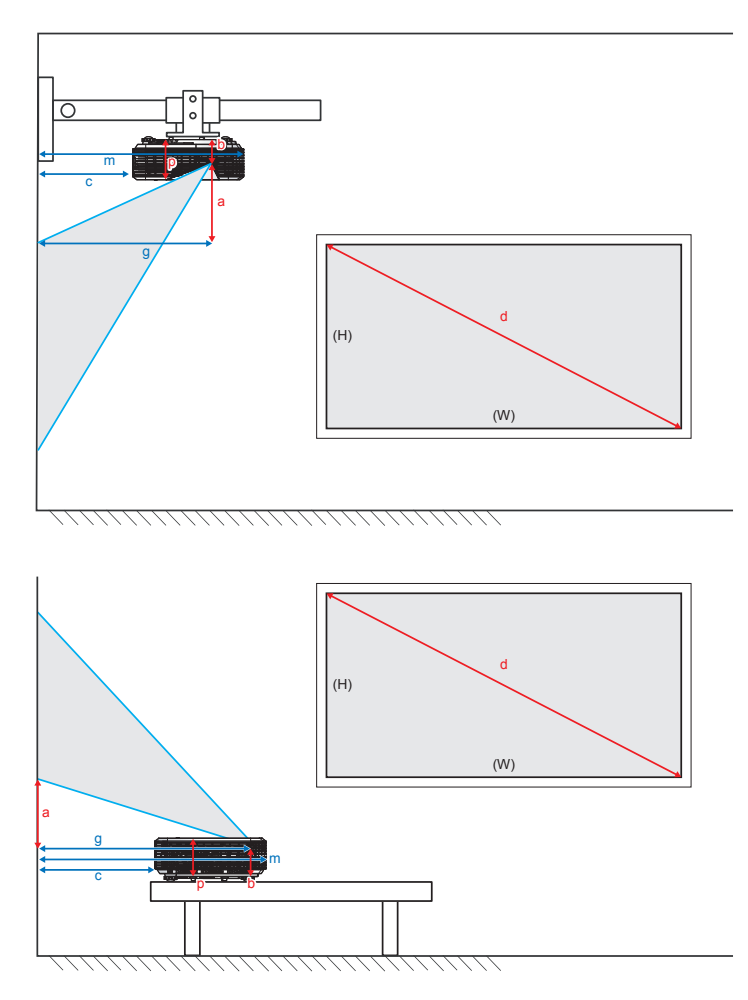

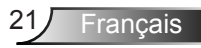

#### XGA portée standard (4:3)

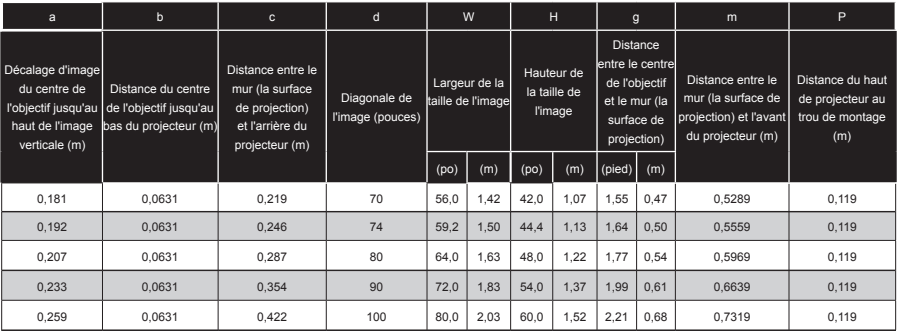

#### WXGA portée standard (16:10)

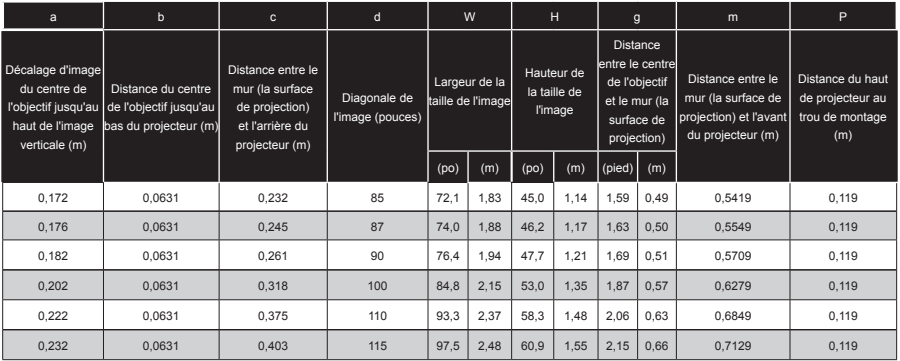

#### 1080p portée standard (16:9)

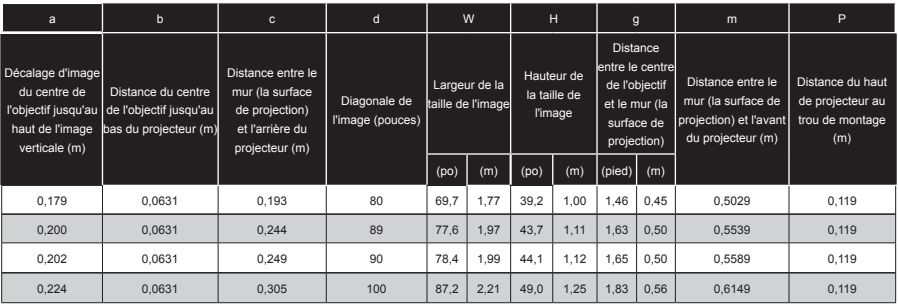

Ces tableaux sont donnés à titre indicatif uniquement.

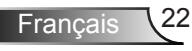

### <span id="page-22-0"></span>**Panneau de commandes et télécommande**

**Panneau de commandes**

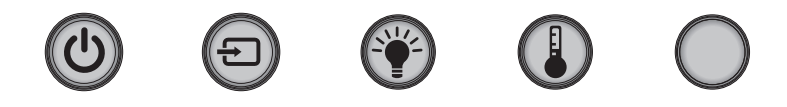

#### Utilisation du panneau de commandes

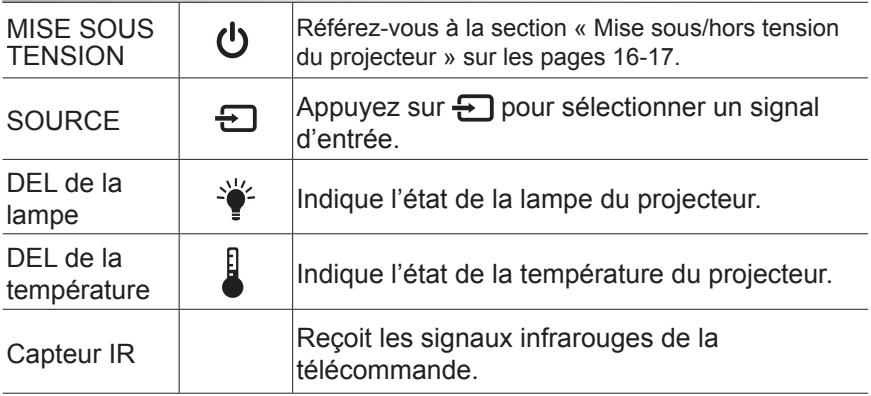

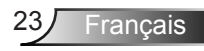

#### **Télécommande**

#### Utilisation de la télécommande

<span id="page-23-0"></span>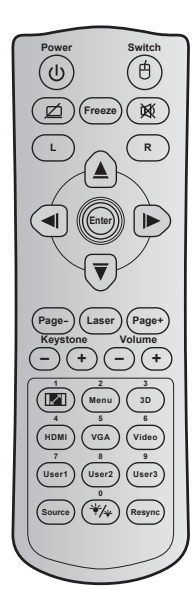

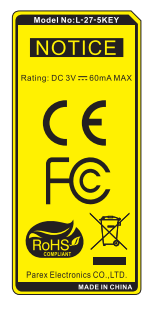

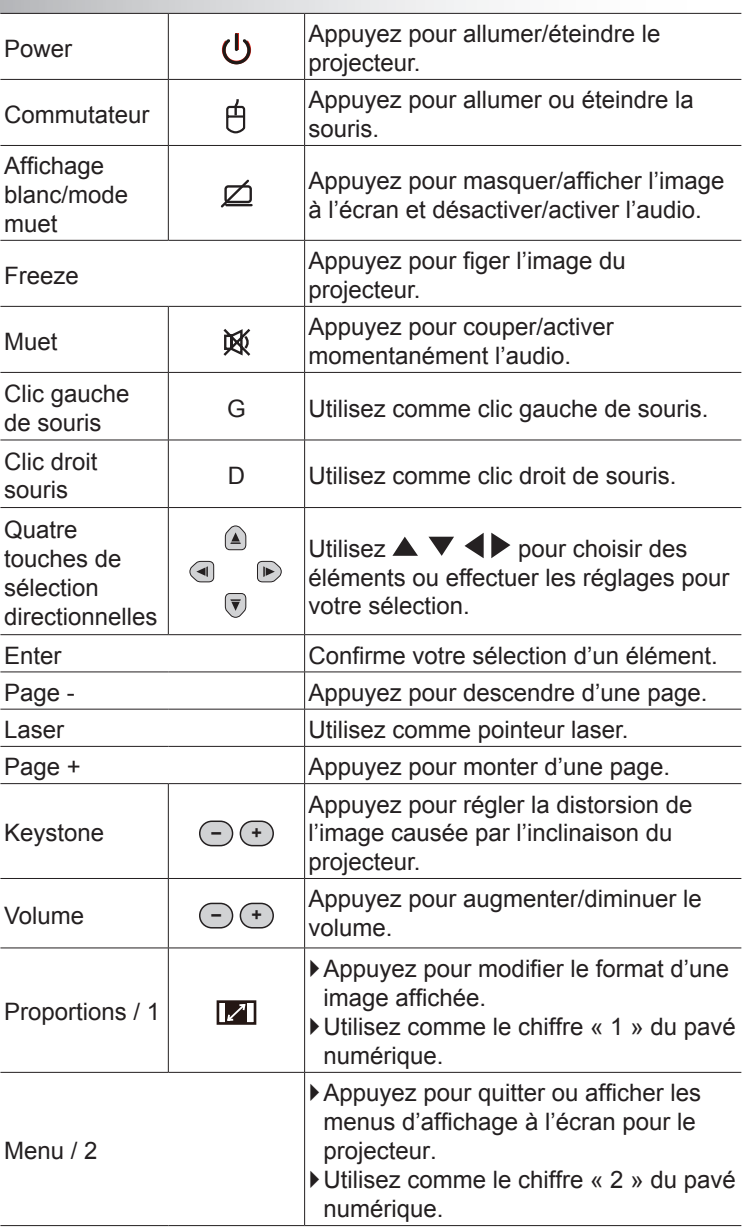

Français 24

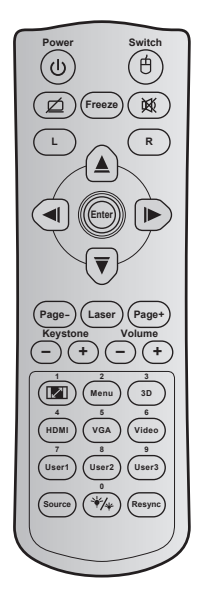

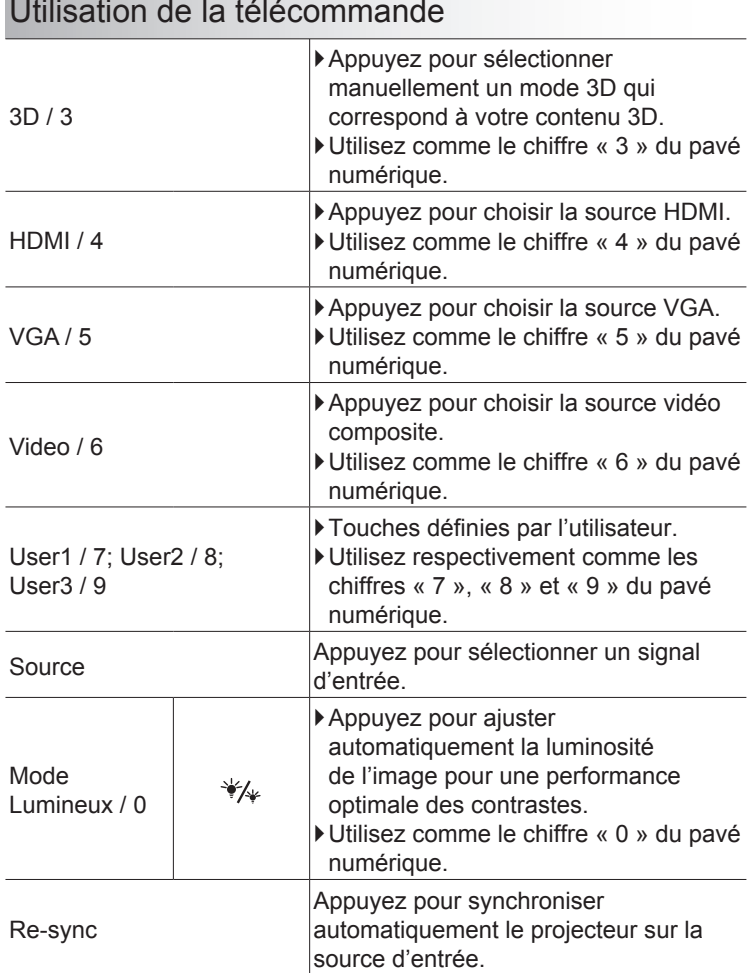

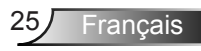

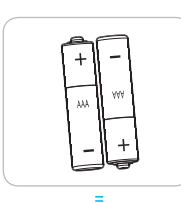

#### Installer les piles

Deux piles AAA sont fournies pour la télécommande.

Remplacez-les uniquement par des piles d'un type semblable ou équivalent conseillé par le fabricant.

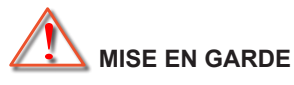

Une mauvaise utilisation des piles peut causer des fuites de produits chimiques ou explosions. Veillez à suivre les instructions ci-dessous.

Ne mélangez pas des piles de différents types. Différents types de piles peuvent avoir des caractéristiques différentes.

Ne mélangez pas piles neuves et usées. Mélanger des piles neuves et usagées peut réduire la durée de vie des nouvelles piles ou causer des fuites de produits chimiques pour les anciennes piles.

Retirez les piles dès qu'elles sont épuisées. Les produits chimiques des piles peuvent entrer en contact avec la peau et causer des rougeurs. Si vous remarquez une fuite de produit chimique, essuyez soigneusement avec un chiffon.

Les piles fournies avec ce produit peuvent avoir une durée de vie plus courte en fonction des conditions de stockage.

Si vous ne prévoyez pas d'utiliser la télécommande pendant une période prolongée, retirez les piles.

Lorsque vous rejetez la pile, vous devez suivre les réglementations locales ou nationales.

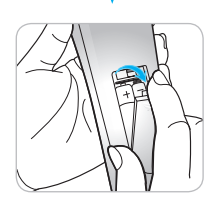

### <span id="page-26-0"></span>**Menus d'affichage à l'écran**

*Le projecteur possède des menus d'affichage à l'écran qui vous permettent d'effectuer des réglages d'image et de modifier toute une gamme de paramètres. Le projecteur détectera automatiquement la source.*

#### **Comment l'utiliser**

- 1. Pour ouvrir le menu OSD, appuyez sur le bouton « Menu » sur la télécommande ou sur le panneau de commande.
- 2 Lorsque l'OSD s'affiche, utilisez les touches  $\blacktriangleleft\blacktriangleright$  pour sélectionner un élément dans le menu principal. Lors de la sélection d'une page en particulier, appuyez la touche  $\blacktriangledown$  ou « Enter » pour entrer dans le sous-menu.
- 3. Utilisez les touches  $\blacktriangle \blacktriangledown$  pour sélectionner l'élément dans le sous-menu puis sur la touche  $\triangleright$  ou « Enter » pour afficher d'autres paramètres. Réglez les paramètres à l'aide de la touche **4Þ.**
- 4. Sélectionnez l'élément suivant à régler dans le sous-menu et réglez comme décrit ci-dessus.
- 5. Appuyez sur « Enter » ou « Menu » pour confirmer et l'écran retournera au menu principal.
- 6. Pour quitter, appuyez à nouveau sur « Menu ». Le menu OSD disparaîtra et le projecteur enregistrera automatiquement les nouveaux paramètres.

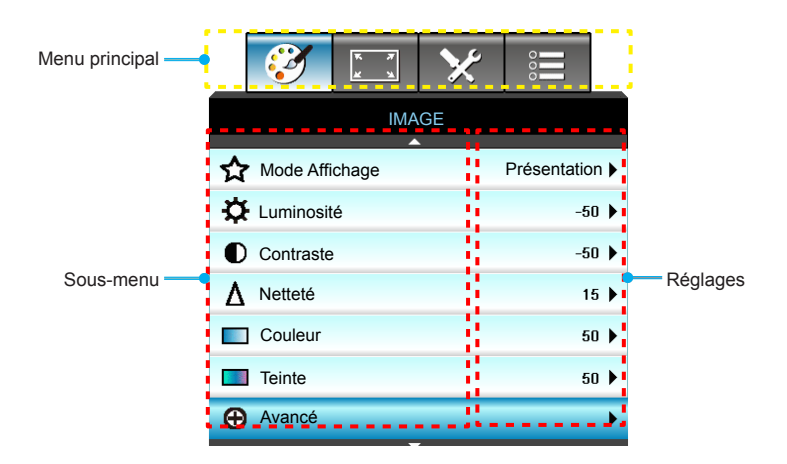

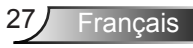

#### **Arborescence du menu**

<span id="page-27-0"></span>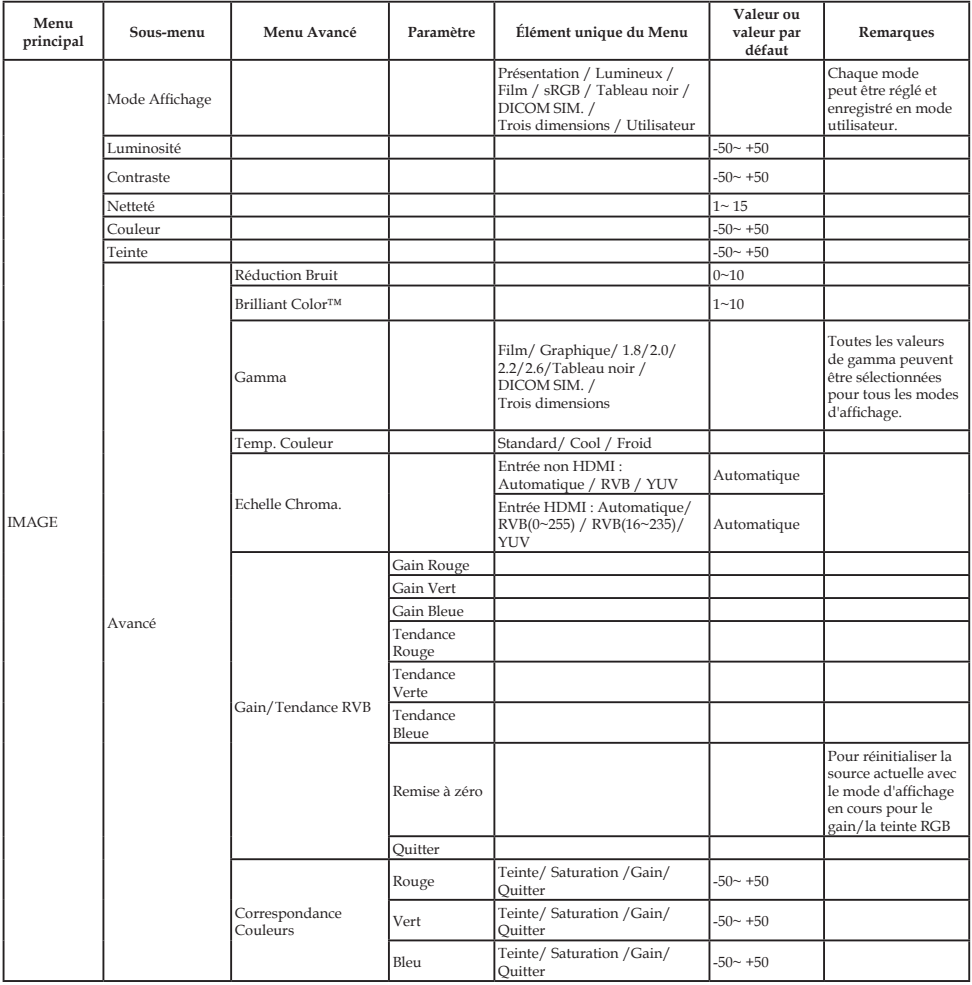

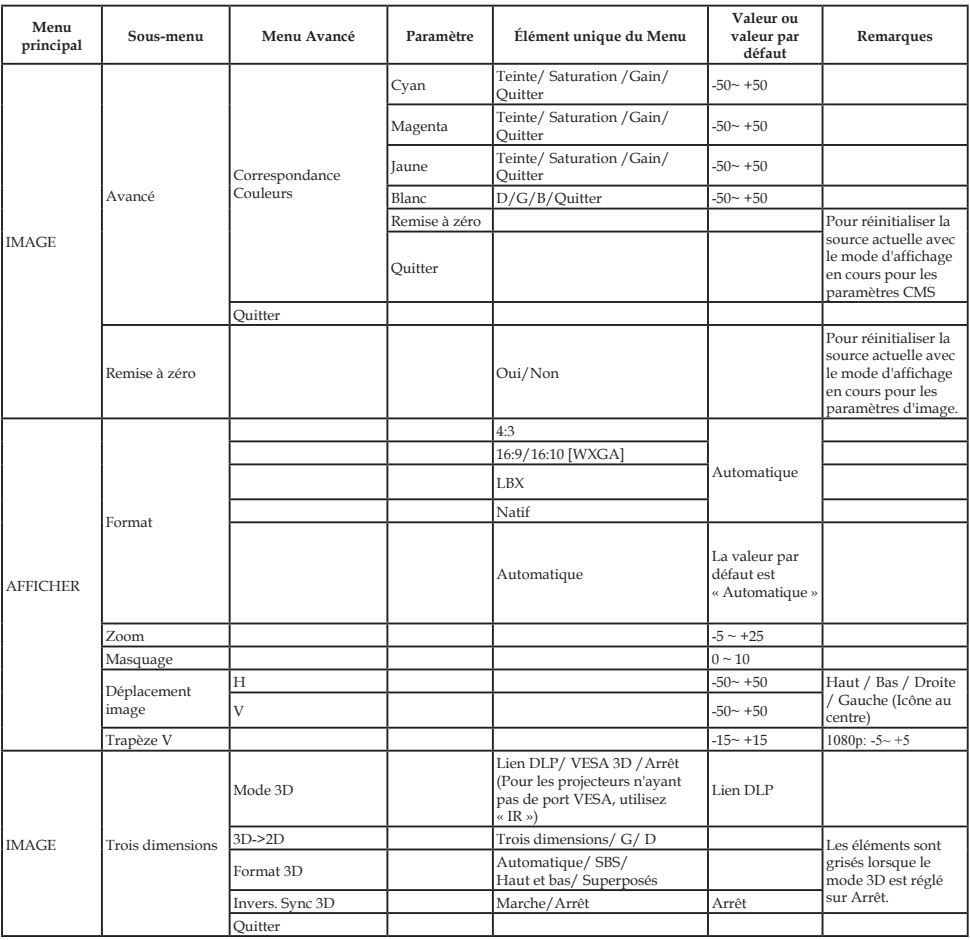

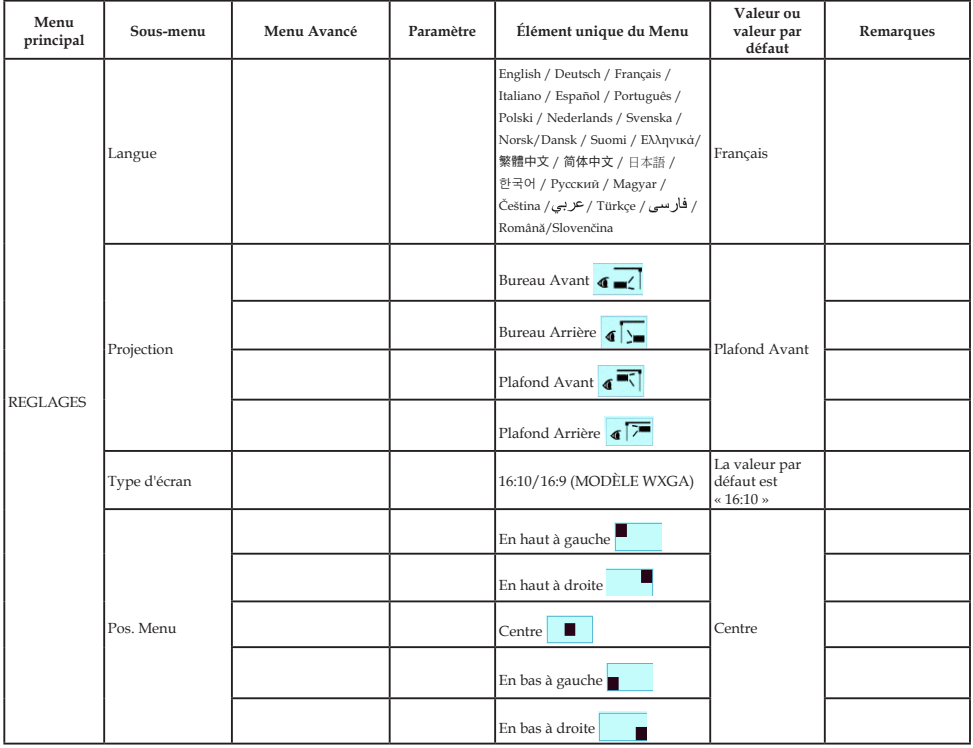

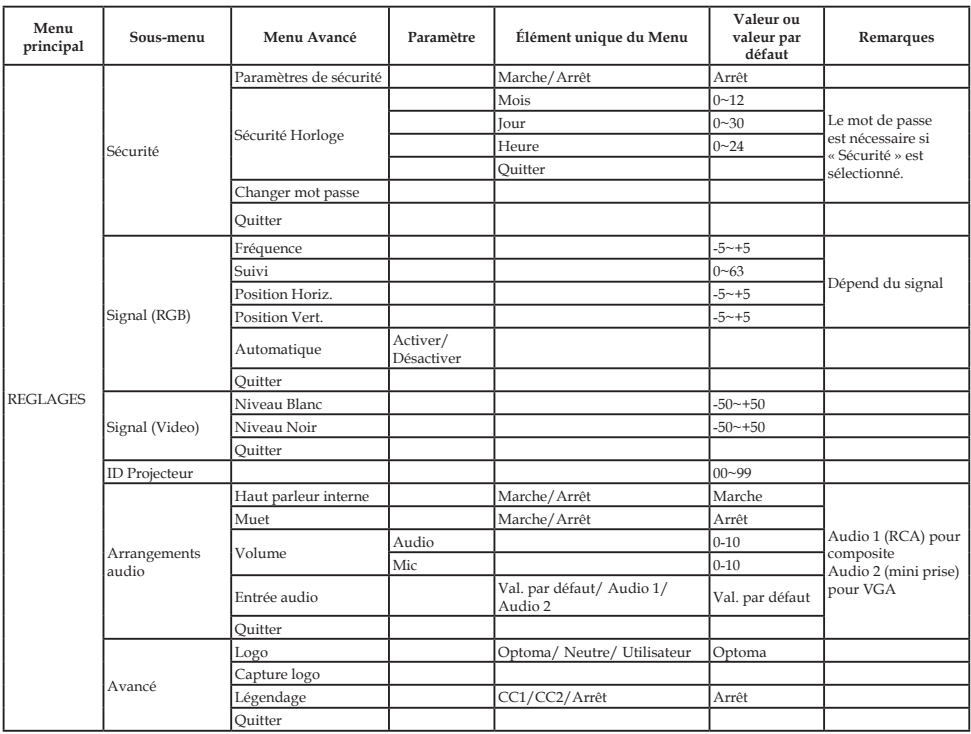

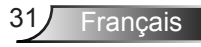

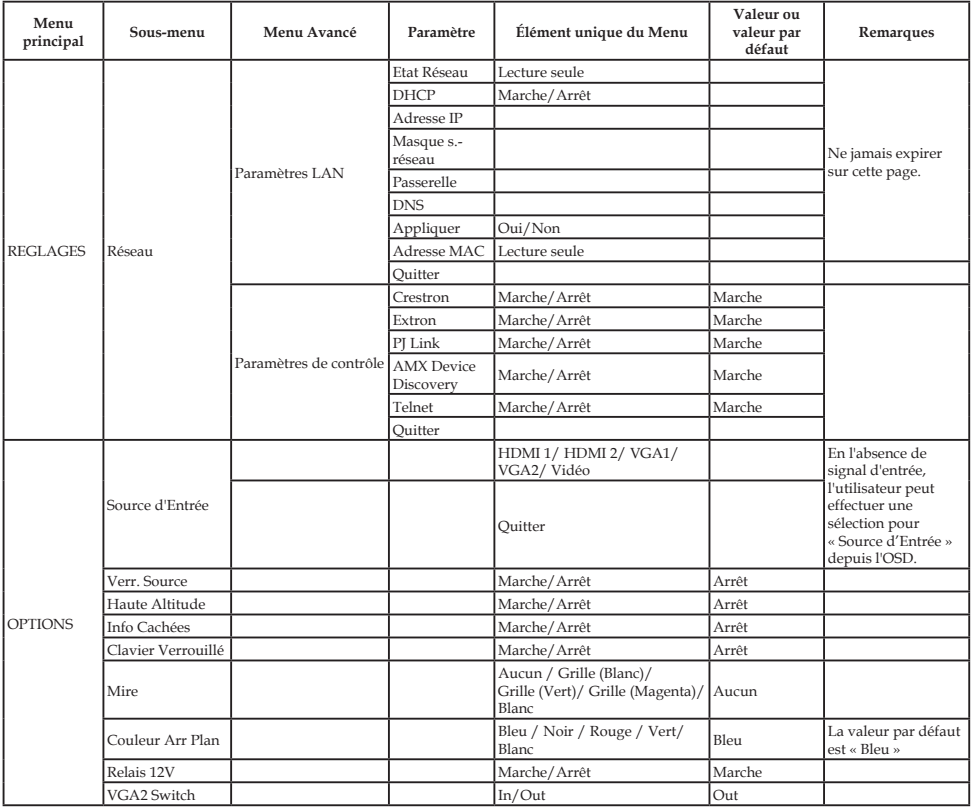

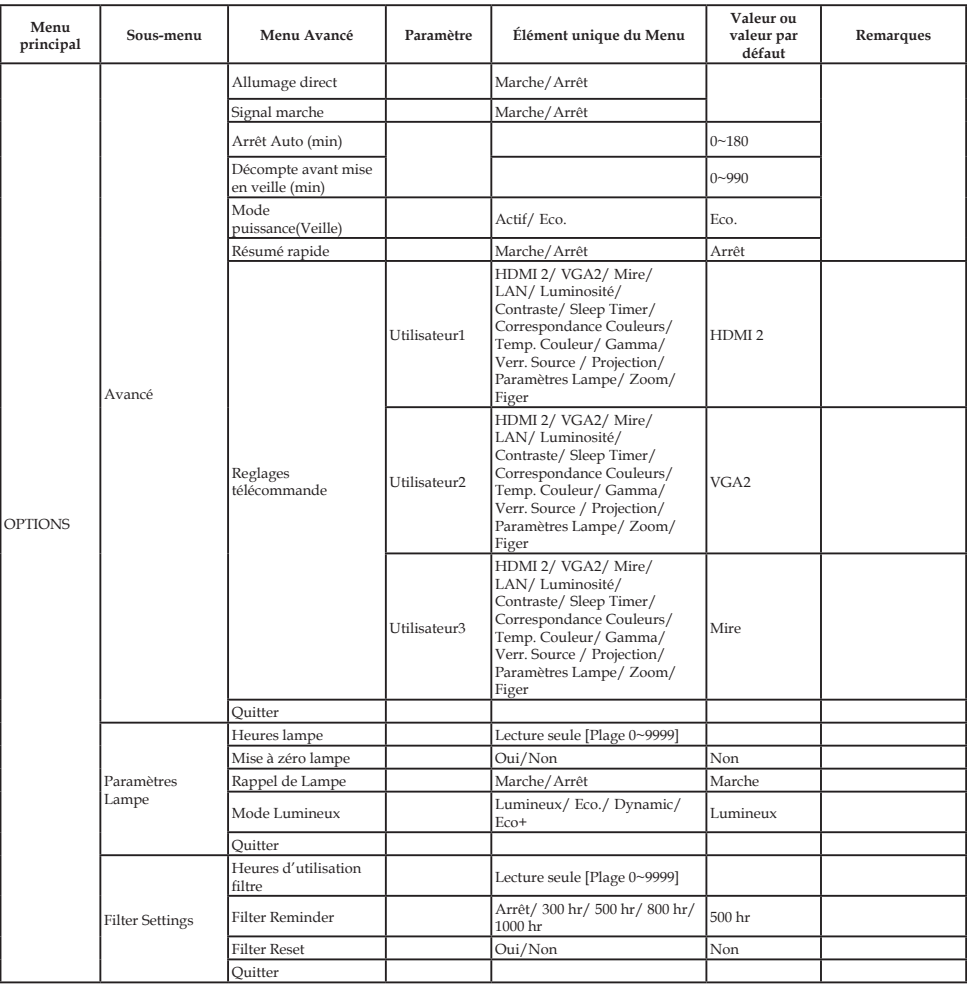

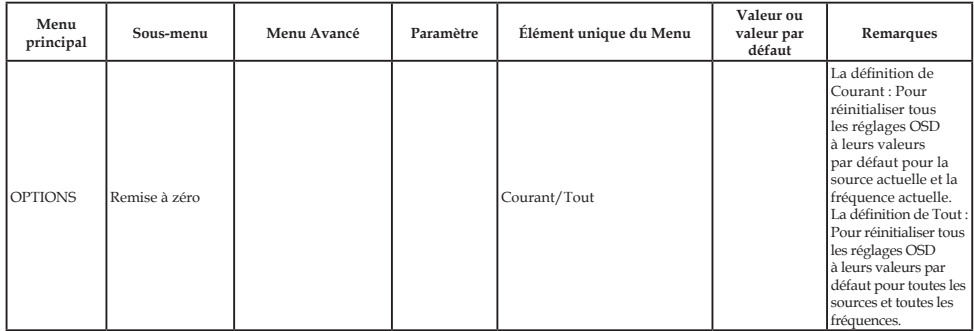

<span id="page-34-0"></span>*IMAGE*

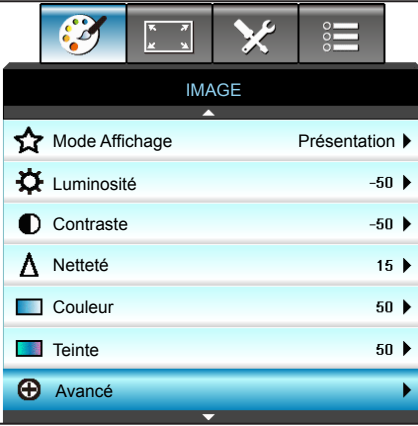

#### Mode Affichage

Il existe de nombreux préréglages usine optimisés pour toute une gamme de types d'images.

- Présentation : Ce mode convient à l'affichage devant le public avec une connexion PC.
- ` Lumineux : Luminosité maximale depuis l'entrée PC.
- ▶ Film : Ce mode convient à la visualisation de vidéos.
- ` Utilisateur : Mémorise les paramètres de l'utilisateur.
- $\blacktriangleright$  Tableau noir : Ce mode est à sélectionner pour obtenir les meilleurs paramétrages de couleurs lorsque la projection a lieu sur un tableau (vert).
- DICOM SIM. : Ce mode peut projeter une image médicale monochrome, comme une radiographie à rayons X, des IRM, etc.
- ` sRGB : Couleur précise standardisée.
- Trois dimensions : Pour profiter de l'effet 3D, vous devez avoir des lunettes 3D, assurez-vous que votre appareil portable/PC dispose d'une carte graphique avec tampon quadruple à sortie 120 Hz et un lecteur 3D installé.

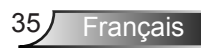

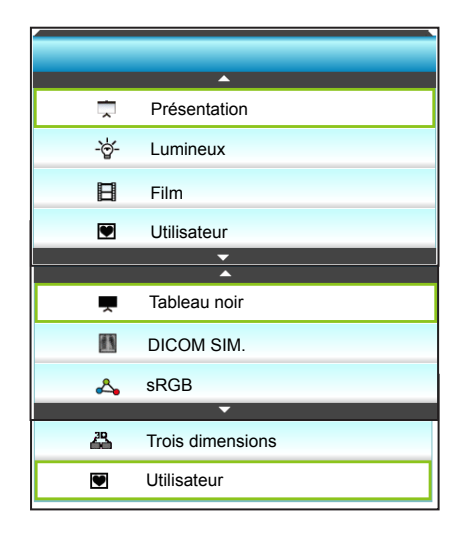

#### Luminosité

Règle la luminosité de l'image.

- $\triangleright$  Appuyez sur  $\triangleleft$  pour assombrir l'image.
- $\triangleright$  Appuyez sur  $\triangleright$  pour éclaircir l'image.

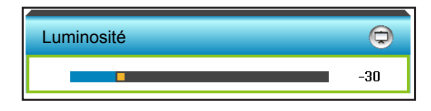

#### **Contraste**

Le contraste contrôle le degré de différence entre les zones les plus claires et les plus sombres de l'image.

- $\blacktriangleright$  Appuyez sur  $\blacktriangleleft$  pour diminuer le contraste.
- $\blacktriangleright$  Appuyez sur  $\blacktriangleright$  pour augmenter le contraste.

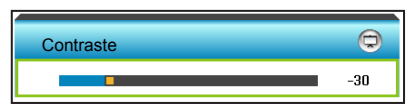

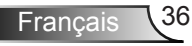
### Netteté

Règle la netteté de l'image.

- $\triangleright$  Appuyez sur  $\triangleleft$  pour diminuer la netteté.
- $\triangleright$  Appuyez sur  $\triangleright$  pour augmenter la netteté.

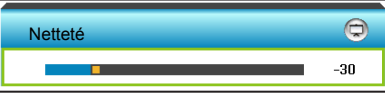

### Couleur

Règle une image vidéo depuis le noir et blanc jusqu'à des couleurs pleinement saturées.

- $\triangleright$  Appuyez sur  $\triangleleft$  pour diminuer le niveau de saturation de l'image.
- $\triangleright$  Appuyez sur  $\triangleright$  pour augmenter le niveau de saturation de l'image.

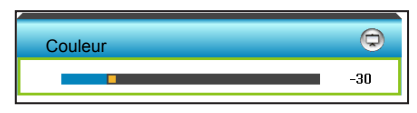

### **Teinte**

Règle la balance des couleurs du rouge et du vert.

- $\triangleright$  Appuyez sur  $\triangleleft$  pour augmenter le montant de vert dans l'image.
- $\triangleright$  Appuyez sur  $\triangleright$  pour augmenter le montant de rouge dans l'image.

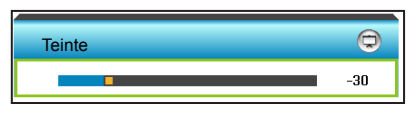

Remise à zéro

Choisissez « Oui » pour restaurer les paramètres par défaut de « IMAGE ».

### **Quitter**

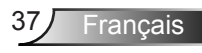

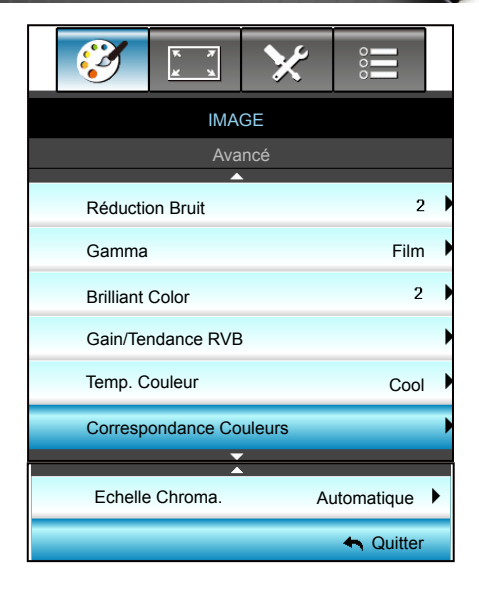

### Réduction Bruit

*IMAGE | Avancé*

Permet de sélectionner la sensibilité du filtre au bruit. Une valeur plus élevée peut améliorer les sources bruitées, mais adoucira l'image.

- Appuyez sur la touche  $\blacktriangleleft$  pour diminuer le bruit dans l'image.
- Appuyez sur la touche  $\triangleright$  pour augmenter le bruit dans l'image.

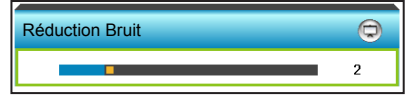

#### Gamma

Ceci vous permet de régler le type de courbe gamma. Après le démarrage initial et une fois le réglage précis terminé, suivez les étapes du Réglage du Gamma pour optimiser la sortie de votre image.

- Film : Pour le home cinéma.
- ` Graphique : pour la source PC/Photo.
- $\triangleright$  Tableau noir : Ce mode est à sélectionner pour obtenir les meilleurs paramétrages de couleurs lorsque la projection a lieu sur un tableau (vert).
- DICOM SIM. : Ce mode peut projeter une image médicale monochrome, comme une radiographie à rayons X, des IRM, etc.

Appuyez sur la touche  $\triangleleft$  ou  $\triangleright$  pour sélectionner le mode.

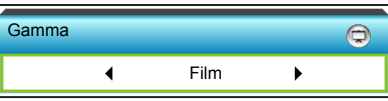

#### Brilliant Color™

Ce paramètre réglable utilise un nouvel algorithme de traitement des couleurs et des améliorations pour permettre une luminosité plus importante en fournissant des couleurs vraies et dynamiques dans l'image.

- Appuyez sur la touche  $\blacktriangleleft$  pour renforcer davantage l'image.
- $\triangleright$  Appuyez sur la touche  $\triangleright$  pour moins renforcer l'image.

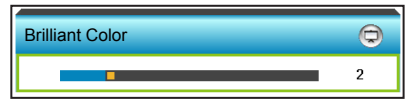

### Gain/Tendance RVB

Ces paramètres permettent de configurer la luminosité (gain) et le contraste (teinte) d'une image.

- $\triangleright$  Appuyez sur la touche  $\triangleleft$  pour diminuer un gain ou une teinte de couleur choisie.
- $\triangleright$  Appuyez sur la touche  $\triangleright$  pour augmenter un gain ou une teinte de couleur choisie.

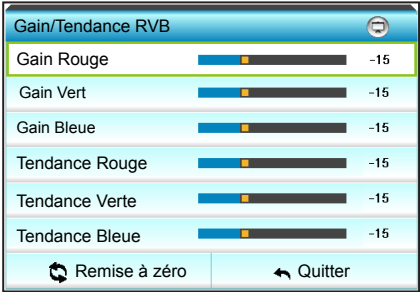

#### Temp. Couleur

Appuyez sur la touche  $\blacktriangleleft$  ou  $\blacktriangleright$  pour sélectionner une température de couleur parmi Standard, Cool et Froid.

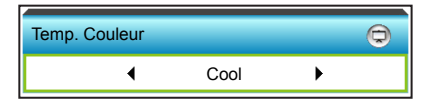

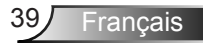

#### Correspondance Couleurs

Appuyez sur la touche  $\blacktriangleright$  dans le menu suivant puis utilisez  $\blacktriangle$ .  $\overrightarrow{\mathbf{V}}$ ,  $\overrightarrow{\mathbf{A}}$  ou  $\blacktriangleright$  pour sélectionner l'élément.

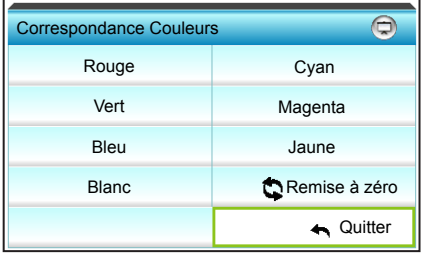

 $\triangleright$  Rouge : Appuyez sur la touche  $\blacktriangle$  ou  $\nabla$  pour sélectionner Teinte, Saturation et Gain Couleurs. Appuyez ensuite sur ou pour respectivement augmenter ou diminuer la valeur.

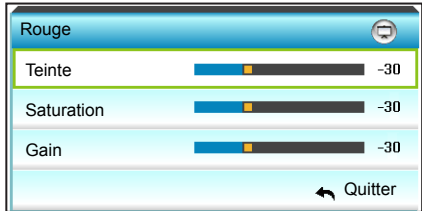

 $\triangleright$  Cyan : Appuyez sur la touche  $\blacktriangle$  ou  $\nabla$  pour sélectionner Teinte. Saturation et Gain Couleurs. Appuyez ensuite sur ou pour respectivement augmenter ou diminuer la valeur.

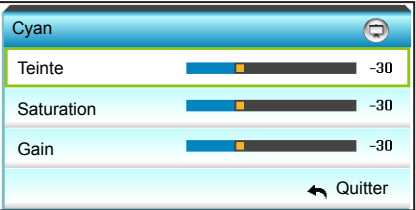

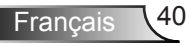

 $\triangleright$  Vert : Appuyez sur la touche  $\blacktriangle$  ou  $\nabla$  pour sélectionner Teinte, Saturation et Gain Couleurs. Appuyez ensuite sur ou **>** pour respectivement augmenter ou diminuer la valeur.

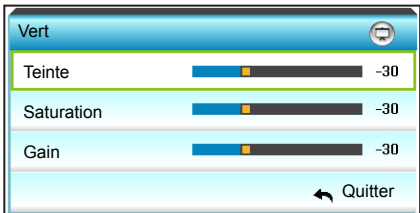

Magenta : Appuyez sur la touche  $\triangle$  ou  $\nabla$  pour sélectionner Teinte, Saturation et Gain Couleurs. Appuyez ensuite sur ou **>** pour respectivement augmenter ou diminuer la valeur.

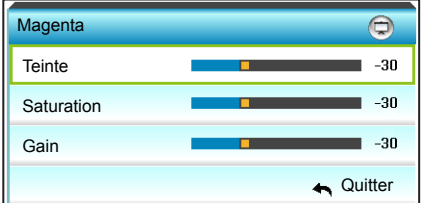

 $\triangleright$  Bleu : Appuyez sur la touche  $\blacktriangle$  ou  $\nabla$  pour sélectionner Teinte, Saturation et Gain Couleurs. Appuyez ensuite sur ou **>** pour respectivement augmenter ou diminuer la valeur.

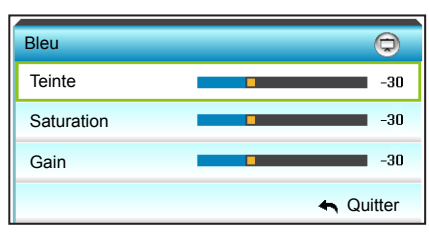

 $\triangleright$  Jaune : Appuyez sur la touche  $\blacktriangle$  ou  $\nabla$  pour sélectionner Teinte, Saturation et Gain Couleurs. Appuyez ensuite sur ou pour respectivement augmenter ou diminuer la valeur.

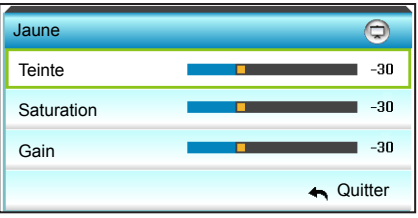

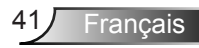

 $\triangleright$  Blanc : Appuyez sur la touche  $\blacktriangle$  ou  $\nabla$  pour sélectionner Teinte, Saturation et Gain Couleurs. Appuyez ensuite sur ou **>** pour respectivement augmenter ou diminuer la valeur.

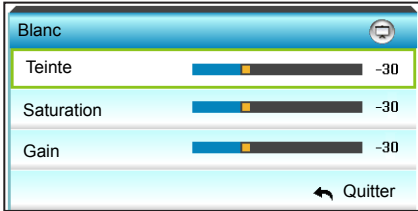

▶ Remise à zéro : Choisissez « ♦ Remise à zéro » pour restaurer les paramètres par défaut des réglages couleur.

#### Echelle Chroma.

Appuyez sur la touche  $\blacktriangleleft$  ou  $\blacktriangleright$  pour sélectionner un type de matrice de couleur approprié parmi les suivants :

- ` Entrée non HDMI : Automatique, RVB ou YUV
- ` Entrée HDMI : Automatique, RVB(0-255), RVB(16-235) ou YUV.

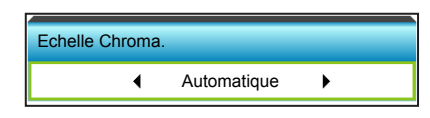

#### Remise à zéro

- ` Courant : Choisissez « Oui » pour réinitialiser les paramètres d'affichage de ce menu aux valeurs d'usine par défaut.
- ▶ Tout : Choisissez « Oui » pour réinitialiser les paramètres d'affichage de tous les menus aux valeurs d'usine par défaut.

#### **Quitter**

**Francais** 

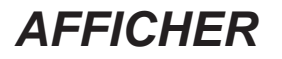

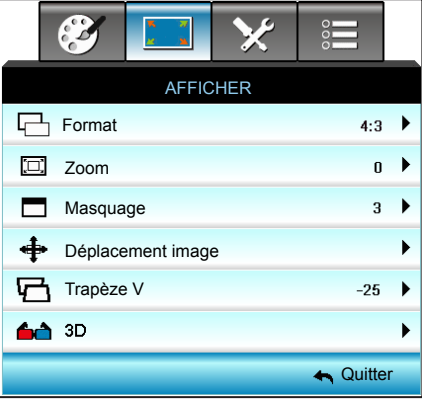

#### Format

Appuyez sur la touche  $\triangleleft$  ou  $\triangleright$  pour choisir le format d'image souhaité parmi 4:3, 16:9/16:10 (WXGA), LBX, Natif, et Automatique.

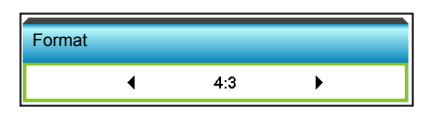

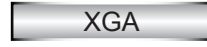

- $\blacktriangleright$  4:3: Ce format est pour des sources d'entrée 4:3.
- $\blacktriangleright$  16:9: Ce format est pour des sources d'entrée 16:9, par exemple les TV HD et les DVD améliorés pour TV à grand écran.
- ` Natif : Ce format affiche l'image d'origine sans aucune mise à l'échelle.
- $\blacktriangleright$  Automatique : Sélectionne automatiquement le format d'affichage approprié.

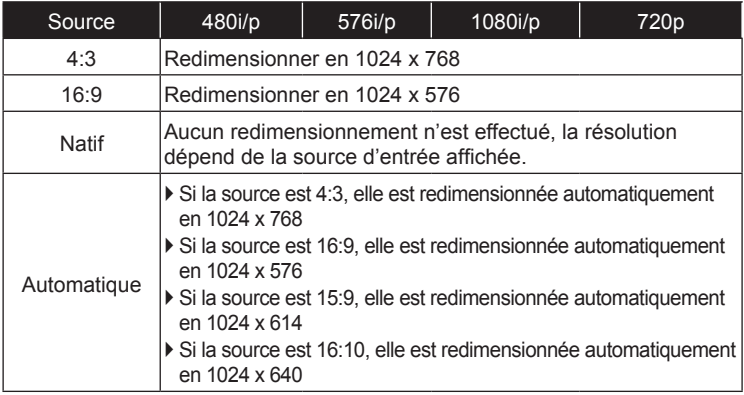

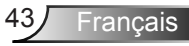

### **WXGA**

- ` 4:3: Ce format est pour des sources d'entrée 4:3.
- ` 16:9: Ce format est pour des sources d'entrée 16:9, par exemple les TV HD et les DVD améliorés pour TV à grand écran.
- ` 16:10: Ce format est pour les sources d'entrée 16:10, comme les portables à écran large.
- **LBX: Ce format est pour une source de format boîte aux lettres et** non 16:9 ainsi que pour les utilisateurs qui utilisent des objectifs 16:9 pour afficher un format d'image de 2,35:1 en utilisant une résolution pleine.
- Natif : Ce format affiche l'image d'origine sans aucune mise à l'échelle.
- ` Automatique : Sélectionne automatiquement le format d'affichage approprié.

Les informations détaillées concernant le mode LBX :

- 1. Certains DVD au format Boîte à lettres ne sont pas compatibles avec les TV 16x9. Dans de tels cas, l'image aura l'air incorrecte si affichée en mode 16:9. Pour résoudre ce problème, veuillez essayer d'utiliser le mode 4:3 pour regarder cette sorte de DVDs. Si le contenu n'est pas 4:3, il y aura des barres noires autour de l'image dans l'affichage 16:9. Pour ce type de contenu, vous pouvez utiliser le mode LBX pour remplir l'image sur l'affichage 16:9.
- 2. Si vous utilisez un objectif anamorphique externe, ce mode LBX vous permet également de regarder un contenu 2,35:1 (comprenant les DVD anamorphiques et les films TVHD) dont la largeur anamorphique supportée est améliorée pour l'affichage 16x9 dans une image 2,35:1 large. Dans ce cas, il n'y a pas de barres noires. L'alimentation de la lampe et la résolution verticale sont complètement utilisées.

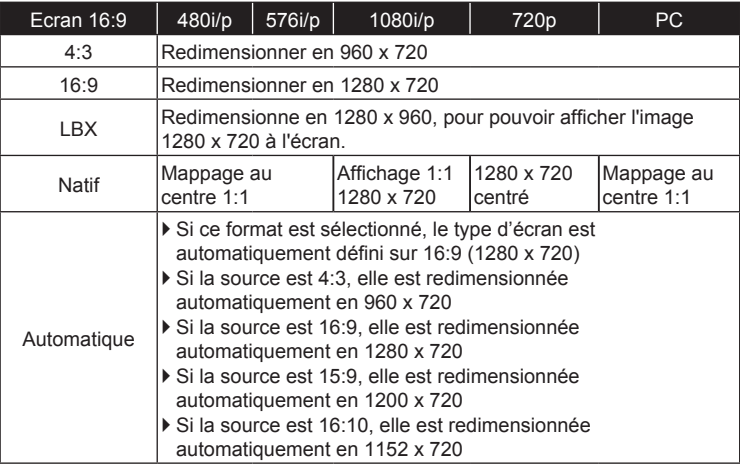

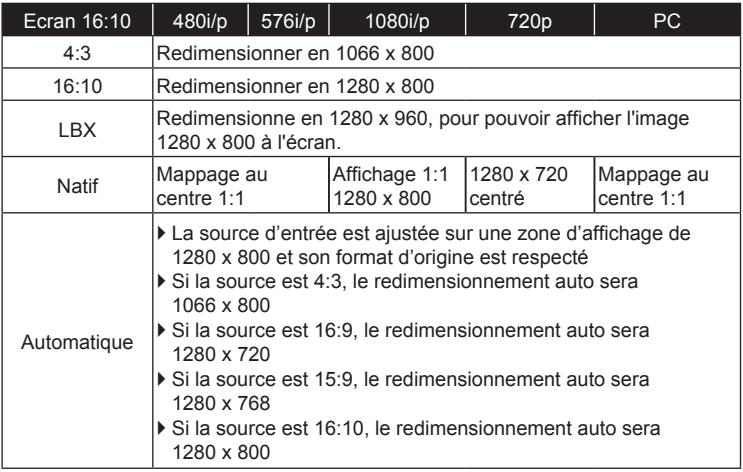

#### 1080P

- $\blacktriangleright$  4:3: Ce format est pour des sources d'entrée 4:3.
- $\blacktriangleright$  16:10: Ce format est pour les sources d'entrée 16:10, comme les portables à écran large.
- **LBX: Ce format est pour une source de format boîte aux lettres et** non 16:9 ainsi que pour les utilisateurs qui utilisent des objectifs 16:9 pour afficher un format d'image de 2,35:1 en utilisant une résolution pleine.
- $\triangleright$  Natif : Ce format affiche l'image d'origine sans aucune mise à l'échelle.
- ` Automatique : Sélectionne automatiquement le format d'affichage approprié.

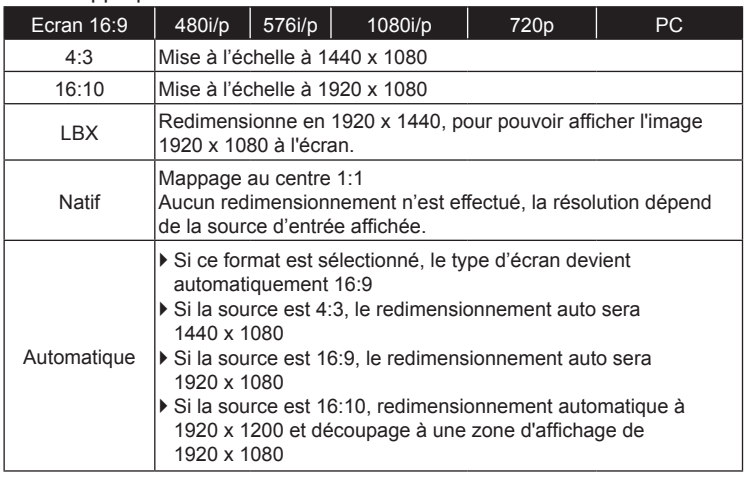

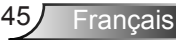

### Zoom

- Appuyez sur  $\blacktriangleleft$  pour réduire la taille d'une image.
- Appuyez sur  $\triangleright$  pour agrandir une image sur l'écran de projection.

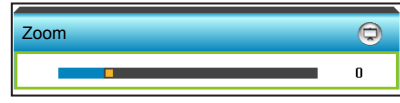

### Masquage

Utilisez Cacher bord pour éliminer le bruit de codage vidéo sur le bord de la source vidéo.

- $\triangleright$  Appuyez sur la touche  $\triangleleft$  pour diminuer le masquage des bords dans l'image.
- $Appuyez sur la touche$  pour augmenter le masquage des bords dans l'image.

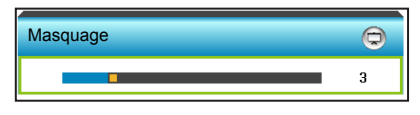

### Déplacement image

Appuyez sur la touche  $\triangleright$  dans le menu suivant comme ci-dessous, puis utilisez  $\blacktriangle$  ,  $\nabla$  ,  $\blacktriangleleft$  ou  $\blacktriangleright$  pour sélectionner l'élément.

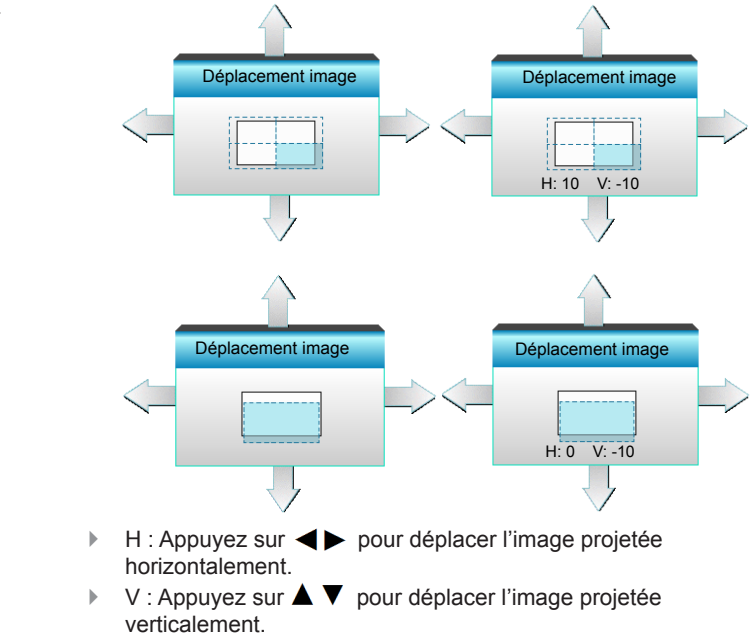

- 
- Chaque E/S a des réglages différents de
- « Masquage ». "Masquage" et "Zoom" ne peuvent pas fonctionner en même temps.

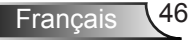

### Trapèze V

Appuyez sur  $\triangleleft$  ou  $\triangleright$  pour régler verticalement la distorsion d'image et créer une image plus carrée.

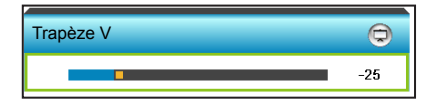

### **Quitter**

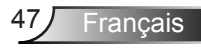

### *AFFICHER | Trois dimensions*

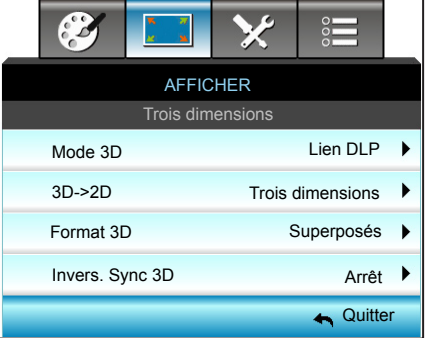

### Mode 3D

- ` Arrêt: Sélectionnez « Arrêt » pour désactiver le mode 3D.
- $\triangleright$  Appuyez sur la touche  $\triangleleft$  ou  $\triangleright$  pour sélectionner le mode 3D.

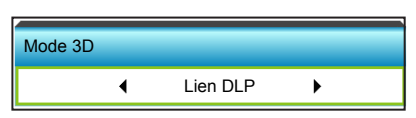

- **Lien DLP : Choisissez « Lien DLP » pour utiliser les réglages** optimisés pour les lunettes 3D avec Lien DLP. (voir la page 15).
- ▶ VESA 3D : Choisissez « VESA 3D » pour utiliser les réglages optimisés pour les lunettes VESA 3D. (voir la page 15).

#### 3D->2D

 $\triangleright$  Appuyez sur la touche  $\triangleleft$  ou  $\triangleright$  pour sélectionner 3D->2D.

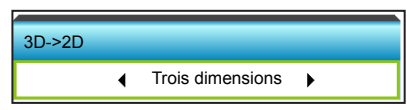

- ` Trois dimensions : Affiche un signal 3D.
- ` G (Gauche) : Affiche le cadre gauche du contenu 3D.
- ` D (Droite) : Affiche le cadre droit du contenu 3D.

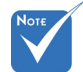

- Format 3D est uniquement pris en charge lors d'une synchronisation 3D en page 94.
- « Format 3D » est uniquement pris en charge lors d'une synchronisation non-HDMI 1.4a 3D.

### Format 3D

 $\triangleright$  Appuyez sur la touche  $\triangleleft$  ou  $\triangleright$  pour sélectionner Format 3D.

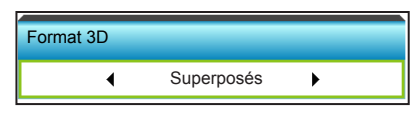

- ` Automatique : Lorsqu'un signal d'identification 3D est détecté, le format 3D est sélectionné automatiquement.
- ▶ SBS : Affiche le signal 3D en format « côte à côte ».
- ▶ Haut et bas : Affiche un signal 3D au format « Haut et bas ».
- ▶ Superposés : Affiche un signal 3D au format « Superposés ».

#### Invers. Sync 3D

 $\triangleright$  Appuyez sur la touche  $\blacktriangleleft$  ou  $\blacktriangleright$  pour sélectionner Invers. Sync 3D.

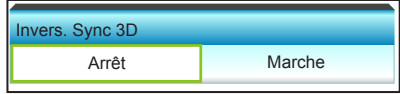

- ` Appuyez sur « Marche » pour inverser le contenu gauche et droit de l'image.
- ` Appuyez sur « Arrêt » pour afficher le contenu par défaut de l'image.

#### **Quitter**

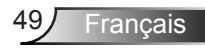

### *REGLAGES*

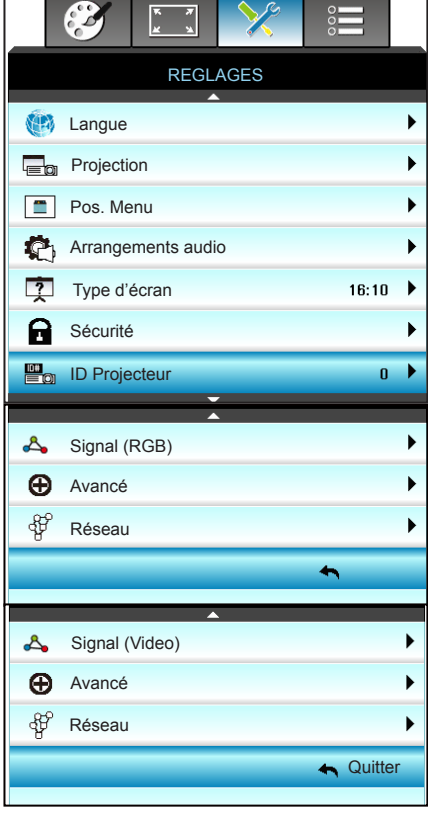

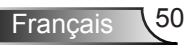

### **Langue**

Choisissez le menu OSD multilingue. Appuyez sur  $\blacktriangleright$  dans le sous-menu puis appuyez sur la touche  $\blacktriangle$ ,  $\blacktriangledown$ ,  $\blacktriangleleft$  ou  $\blacktriangleright$  pour sélectionner votre langue préférée. Appuyez sur « Enter » pour terminer votre sélection.

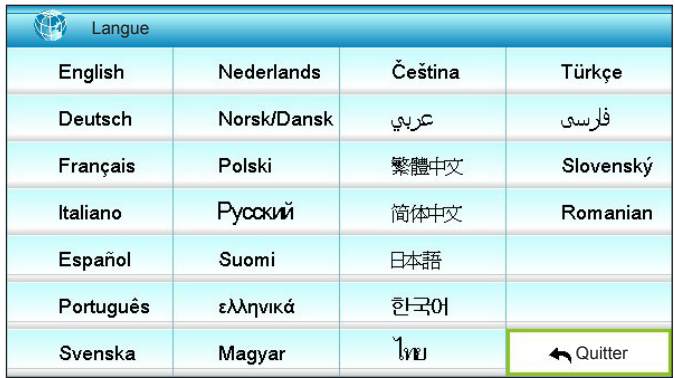

### Projection

Appuyez sur la touche  $\blacktriangle$ ,  $\nabla$ ,  $\blacktriangleleft$  ou  $\blacktriangleright$  pour sélectionner la projection préférée.

**E** Le bureau arrière et le plafond arrière doivent être utilisés avec un écran dépoli.

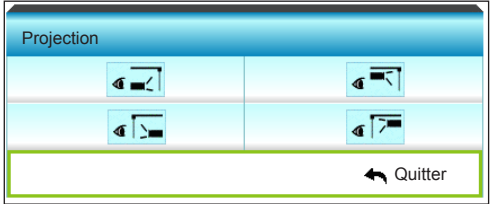

 $\begin{array}{|c|c|c|}\n\hline\n\end{array}$  Bureau Avant

C'est la sélection par défaut. L'image est projetée droit sur l'écran.

 $\mathbf{F}$   $\mathbf{G}$   $\mathbf{S}$  Bureau Arrière

Quand sélectionnée, l'image apparaîtra renversée.

 $\begin{array}{|c|c|c|c|}\n\hline\n\end{array}$  Avant Plafond

Quand sélectionnée, l'image tournera à l'envers.

 $\bullet$   $\overline{\bullet}$   $\overline{\bullet}$  Arrière Plafond.

L'image sélectionnée s'affiche inversée dans la position à l'envers.

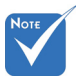

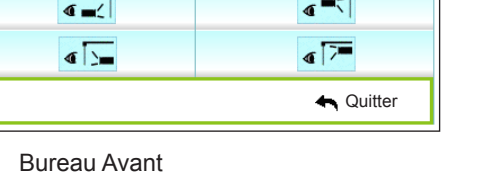

### Pos. Menu

Appuyez sur la touche  $\blacktriangle$ ,  $\nabla$ ,  $\blacktriangleleft$  ou  $\blacktriangleright$  pour sélectionner la position du menu préférée.

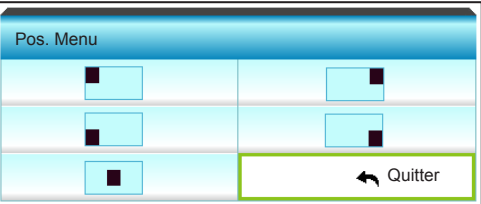

### Type d'écran

Appuyez sur la touche  $\blacktriangleleft$  ou  $\blacktriangleright$  pour choisir le type d'écran entre 16:10\* et 16:9.

 \*Ce type d'écran s'applique uniquement à **WXGA** 

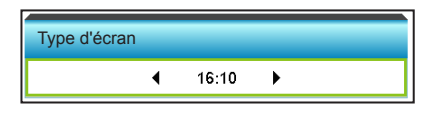

#### ID Projecteur

La définition ID peut être configurée par menu (plage 0~99), et permet à l'utilisateur de contrôler un projecteur individuel par RS232.

- $\triangleright$  Appuyez sur la touche  $\triangleleft$  pour diminuer le numéro d'ID projecteur.
- $\triangleright$  Appuyez sur la touche  $\triangleright$  pour augmenter le numéro d'ID projecteur.

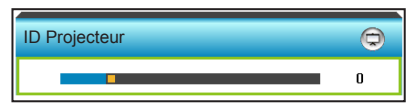

**Quitter** 

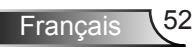

### *REGLAGES | Arrangements audio*

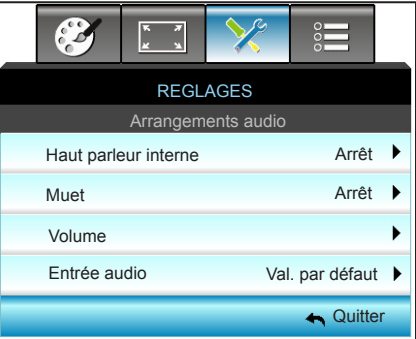

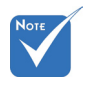

### Haut parleur interne

Choisir « Marche » ou « Arrêt » pour activer ou désactiver le hautparleur interne.

 "La fonction « Muet » affecte le volume du hautparleur interne et du haut-parleur externe.

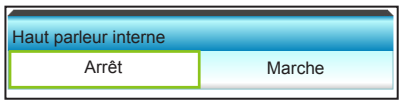

#### Muet

- **Choisir « Marche » pour couper le son.**
- ▶ Choisir « Arrêt » pour allumer le son.

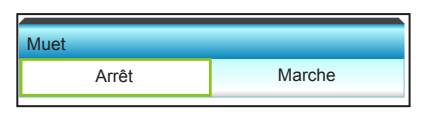

#### Volume

- $\triangleright$  Appuyez sur  $\blacktriangleleft$  pour baisser le volume.
- $\triangleright$  Appuyez sur  $\triangleright$  pour augmenter le volume.

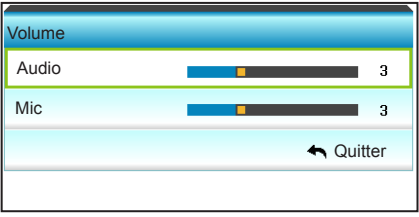

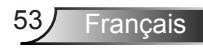

#### Entrée audio

Les réglages audio par défaut sont sur le panneau arrière du projecteur. Utilisez cette option pour réaffecter les entrées audio (1 ou 2) à la source d'image actuelle. Chaque entrée audio peut être assignée à plus d'une source vidéo.

 $\triangleright$  Appuyez sur  $\blacktriangleleft$  ou  $\blacktriangleright$  pour sélectionner l'entrée audio.

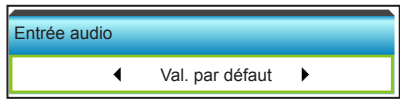

- ` Val. par défaut.
- ▶ Audio 1: (RCA) pour composite
- ▶ Audio 2: (mini-prise) pour VGA

#### **Quitter**

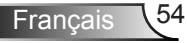

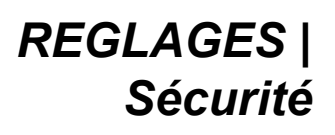

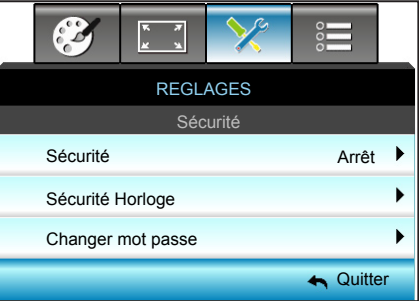

#### Sécurité

- ` Marche : Choisissez « Marche » pour utiliser la vérification de sécurité lors de la mise sous tension du projecteur.
- **Arrêt : Choisissez « Arrêt » pour pouvoir allumer le projecteur** sans vérification du mot de passe.

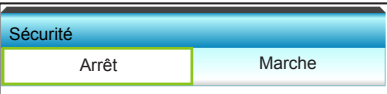

#### Sécurité Horloge

Permet de sélectionner la fonction de date (Mois/Jour/Heure) pour définir le nombre d'heures pendant lesquelles le projecteur peut être utilisé. Une fois que le temps s'est écoulé, vous devrez à nouveau entrer votre mot de passe.

Appuyez sur la touche  $\triangleleft$  ou  $\triangleright$  pour régler le mois, le jour et l'heure.

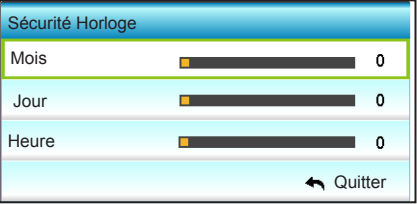

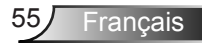

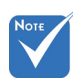

#### La valeur par défaut du mot de passe est « 1234 » (première fois).

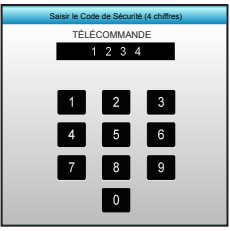

### Changer mot passe

- **Première fois :**
- 1. Appuyez sur la touche « Enter » pour définir le mot de passe.
- 2. Le mot de passe doit avoir 4 chiffres.
- 3. Utilisez les touches numériques de la télécommande ou du pavé numérique à l'écran pour saisir votre nouveau mot de passe, puis appuyez sur « Enter » pour confirmer votre mot de passe.
- ▶ Changer mot passe :

(Si votre télécommande ne dispose pas de clavier numérique, veuillez utiliser les flèches vers le haut/bas pour changer les chiffres du mot de passe. Appuyez ensuite sur Entrée pour valider)

- 1. Appuyez « Enter » pour entrer l'ancien mot de passe.
- 2. Utilisez les touches numériques ou le pavé numérique à l'écran pour saisir votre mot de passe actuel et appuyez sur « Enter » pour confirmer.
- 3. Entrez le nouveau mot de passe (4 chiffres) en utilisant les boutons à numéros sur la télécommande et ensuite appuyez « Enter » pour confirmer.
- 4. Entrez une nouvelle fois le nouveau mot de passe et appuyez « Enter » pour confirmer.
- $\blacktriangleright$  Lorsque vous entrez un mot de passe incorrect 3 fois de suite, le projecteur s'éteint automatiquement.
- $\triangleright$  Si vous avez oublié votre mot de passe, veuillez contacter votre bureau local pour de l'aide.

#### **Quitter**

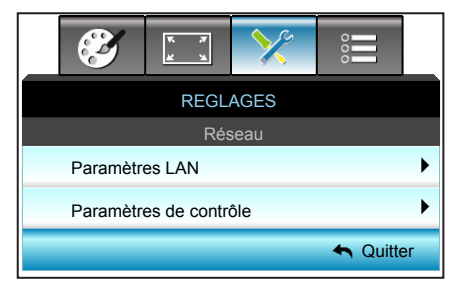

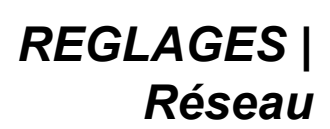

Paramètres LAN

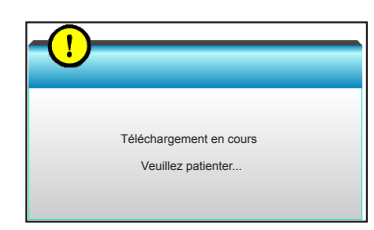

Pour plus d'informations sur les paramètres LAN, reportez-vous aux pages 58-59 et 62-69

Paramètres de contrôle

Pour plus d'informations sur les paramètres de contrôle, reportezvous aux pages 60-69.

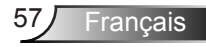

### *REGLAGES | Réseau| Paramètres LAN*

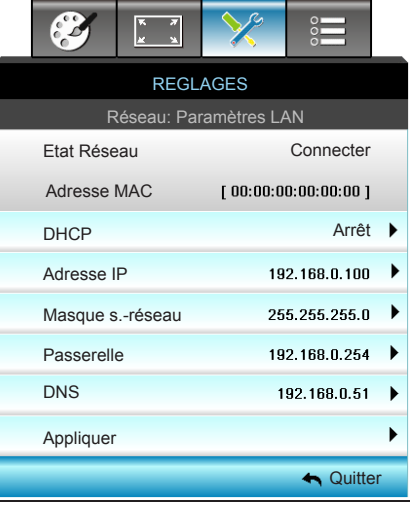

### Etat Réseau

Affiche l'état de connexion du réseau (lecture seule).

### Adresse MAC

Affiche l'adresse MAC (lecture seule).

### DHCP

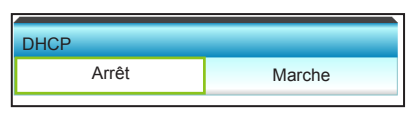

- $\blacktriangleright$  Marche : Le projecteur va obtenir une adresse IP automatiquement depuis votre réseau.
- ` Arrêt : Pour affecter une IP, un masque s.-réseau, une passerelle et une configuration DNS manuellement.

Le fait de quitter le menu OSD applique automatiquement les valeurs saisies.

### Adresse IP

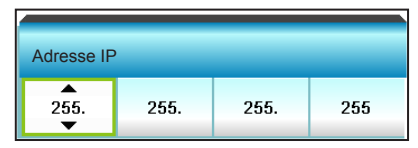

Affiche l'adresse IP.

### Masque s.-réseau

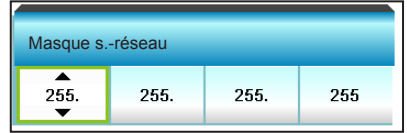

Affiche le numéro de masque de sous-réseau.

### **Passerelle**

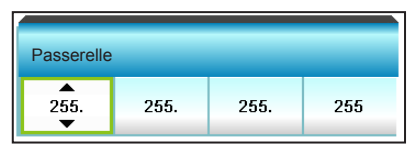

Affiche la passerelle par défaut du réseau connecté au projecteur. DNS

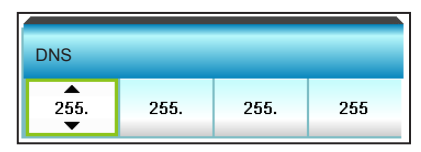

Affiche le numéro DNS.

### Appliquer

Appuyez sur  $\blacktriangleright$  et choisissez « Oui » pour appliquer la sélection.

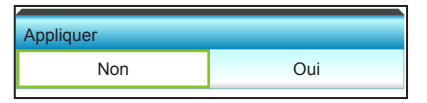

#### **Quitter**

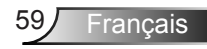

*REGLAGES |* 

*de contrôle*

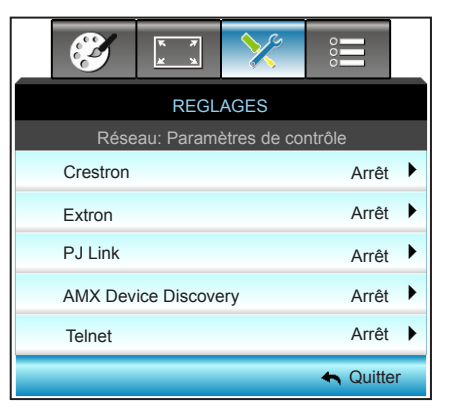

#### Crestron

*Réseau| Paramètres* 

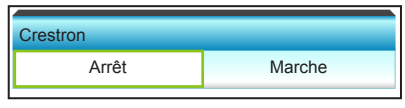

Utilisez cette fonction pour sélectionner la fonction réseau (port : 41794). Pour plus d'informations, veuillez visiter http://www.crestron.com et www.crestron.com/getroomview.

- ` Marche: La fonction Crestron est active.
- ` Arrêt: La fonction Crestron est inactive.

#### Extron

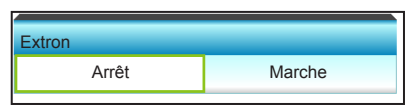

Utilisez cette fonction pour sélectionner la fonction réseau (port : 2023).

- ` Marche: La fonction Extron est active.
- ▶ Arrêt: La fonction Extron est inactive.

#### PJ Link

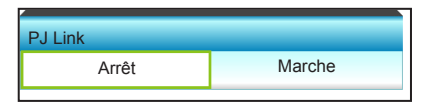

Utilisez cette fonction pour sélectionner la fonction réseau (port : 4352).

- ` Marche: La fonction PJ Link est active.
- ` Arrêt: La fonction PJ Link est inactive.

### AMX Device Discovery

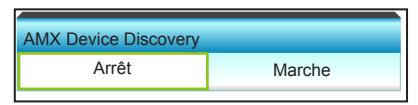

Utilisez cette fonction pour sélectionner la fonction réseau (port : 1023).

- **Marche: La fonction Découverte AMX est active.**
- ` Arrêt: La fonction Découverte AMX est inactive.

#### **Telnet**

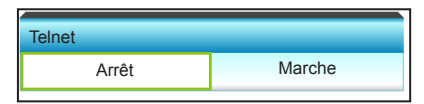

Utilisez cette fonction pour sélectionner la fonction réseau (port : 23).

- ▶ Marche: Telnet est activé.
- **Arrêt: Telnet est désactivé.**

#### **Quitter**

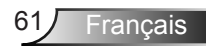

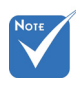

 Utilisez un câble Ethernet normal pour raccorder le projecteur au LAN.

### Fonction LAN\_RJ45

Pour plus de simplicité et de facilité d'utilisation, le projecteur de fournit diverses fonctionnalités de réseau et de gestion à distance. La fonction LAN/RJ45 du projecteur, à travers un réseau, par exemple les paramètres de gestion distante : Marche/Arrêt alimentation, Contraste et Contraste. De plus, les informations d'état du projecteur, telles que : Source-Vidéo, Son-Muet, etc.

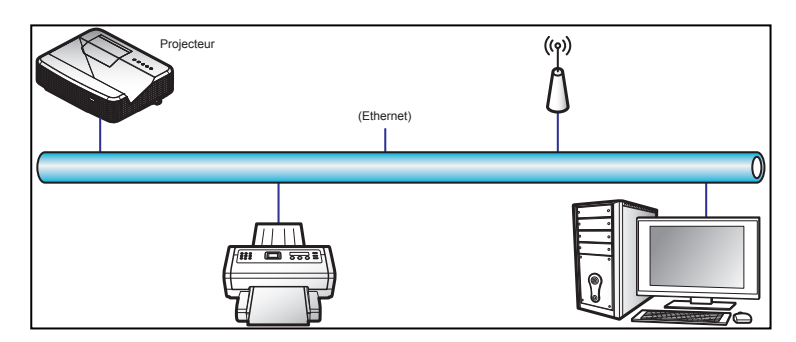

#### Les Fonctionnalités de terminal LAN câblé

Ce projecteur peut être contrôlé en utilisant un PC (ordinateur portable) ou un autre périphérique externe via le port LAN/RJ45 et compatible avec Crestron / Extron / AMX (Découverte de périphériques) / PJLink.

- **EXECTE:** Crestron est une marque déposée de Crestron Electronics, Inc. aux États-Unis.
- Extron est une marque déposée d'Extron Electronics, Inc. aux États-Unis.
- ` AMX est une marque déposée d'AMX LLC aux États-Unis.
- ` PJLink a demandé l'enregistrement de la marque et du logo au Japon, aux États-Unis d'Amérique et dans d'autres pays par JBMIA.

Les Fonctionnalités de terminal LAN câblé

Le projecteur est pris en charge par les commandes spécifiées du contrôleur Crestron Electronics et les logiciels associés, par exemple RoomView®.

[http://www.crestron.com](http://www.crestron.com/)/

Ce projecteur est conforme pour prendre en charge les périphériques d'Extron pour référence.

[http://www.extron.com](http://www.extron.com/)/

Ce projecteur est pris en charge par AMX (découverte de périphériques).

[http://www.amx.com](http://www.amx.com/)/

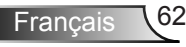

Ce projecteur prend en charge toutes les commandes de PJLink Classe 1 (Version 1.00).

 [http://pjlink.jbmia.or.jp/english](http://pjlink.jbmia.or.jp/english/)/ Pour des informations plus détaillées sur les différents types de périphériques qui peuvent être connectés au port LAN/RJ45 et commander/à distance le projecteur, ainsi que les commandes prises en charge pour ces périphériques externes, veuillez contacter directement le service de support.

### LAN RJ45

1. Connectez un câble RJ45 aux ports RJ45 du projecteur et du PC (ordinateur portable).

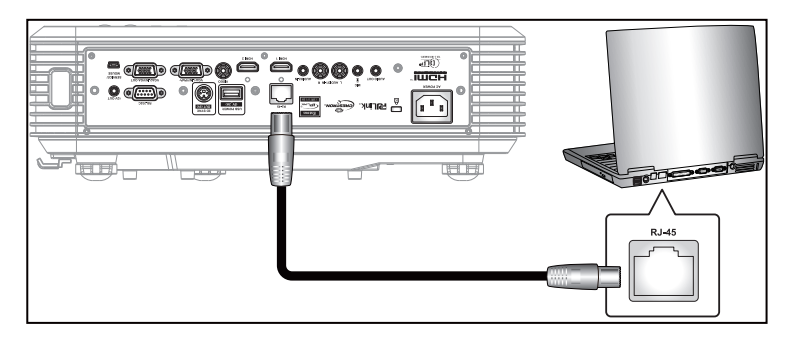

2. Sur le PC (ordinateur portable), sélectionnez Démarrer > Panneau de configuration > Connexions réseau.

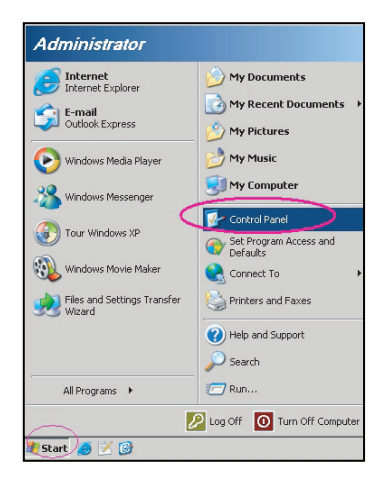

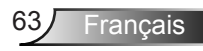

3. Faites un clic droit sur la connexion au réseau local et sélectionnez Propriétés.

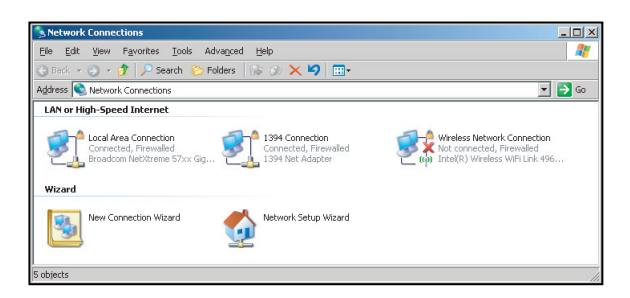

4. Dans la fenêtre Propriétés, sélectionnez l'onglet Général, puis Protocole Internet (TCP/IP).

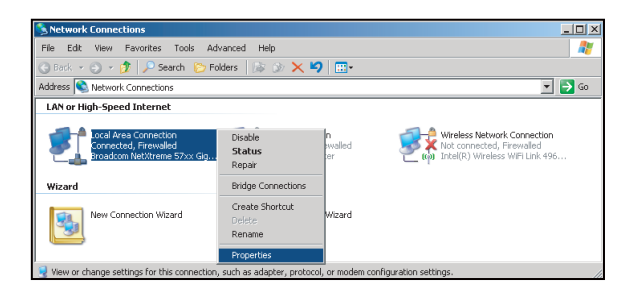

5. Cliquez sur « Propriétés ».

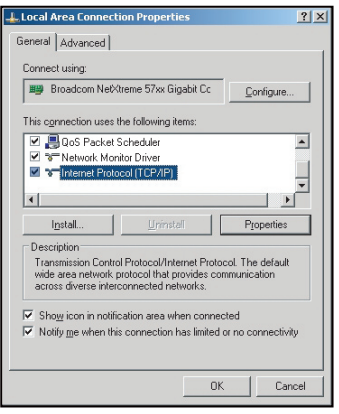

Français 64

6. Saisissez l'adresse IP et le masque de sous-réseau, puis appuyez sur « OK ».

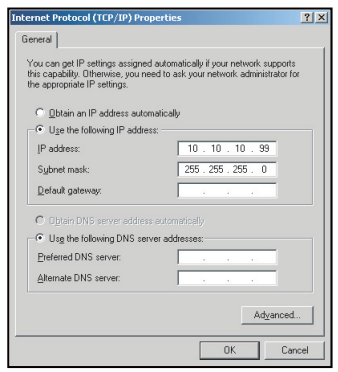

- 7. Appuyez sur le bouton « Menu » du projecteur.
- 8. Utilisez les touches <>>>>>>>>>>>> pour sélectionner REGLAGES > Réseau > Paramètres LAN.
- 9. Après être allé dans Paramètres LAN, entrez les paramètres de connexion suivants :
	- ` DHCP: Arrêt
	- ▶ Adresse IP: 10.10.10.10
	- ` Masque s.-réseau: 255.255.255.255
	- Passerelle: 0.0.0.0
	- $\triangleright$  DNS: 0.0.0.0
- 10.Appuyez sur « Enter » pour confirmer les réglages.
- 11. Ouvrez un navigateur Web, par exemple Microsoft Internet Explorer, avec Adobe Flash Player 9.0 ou supérieur installé.
- 12. Dans la barre d'adresse, saisissez l'adresse IP du projecteur : 10.10.10.10.

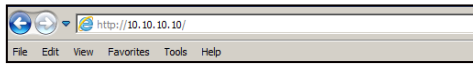

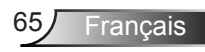

 $11.41021$ 

#### 13.Appuyez sur « Enter ».

Le projecteur est configuré pour la gestion à distance. La fonction LAN/RJ45 s'affiche comme suit :

> Page d'information  $\frac{1}{2}$   $\frac{1}{2}$

 $\overline{a}$  $\overline{\phantom{0}}$ 

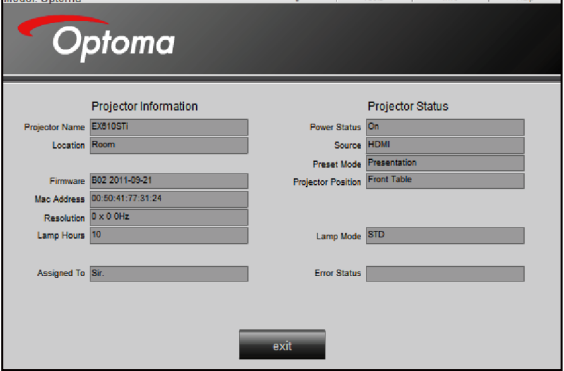

### Page principale

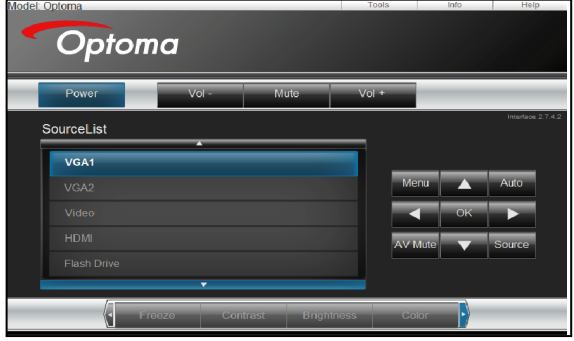

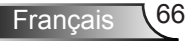

Page d'outils

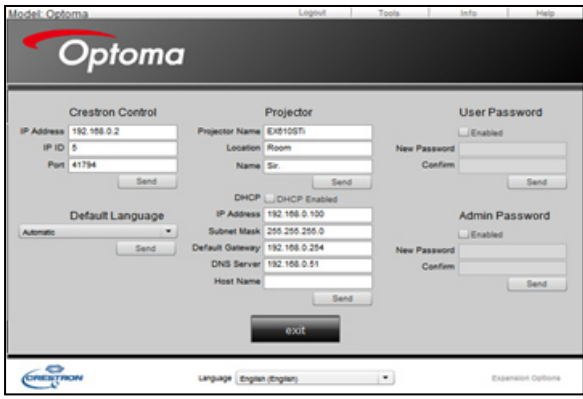

### Contacter le support informatique

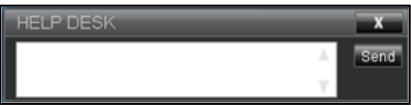

Fonction RS232 via Telnet

Il existe une autre méthode de contrôle RS232 pour le projecteur, nommée « RS232 via TELNET » pour l'interface LAN/RJ45.

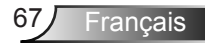

#### Guide de démarrage rapide pour « RS232 via Telnet »

- ` Vérifiez et obtenez l'adresse IP sur l'OSD du projecteur.
- $\blacktriangleright$  Assurez-vous que le PC / l'ordinateur portable peut accéder à la page Web du projecteur.
- ` Vérifiez que le « Pare-feu Windows » est réglé sur Désactivé dans le cas de filtrage de la fonction « TELNET » par le PC / l'ordinateur portable.

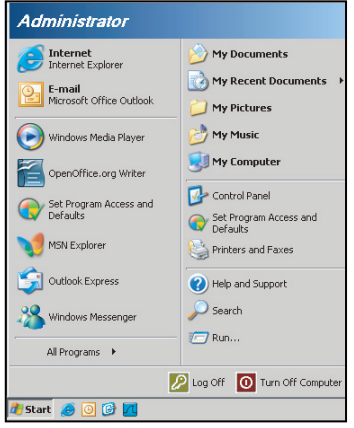

1. Démarrer > Tous les programmes. > Accessoires > Invite de commandes.

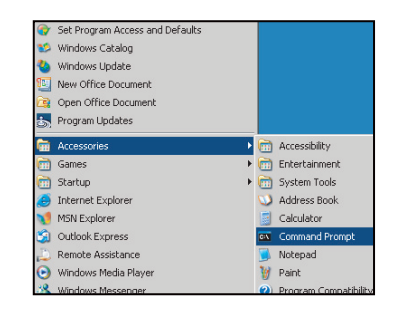

- 2. Entrez le format de commande comme suit : *telnet ttt.xxx.yyy.zzz 23 (touche « Enter » appuyée) (ttt.xxx.yyy.zzz: Adresse IP du projecteur)*
- 3. Si la connexion Telnet est prête, et si l'utilisateur peut saisir une commande RS232, alors avec la touche « Enter » enfoncée, la commande RS232 est réalisable.

Francais 68

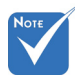

 Dans l'utilitaire « Telnet exe » intégré à Windows XP, une pression sur la touche « Entrée » provoque un « Retour chariot » et le code

« Nouvelle ligne ».

#### Spécifications pour « RS232 via TELNET » :

- 1. Telnet : TCP.
- 2. Port Telnet : 23 (pour plus de détails, veuillez contacter l'agent ou l'équipe de service).
- 3. Utilitaire Telnet : « TELNET.exe » Windows (mode console).
- 4. Déconnexion normale du contrôle RS232 via Telnet : Fermer
	- 5. Utilitaire Windows Telnet directement une fois la connexion TELNET prête.
		- **Limitation 1 pour contrôle Telnet : il y a moins de 50 octets** pour la charge successive du réseau pour l'application Contrôle Telnet.
		- **EXECT** Limitation 2 pour contrôle Telnet : il y a moins de 26 octets pour une commande RS232 complète pour Contrôle Telnet.
		- ` Limitation 3 pour contrôle Telnet : Le délai minimum pour la commande RS232 suivante doit être de plus de 200 (ms).

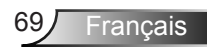

### *REGLAGES | Signal (RGB)*

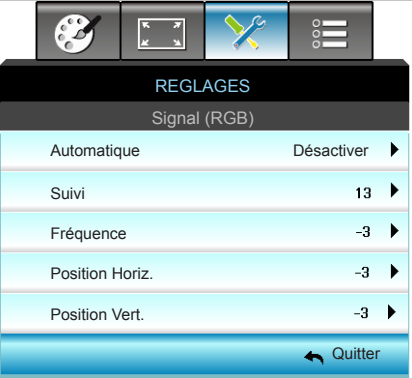

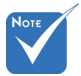

#### **Automatique**

- "Signal" est disponible uniquement en signal analogique VGA (RGB).
- Si « Signal » est automatique, les éléments Phase et Fréquence sont grisés, et si « Signal » n'est pas automatique, les éléments Phase et Fréquence s'affichent pour que l'utilisateur les ajuste manuellement. Enregistrez alors les paramètres pour qu'ils s'appliquent au prochain démarrage du projecteur.

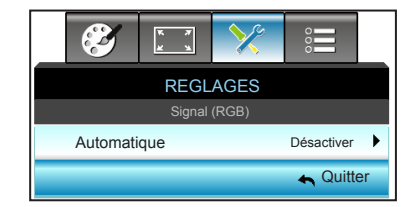

Sélectionne automatiquement le signal. Si vous utilisez cette fonction, les éléments Phase et Fréquence sont grisés, et si le signal n'est pas automatique, les éléments Phase et Fréquence s'affichent pour que l'utilisateur les ajuste manuellement. Enregistrez alors les paramètres pour qu'ils s'appliquent au prochain démarrage du projecteur

Suivi

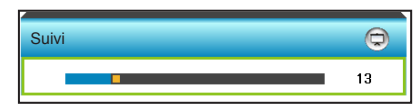

Synchronise la fréquence du signal de l'affichage avec la carte graphique. Si l'image semble ne pas être stable ou papillote, utiliser cette fonction pour la corriger.

- Appuyez sur  $\blacktriangleleft$  pour diminuer la valeur de phase.
- Appuyez sur  $\triangleright$  pour augmenter la valeur de phase.

### Fréquence

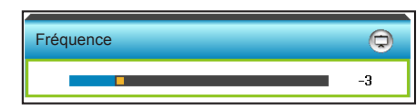

Changez la fréquence des données d'affichage pour qu'elle corresponde à la fréquence de la carte graphique de votre ordinateur. N'utilisez cette fonction que si l'image semble papilloter verticalement.

- $\triangleright$  Appuyez sur  $\blacktriangleleft$  pour baisser le volume.
- $\triangleright$  Appuyez sur  $\triangleright$  pour augmenter la fréquence.

#### Position Horiz. (Position horizontale)

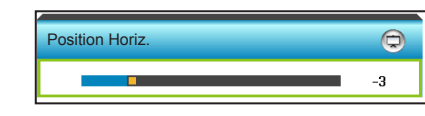

- $\triangleright$  Appuyez sur  $\triangleleft$  pour déplacer l'image vers la gauche.
- Appuyez sur  $\triangleright$  pour déplacer l'image vers la droite.

Position Vert. (Position verticale)

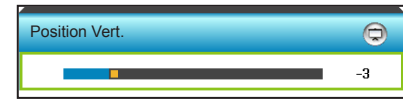

- $\triangleright$  Appuyez sur  $\triangleleft$  pour déplacer l'image vers le bas.
- $\triangleright$  Appuyez sur  $\triangleright$  pour déplacer l'image vers le haut.

#### **Quitter**

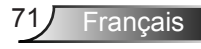

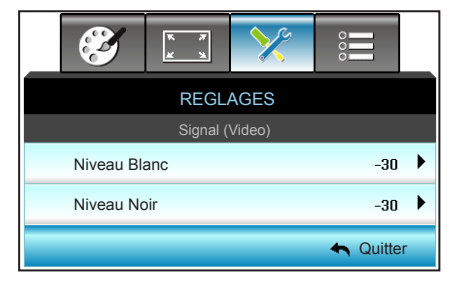

*REGLAGES |* 

*Signal (Video)*

Niveau Blanc

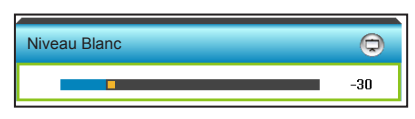

Ajustez le niveau de blanc global de l'image projetée en appliquant un gain à l'image en entrée.

- $\triangleright$  Appuyez sur  $\triangleleft$  pour diminuer le niveau de blanc.
- Appuyez sur  $\triangleright$  pour augmenter le niveau de blanc.

#### Niveau Noir

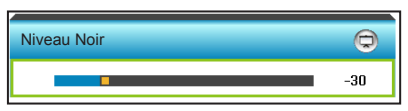

Ajustez le niveau de noir global de l'image projetée en appliquant un décalage à l'image en entrée.

- $\triangleright$  Appuyez sur  $\triangleleft$  pour diminuer le niveau de noir.
- $\triangleright$  Appuyez sur  $\triangleright$  pour augmenter le niveau de noir.

#### **Quitter**

Français 72
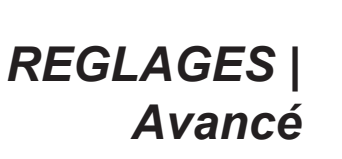

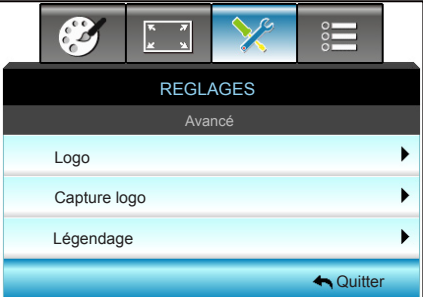

#### Logo

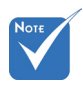

 Pour garantir une bonne capture du logo, assurez-vous que la résolution de l'image à l'écran n'est pas supérieure à la résolution native. (1280 x 800).

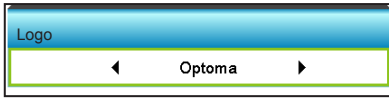

Utiliser cette fonction pour régler l'écran de démarrage. Si des changements sont faits, le nouveau réglage ne prendra effet que la prochaine fois que le projecteur est allumé.

- ` Neutre : Le logo ne s'affiche par sur l'écran de démarrage.
- ` Optoma : Le logo Optoma s'affiche sur l'écran de démarrage.
- Utilisateur : Le fond défini par l'utilisateur s'affiche sur l'écran de démarrage.

#### Capture logo

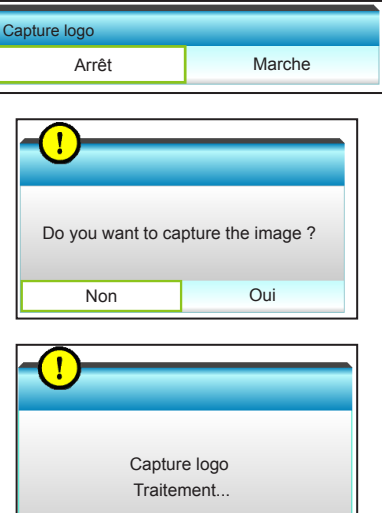

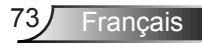

Choisissez « Marche » et « Oui » pour capturer l'image actuellement affichée à l'écran.

#### Légendage

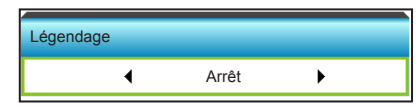

Le légendage est une version texte de l'audio du programme ou d'autres informations affichées à l'écran. Si le signal d'entrée contient un légendage, vous pouvez activer la fonction et regarder les chaînes. Appuyez sur  $\triangleleft$  ou  $\triangleright$  pour sélectionner CCI ou CC2. Choisissez « Arrêt » pour désactiver cette fonction.

#### **Quitter**

Choisissez « Quitter » pour quitter le menu.

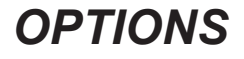

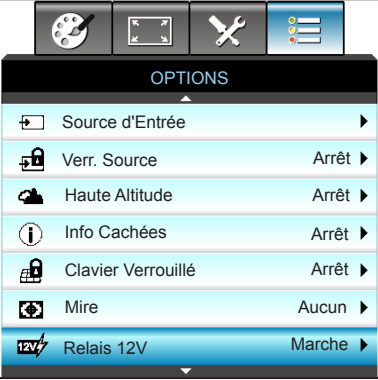

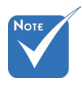

 « VGA2 » dépend des réglages de « VGA2 Switch ».

#### Source d'Entrée

Utilisez cette option pour activer ou désactiver les source d'entrée. Appuyez sur ► pour activer le sous-menu et sélectionnez les sources. Appuyez sur « Enter » pour terminer votre sélection. Le projecteur ne recherche que les entrées qui sont activées.

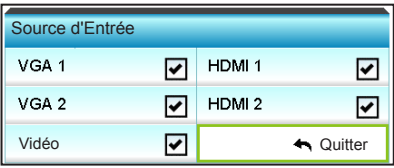

### Verr. Source

- $\blacktriangleright$  Marche : Le projecteur recherchera seulement la connexion d'entrée actuelle.
- ` Arrêt : Le projecteur recherchera d'autres signaux si le signal d'entrée actuel est perdu.

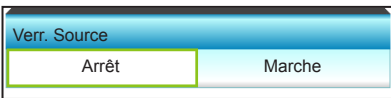

### Haute Altitude

Quand « Marche » est sélectionné, les ventilateurs tourneront plus vite. Cette fonctionnalité est utile dans les régions de haute altitude où l'air est raréfié.

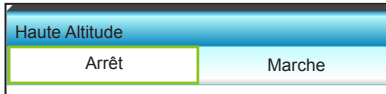

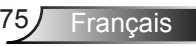

### Info Cachées

- ▶ Marche : Choisissez « Marche » pour masquer les messages d'info.
- ` Arrêt : Choisissez « Arrêt » pour afficher le message « Recherche ».

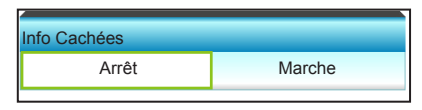

### Clavier Verrouillé

Quand la fonction de verrouillage du clavier est sur « Marche », le pavé sera verrouillé, toutefois le projecteur peut être utilisé avec la télécommande. En sélectionnant « Arrêt », vous pourrez déverrouiller le pavé.

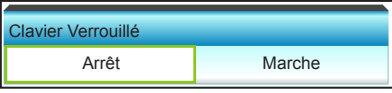

#### Mire

Afficher un pattern de test. Trois options sont disponibles : Grille, Mire blanche et Aucun.

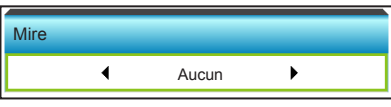

### Relais 12V

- ` Arrêt : Choisissez « Arrêt » pour désactiver le déclencheur.
- ` Marche : Choisissez « Marche » pour activer le déclencheur.

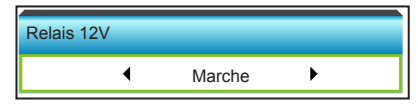

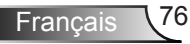

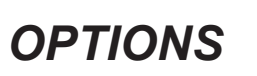

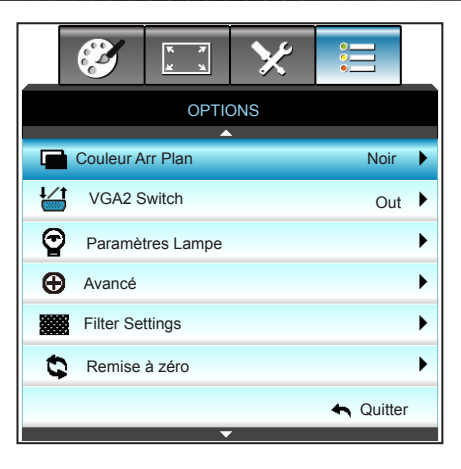

#### Couleur Arr Plan

Utiliser cette fonctionnalité pour afficher un écran « Noir », « Rouge », « Bleu », « Vert » ou « Blanc » quand aucun signal n'est disponible.

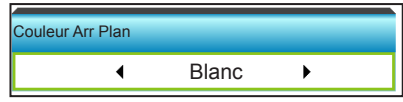

#### VGA2 Switch

Lorsque la fonction « VGA2 Switch » est sur « In » alors le port VGA2 fonctionne comme un port d'entrée. Si le « VGA2 Switch » est sur « Out » alors le port fonctionne comme un port de sortie pour VGA1.

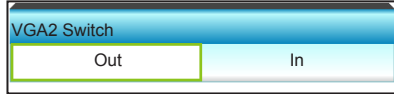

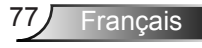

#### Remise à zéro

- ` Courant : Choisissez « Oui » pour réinitialiser les paramètres d'affichage de ce menu aux valeurs d'usine par défaut.
- ▶ Tout : Choisissez « Oui » pour réinitialiser les paramètres d'affichage de tous les menus aux valeurs d'usine par défaut.

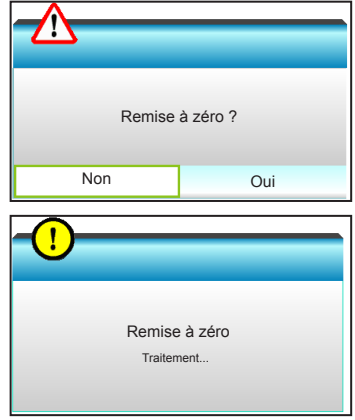

#### **Quitter**

Choisissez « Quitter » pour quitter le menu.

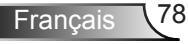

# *OPTIONS | Paramètres Lampe*

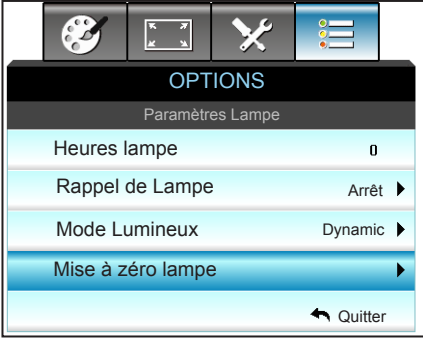

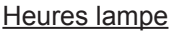

Affiche la durée de projection.

#### Rappel de Lampe

Choisissez cette fonction pour faire apparaître ou masquer le message d'avertissement lorsque le message de changement de lampe s'affiche.

Le message apparaîtra 30 heures avant la fin de sa durée de vie.

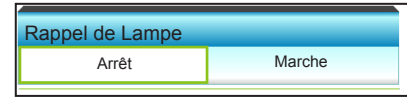

### Mode Lumineux

- Lumineux : Choisissez "Lumineux" pour augmenter la luminosité.
- Eco. : Choisissez « Eco. » pour atténuer la lampe du projecteur, ce qui baissera la consommation de courant et prolongera la durée de vie de la lampe.
- ` Dynamic : Choisissez « Dynamic » pour atténuer l'alimentation de la lampe en fonction du niveau de luminosité du contenu et ajuster la consommation électrique de la lampe entre 100 et 30 % de façon dynamique. La durée de vie de la lampe en est prolongée.
- ▶ Eco+ : Quand le mode Eco+ est activé, le niveau de luminosité du contenu est automatiquement détecté pour réduire significativement la consommation de la lampe (jusqu'à 70 %) lors des périodes d'inactivité.

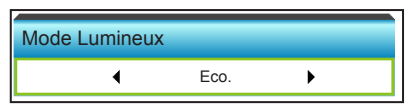

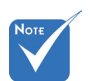

- **E** Lorsque la température ambiante est supérieure à 40ºC pendant l'utilisation, le projecteur bascule automatiquement sur Eco.
- L'alimentation dynamique du mode lampe peut être réglée de façon dynamique entre 100 % et 30 %.

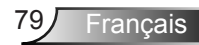

#### Mise à zéro lampe

Remet à zéro le décompte des heures de vie de la lampe après l'avoir remplacée.

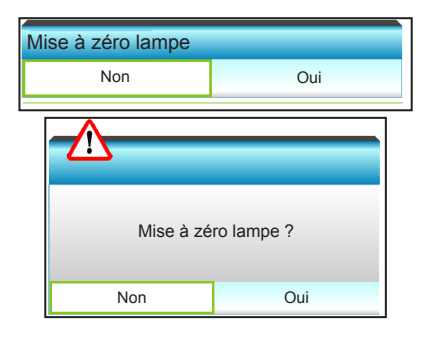

#### **Quitter**

Choisissez « Quitter » pour quitter le menu. **Comportement de la lampe selon les modes et fonctions :**

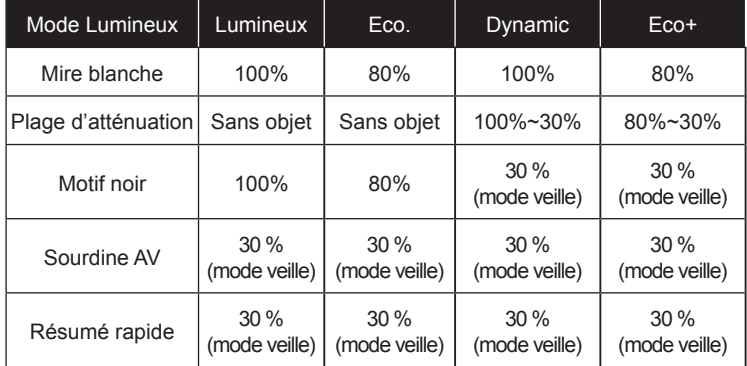

# *OPTIONS | Avancé*

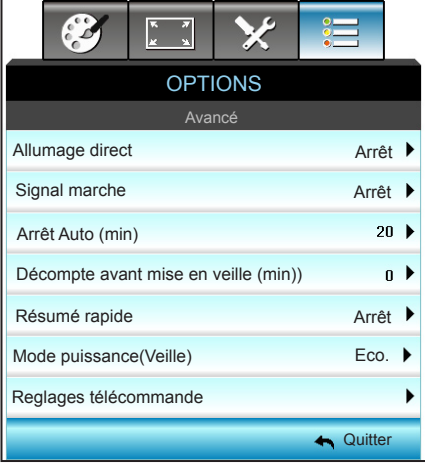

#### Allumage direct

Choisissez « Marche » pour activer le mode Allumage Direct. Le projecteur s'allumera automatiquement lorsqu'il est alimenté sur le secteur, sans avoir à appuyer sur le bouton «  $\bigcup$  » sur le panneau de contrôle du projecteur ou de la télécommande.

umage direct

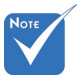

 La fonction de Signal marche n'est pas applicable si la source d'entrée est Vidéo.

#### Signal marche

Choisissez « Marche » pour activer le mode Alimentation sur signal. Le projecteur s'allumera automatiquement lorsqu'un signal est détecté, sans avoir à appuyer sur le bouton «  $\bigcup$  » sur le panneau de contrôle du projecteur ou de la télécommande.

Arrêt Marche

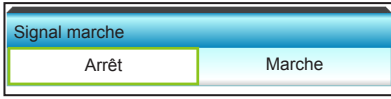

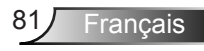

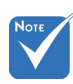

 La minuterie de veille sera réinitialisée à zéro après la mise hors tension du projecteur.

### Arrêt Auto (min)

Règle l'intervalle du décompte. Le compte à rebours débutera lorsqu'il n'y a aucun signal envoyé au projecteur. Le projecteur s'éteindra automatiquement une fois le compte à rebours écoulé (en minutes).

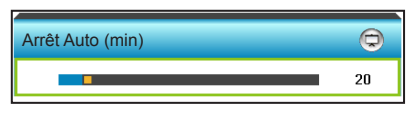

- Appuyez sur  $\blacktriangleleft$  pour diminuer l'intervalle du décompte.
- Appuyez sur  $\triangleright$  pour augmenter l'intervalle du décompte.

#### Décompte avant mise en veille (min)

Règle l'intervalle du décompte. Le compte à rebours débutera/ qu'il y ait un signal ou non envoyé au projecteur. Le projecteur s'éteindra automatiquement une fois le compte à rebours écoulé (en minutes).

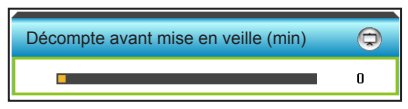

- Appuyez sur  $\triangleleft$  pour diminuer l'intervalle du décompte.
- Appuyez sur  $\triangleright$  pour augmenter l'intervalle du décompte.

#### Résumé rapide

- ` Marche : Si le projecteur est éteint par accident, cette fonctionnalité permet de le rallumer immédiatement si cela est fait sous 100 secondes.
- ` Arrêt : Le ventilateur commence à refroidir le système 10 secondes après l'arrêt du projecteur.

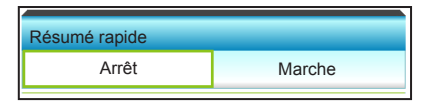

#### Mode puissance(Veille)

- ` Eco. : Choisissez « Eco. » pour éviter de gaspiller du courant  $< 0.5W$ .
- $\blacktriangleright$  Actif : Choisissez « Actif » pour revenir à la veille normale.

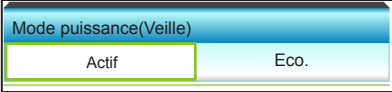

#### **Quitter**

Choisissez « Quitter » pour quitter le menu.

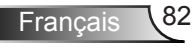

# *OPTIONS | Reglages télécommande*

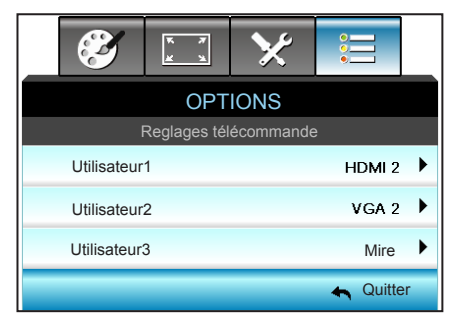

Utilisateur1

La valeur par défaut est HDMI 2.

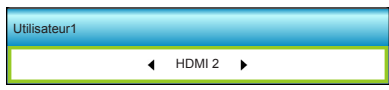

Appuyez sur  $\triangleright$  pour aller au menu suivant puis appuyez sur  $\triangleleft$ ou ▶ pour sélectionner HDMI 2 / VGA2 / Mire / LAN / Luminosité / Contraste / Sleep Timer / Correspondance Couleurs / Temp. Couleur / Gamma / Verr. Source / Projection / Paramètres Lampe / Zoom / Figer.

### Utilisateur2

La valeur par défaut est VGA2.

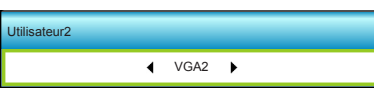

Appuyez sur  $\triangleright$  pour aller au menu suivant puis appuyez sur  $\blacktriangleleft$ ou ▶ pour sélectionner HDMI 2 / VGA2 / Mire / LAN / Luminosité / Contraste / Sleep Timer / Correspondance Couleurs / Temp. Couleur / Gamma / Verr. Source / Projection / Paramètres Lampe / Zoom / Figer.

Utilisateur3

La valeur par défaut est Mire.

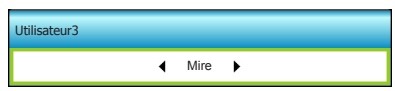

Appuyez sur  $\triangleright$  pour aller au menu suivant puis appuyez sur ou pour sélectionner HDMI 2 / VGA2 / Mire / LAN / Luminosité / Contraste / Sleep Timer / Correspondance Couleurs / Temp. Couleur / Gamma / Verr. Source / Projection / Paramètres Lampe / Zoom / Figer.

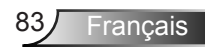

# *OPTIONS | Filter Settings*

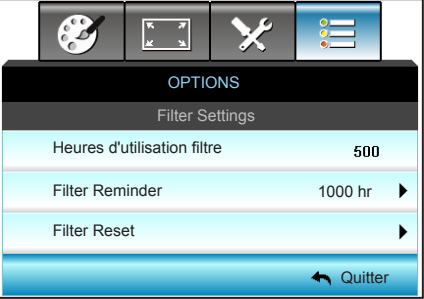

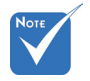

## Heures d'utilisation filtre

Affiche la durée de filtre.

 « Filter Usage Hours / Filter Reminder / Filter Reset » ne s'affiche que si « Optional Filter Installed » est réglé sur « Oui ».

#### Filter Reminder

Choisissez cette fonction pour faire apparaître ou masquer le message d'avertissement lorsque le message de filtre modifié s'affiche. (Réglage d'usine : 1000 heures)

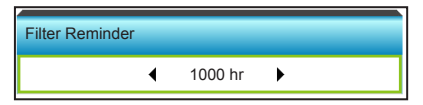

- $\triangleright$  Appuyez sur  $\blacktriangleleft$  pour diminuer la période de temps.
- Appuyez sur  $\triangleright$  pour augmenter la période de temps.

#### Filter Reset

Remettez à zéro le compteur du filtre à poussière après l'avoir remplacé ou nettoyé.

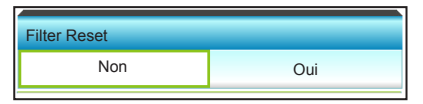

#### **Quitter**

Choisissez « Quitter » pour quitter le menu.

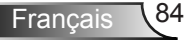

## **Guide de dépannage**

*Si vous avez des problèmes avec le projecteur, référez-vous aux informations suivantes. Si des problèmes persistent, contactez votre revendeur régional ou le centre de service.*

## **Problèmes d'image**

### **Aucune image n'apparaît sur l'écran.**

- ` Assurez-vous que tous les câbles et les connexions électriques sont connectés correctement et fermement selon les descriptions dans la section « Installation ».
- $\triangleright$  Assurez-vous que les broches des connecteurs ne sont pas tordues ou cassées.
- ` Vérifiez que la lampe de projection a été correctement installée. Veuillez vous référer à la section « Remplacement de la lampe ».
- $\triangleright$  Assurez-vous que le projecteur est allumé.
- ` Assurez-vous que la fonction « Muet AV » est bien désactivée.

### **L'image est floue**

 $\blacktriangleright$  Assurez-vous que l'écran de projection se trouve à la bonne distance du projecteur. (Voir pages 19-22)

### **L'image est étirée lors de l'affi chage d'un DVD 16:9**

- $\triangleright$  Lorsque vous regardez un DVD anamorphotic ou un DVD 16:9, le projecteur affichera la meilleure image au format 16: 9 du côté projecteur.
- Si vous regardez un DVD au format LBX, veuillez changer le format pour LBX dans l'OSD du projecteur.
- ▶ Si vous regardez un DVD au format 4:3, veuillez changer le format pour 4:3 dans l'OSD du projecteur.
- ` Si l'image est toujours étirée, vous devez également régler le rapport d'aspect en vous référant à ce qui suit :
- ` Veuillez configurer le format d'affichage pour un rapport d'aspect 16:9 (large) sur votre lecteur DVD.

### **L'image est trop petite ou trop grande.**

- $\blacktriangleright$  Rapprochez ou éloignez le projecteur de l'écran.
- ` Appuyez sur « Menu » sur le panneau du projecteur, allez ensuite dans « AFFICHER-->Format ». Essayez différents réglages.

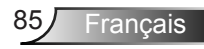

### **Les bords de l'image sont inclinés. :**

- ` Si possible, repositionnez le projecteur de manière à ce qu'il soit centré par rapport à l'écran et au-dessous de celui-ci.
- ` Utilisez « AFFICHER-->Trapèze V » de l'OSD pour effectuer un réglage.

### **L'image est renversée**

` Sélectionnez « REGLAGES-->Projection » dans l'OSD et réglez la direction de projection.

### **Image double et floue**

` Appuyez sur le bouton « Trois dimensions » pour le mettre sur « Arrêt » afin d'éviter que l'image normale 2D ne soit une image double et floue.

### **Deux images, en format côte à côte**

` Appuyez sur le bouton « Trois dimensions » pour le mettre sur « SBS » pour que le signal d'entrée soit HDMI 1.3 2D 1080i côte à côte.

### **L'image ne s'affiche pas en 3D**

- ` Vérifiez si la pile des lunettes 3D n'est pas usée.
- ` Vérifiez si les lunettes 3D sont allumées.
- ` Appuyez sur le bouton « Trois dimensions » et choisissez « SBS » lorsque le signal d'entrée est HDMI 1.3 2D (1080i côte à côte moitié).

### **Autre problèmes**

### **Le projecteur arrête de répondre aux commandes**

` Si possible, éteignez le projecteur puis débranchez le cordon d'alimentation et attendez au moins 20 secondes avant de reconnecter l'alimentation.

### **La lampe grille ou émet un claquement**

 $\triangleright$  Quand la lampe atteint la fin de sa durée de vie, elle grillera, éventuellement avec un fort bruit de claquage. Si cela arrive, le projecteur ne se rallumera pas tant que le module de lampe n'est pas remplacé. Pour remplacer la lampe, suivez les procédures qui figurent dans la section « Remplacement de la lampe ».

## **Problèmes liés à la télécommande**

## **Si la télécommande ne fonctionne pas**

- ` Vérifiez que l'angle d'utilisation de la télécommande est ±15° horizontalement et verticalement par rapport aux récepteurs IR du projecteur.
- ` Assurez-vous qu'il n'y aucun obstacle entre la télécommande et le projecteur. Placez-vous à une distance de moins de 6 m (20 pieds) du projecteur.
- ` Assurez-vous que les piles sont insérées correctement.
- $\blacktriangleright$  Remplacer les piles quand elles sont mortes.

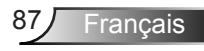

## **Message sur l'éclairage DEL**

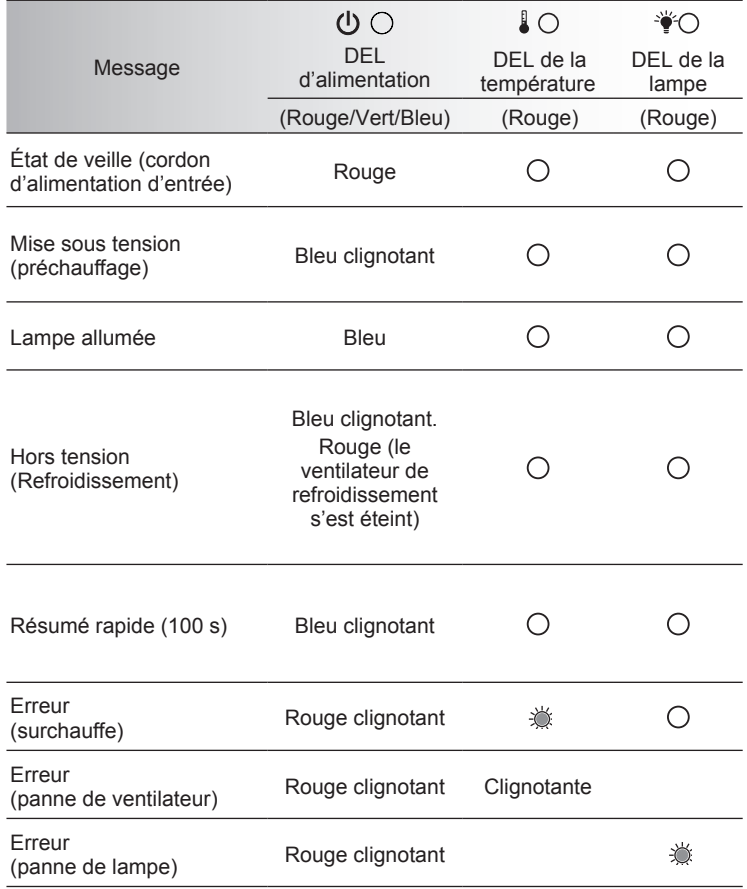

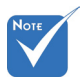

❖ Allumé ⇒ <br />
<del>△</del> Pas allumé  $\Leftrightarrow \bigcirc$ 

### **Messages de l'écran**

Eteindre :

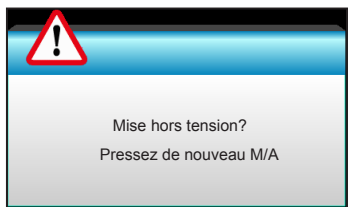

Avertissement de lampe :

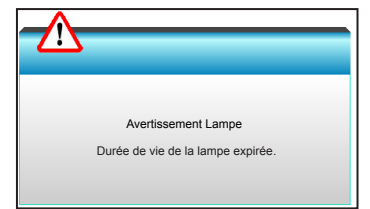

Avertissement température :

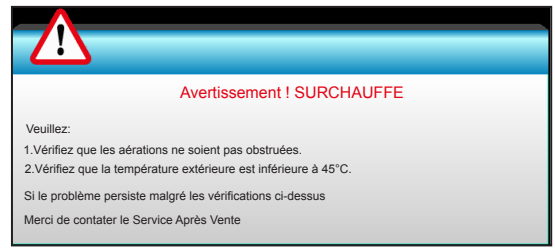

Panne du ventilateur :

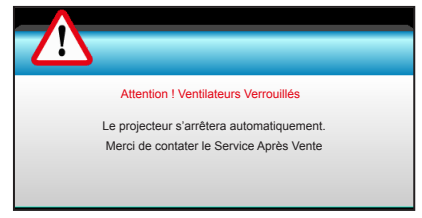

Hors limites d'affichage :

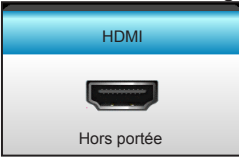

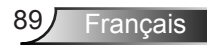

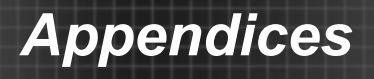

## **Remplacement de la lampe**

Le projecteur détectera automatiquement la durée de vie de la lampe. Lorsque la lampe atteint presque la fin de sa durée de vie, vous verrez un message d'avertissement.

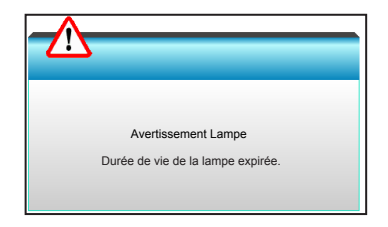

Une fois que vous voyez ce message, veuillez contacter votre revendeur régional ou le centre de service pour changer la lampe le plus rapidement possible. Assurez-vous que le projecteur a refroidi pendant au moins 30 minutes avant de changer la lampe.

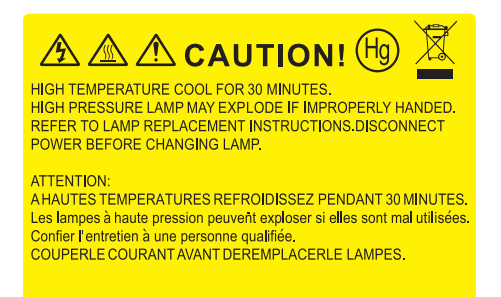

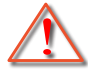

Avertissement : Pour un montage au plafond, prenez des précautions lorsque vous ouvrez le panneau d'accès à la lampe. Il est conseillé de porter des lunettes de sécurité lorsque vous changez l'ampoule pour un montage au plafond. « Des précautions doivent être obligatoirement prises afin d'éviter à des pièces desserrées de tomber du projecteur. »

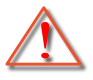

Avertissement : Le compartiment de la lampe est chaud ! Laissez-le refroidir avant de changer la lampe !

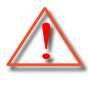

Avertissement : pour réduire les risques de blessures corporelles, ne faites pas tomber le module de la lampe et ne touchez pas l'ampoule de la lampe. L'ampoule risque de se briser et de provoquer des blessures si elle tombe.

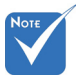

- Les vis du couvercle de la lampe et de la lampe ne peuvent pas être enlevées.
- Le projecteur ne peut pas être tourné si le couvercle de la lampe n'a pas été remis sur le projecteur.
- $\triangle$  Ne touchez aucune partie en verre de la lampe. Les huiles de la peau peuvent endommager la lampe. Utilisez un chiffon sec pour nettoyer le module de la lampe s'il a été touché par accident.

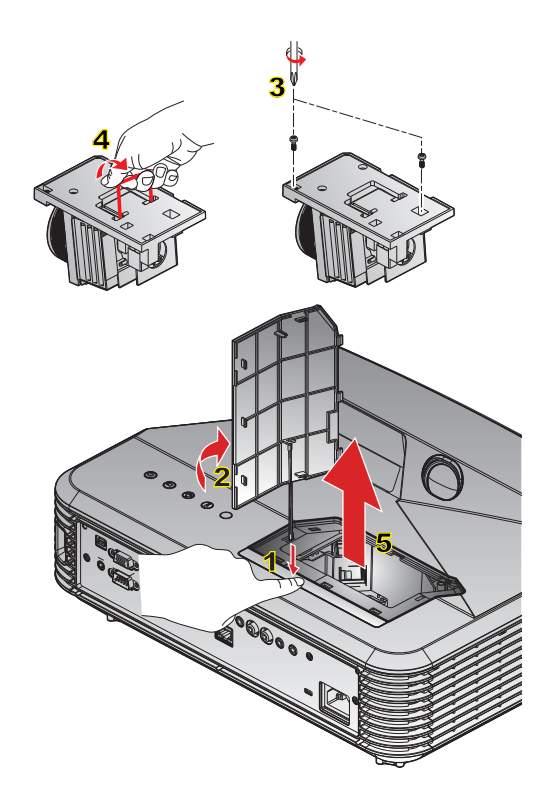

#### **Procédure de remplacement de la lampe :**

- 1. Mettez le projecteur hors tension en appuyant sur le bouton «  $\mathbf{\Phi}$  » de la télécommande ou sur le panneau de commande du projecteur.
- 2. Laissez le projecteur refroidir pendant au moins 30 minutes.
- 3. Débranchez le cordon d'alimentation.
- 4. Appuyez sur le bouton de déverrouillage pour désengager le couvercle de la lampe de l'unité principale. 1
- 5. Utilisez votre ongle pour soulever le couvercle de lampe, desserrer puis enlever. 2
- 6. Dévissez les deux vis sur le module de la lampe. 3
- 7. Soulevez la lampe avec la poignée  $4$  et enlevez le module de la lampe doucement et délicatement. 5

Pour replacer le module de la lampe, suivez les étapes précédentes dans l'ordre inverse.

10. Allumez le projecteur et réinitialisez le minuteur de la lampe.

Mise à zéro lampe: (i) Appuyez sur « Menu »  $\rightarrow$  (ii) Sélectionnez « OPTIONS »  $\rightarrow$ 

(iii) Sélectionnez « Paramètres Lampe »  $\rightarrow$  (iv) Sélectionnez « Mise à zéro lampe »  $\rightarrow$  (v) Sélectionnez « Oui ».

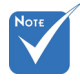

 Les filtres à poussière sont uniquement requis/fournis dans les régions poussiéreuses.

## **Installer et nettoyer le filtre à poussière**

Nous vous recommandons de nettoyer le filtre à poussière toutes les 500 heures de fonctionnement, ou plus souvent si vous utilisez le projecteur dans un environnement particulièrement poussiéreux.

Lorsque le message d'avertissement apparaît sur l'écran, procédez comme suit pour nettoyer le filtre à air :

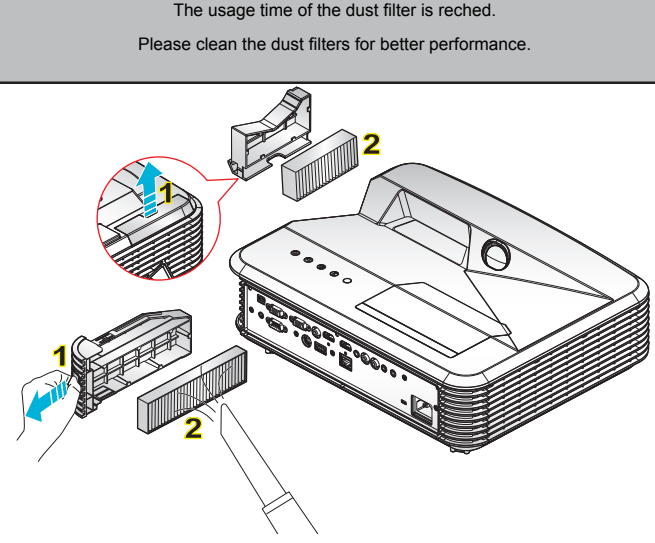

### **Procédure de nettoyage du filtre à air :**

- 1. Mettez le projecteur hors tension en appuyant sur le bouton «  $\mathbf{\Phi}$  » de la télécommande ou sur le panneau de commande du projecteur.
- 2. Débranchez le cordon d'alimentation.
- 3. Tirez sur le loquet pour retirer le logement du filtre à poussière, comme indiqué sur l'illustration. 1

4. Retirez délicatement le filtre à air. Puis nettoyez ou remplacez le filtre à poussière. 2 Pour installer le filtre à poussière, suivez les étapes précédentes dans l'ordre inverse.

5. Allumez le projecteur et réinitialisez le compteur d'utilisation du filtre une fois le filtre à poussière remplacé.

# **Modes de Compatibilité**

## Compatibilité HDMI

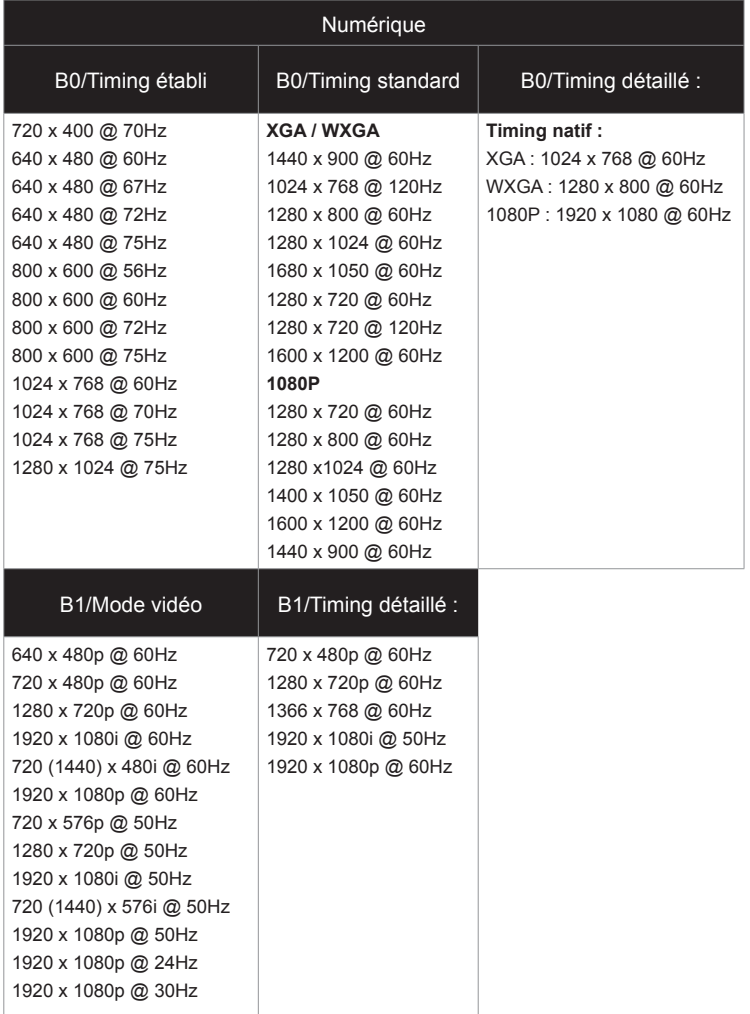

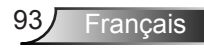

## Vraie compatibilité vidéo 3D

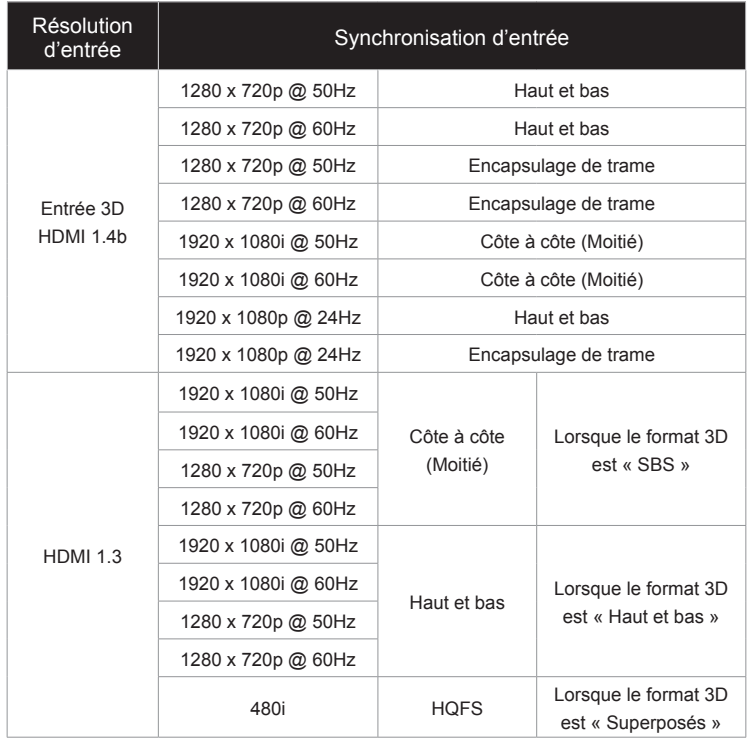

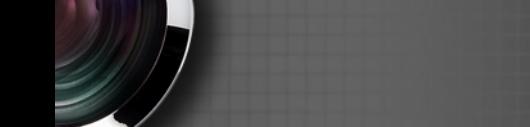

## **Commandes et liste des fonctions du protocole RS232**

**Rôle de la broche RS232**

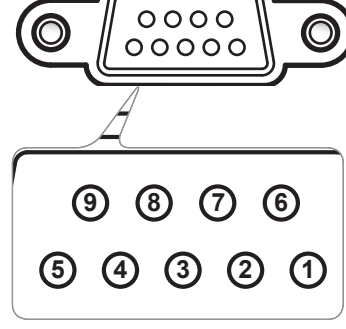

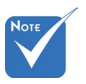

 La coque de la prise RS232 est mise à la masse.

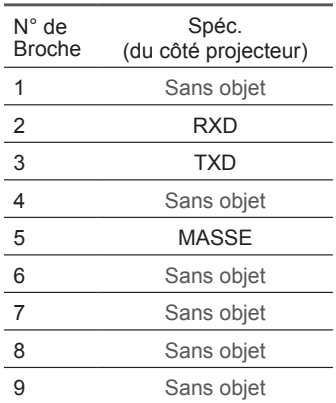

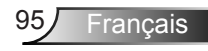

### **Liste des Fonctions du Protocole RS232**

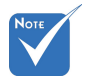

1. Il y a un  $\leq$ CR> après toutes les commandes ASCII.

2. 0D est le code HEX correspondant à <CR> en code ASCII.

Débit en bauds : 9600 Bits de Données : 8 Parité : Aucun Bits d'Arrêt : 1 Contrôle de Flux : Aucun UART16550 FIFO : Désactiver Retour Projecteur (Avec succès) : P<br>Retour Projecteur (Échec) : F

FXX=01-99, ID du projecteur, XX=00 est pour tous les projecteurs

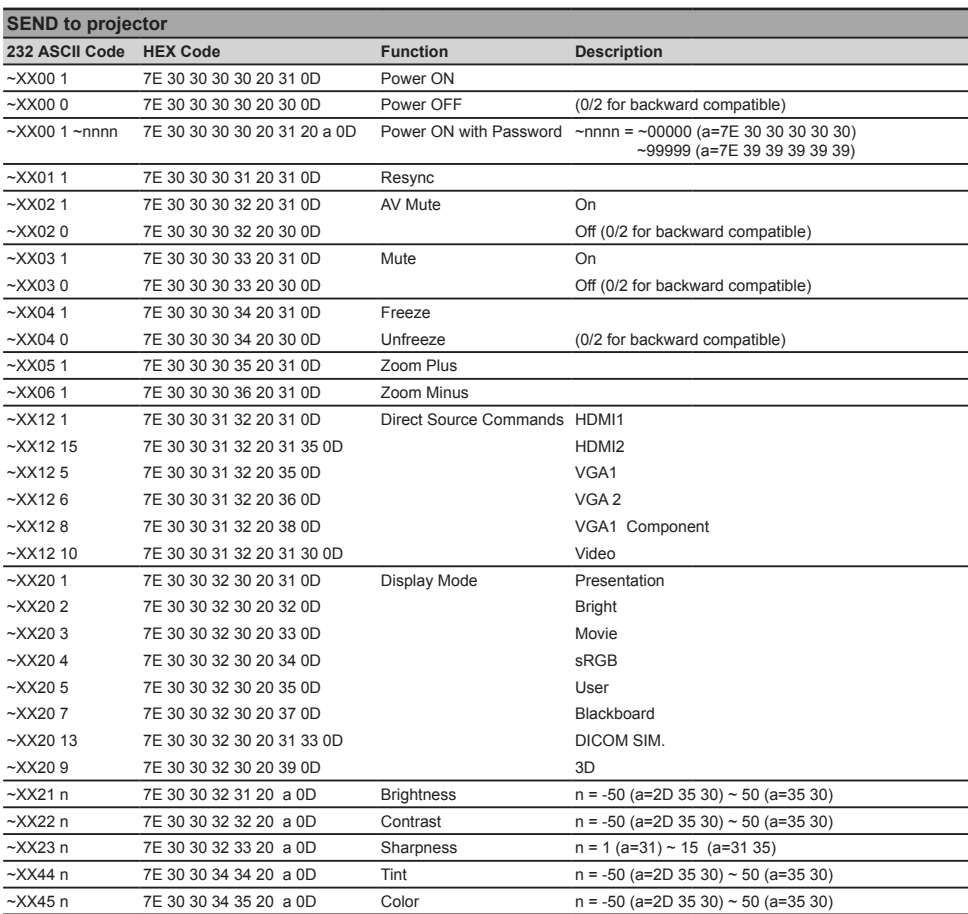

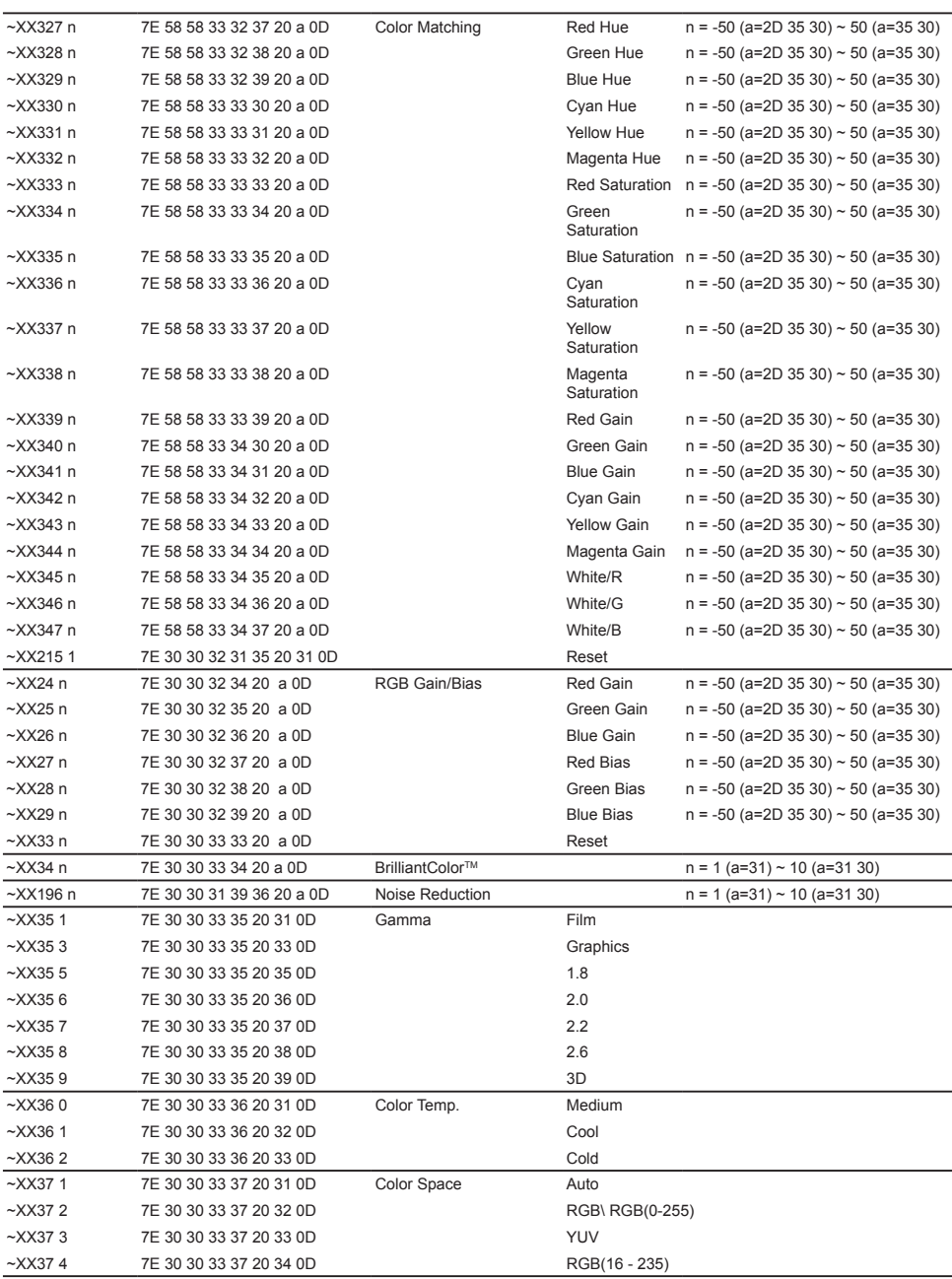

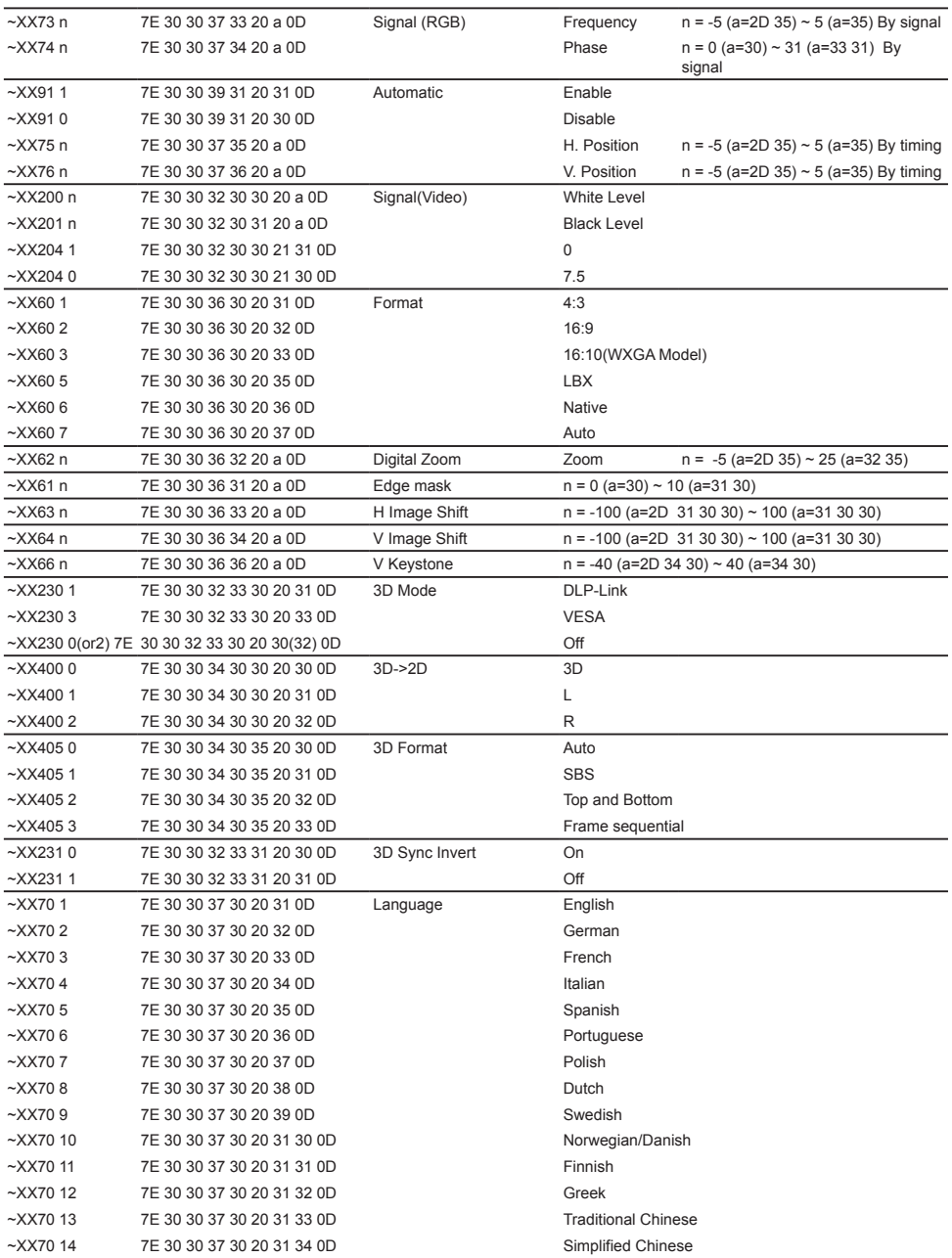

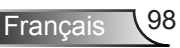

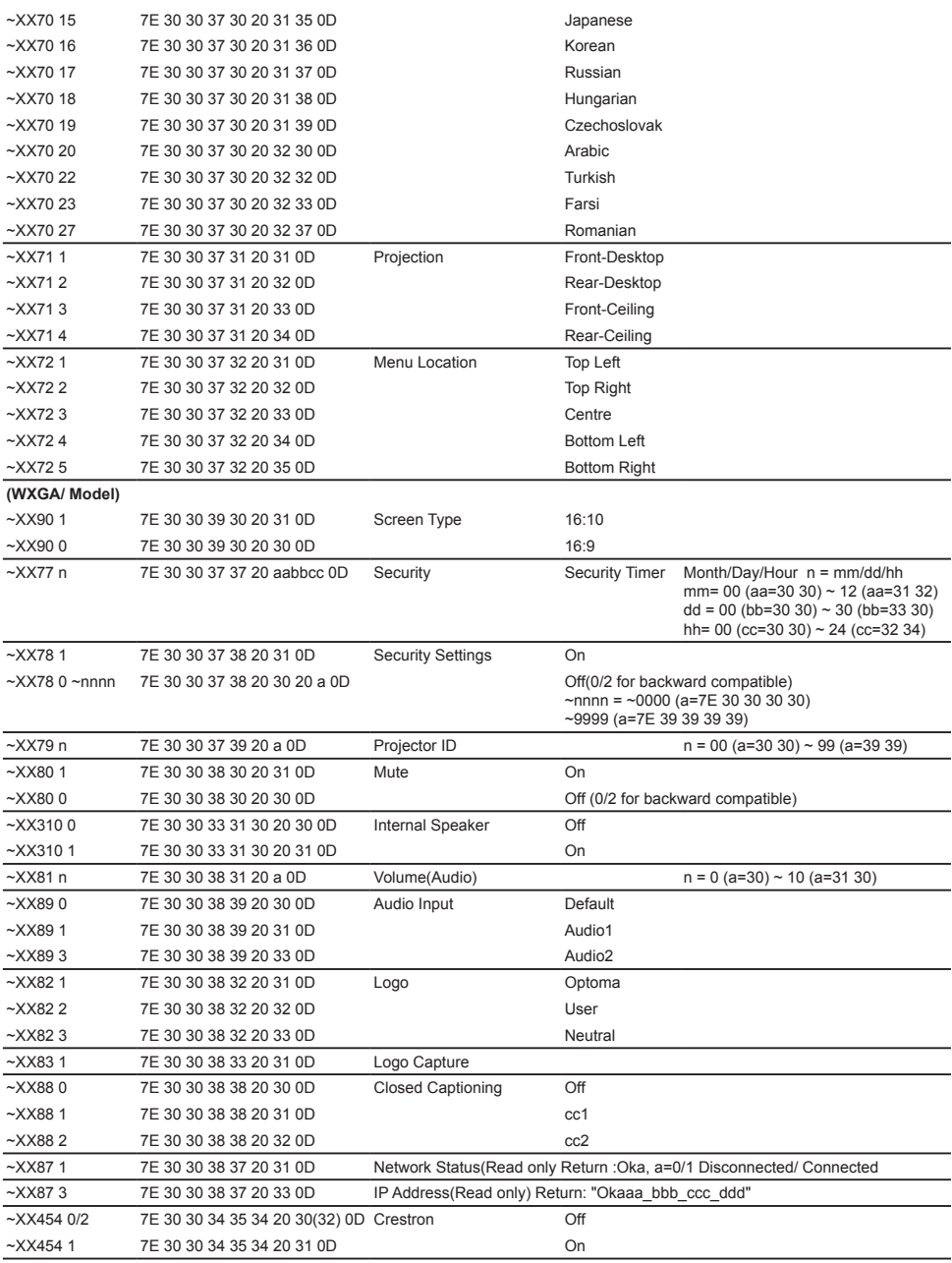

Ź

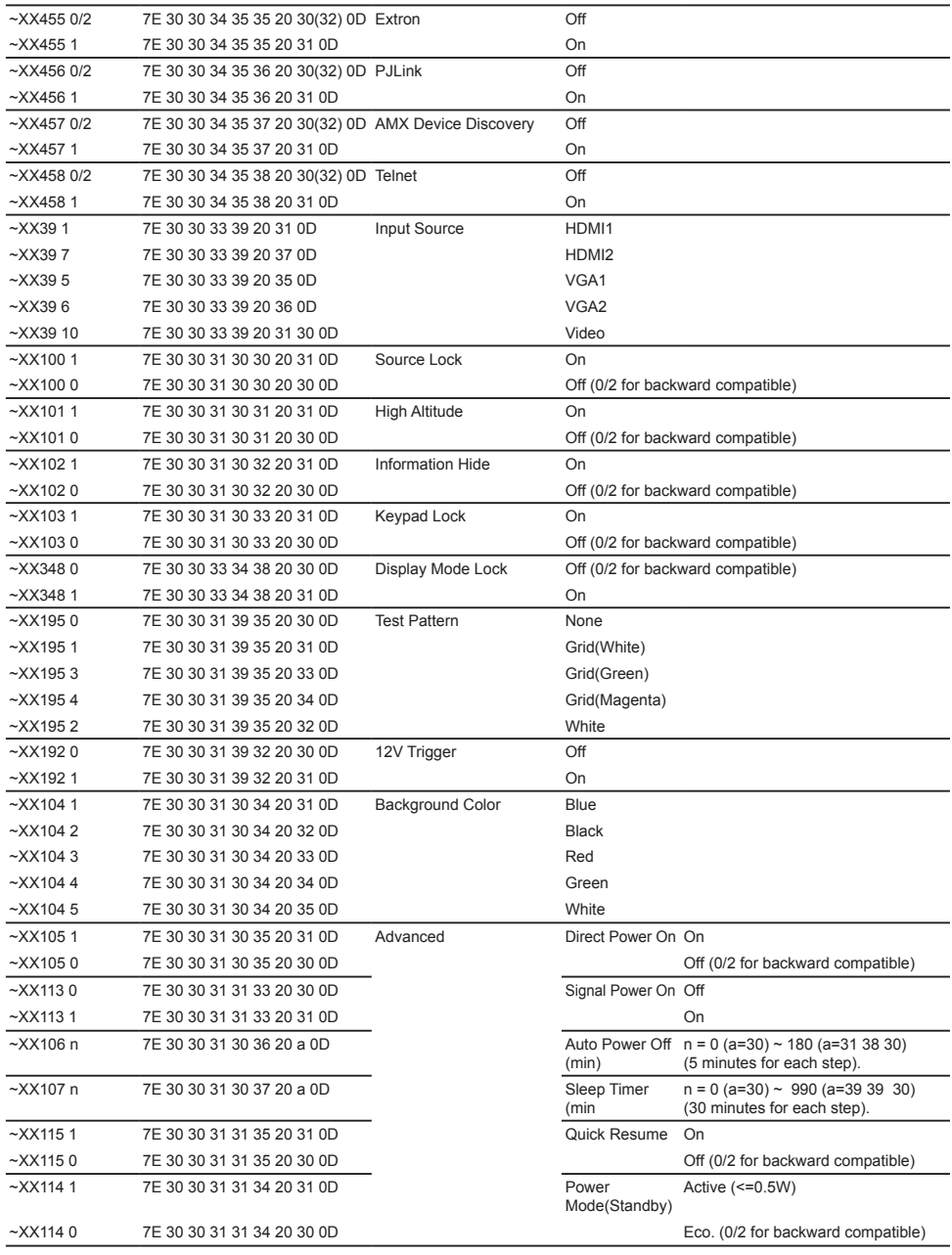

Français 100

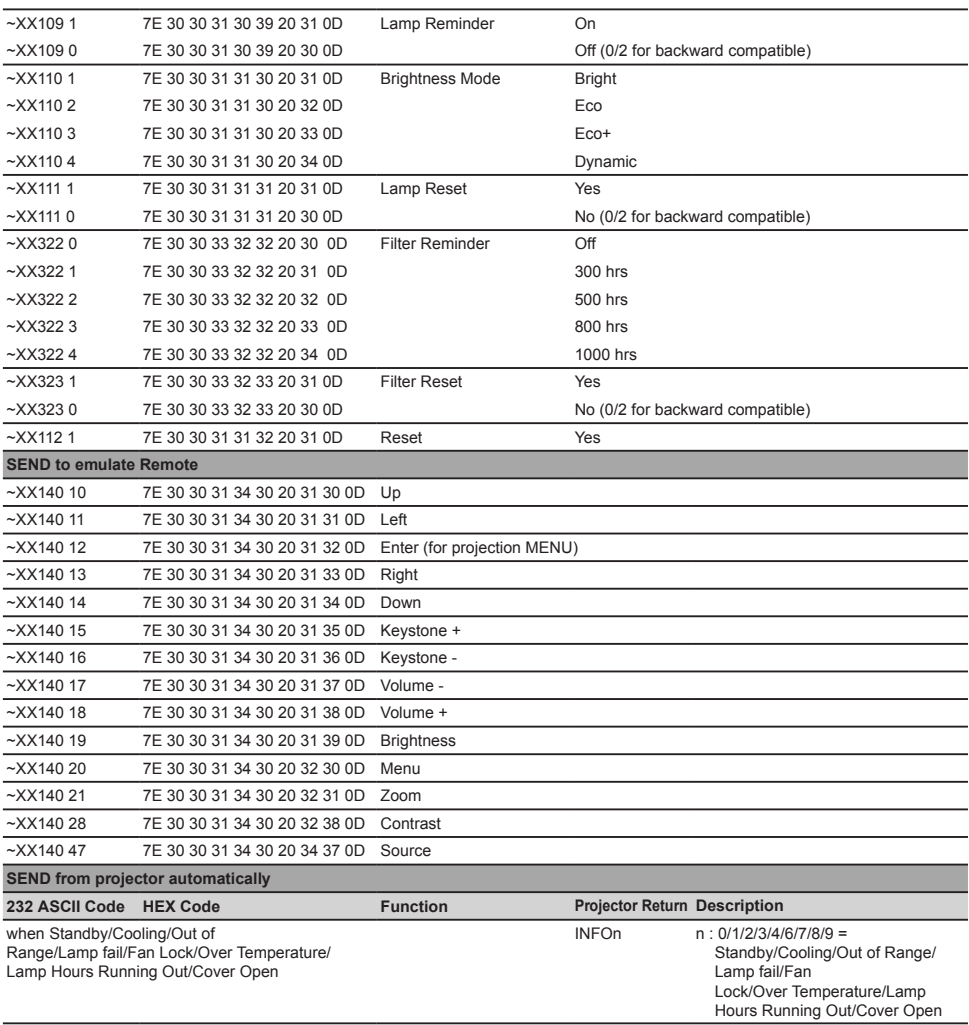

 $\stackrel{\scriptstyle\vee}{=}\,$ 

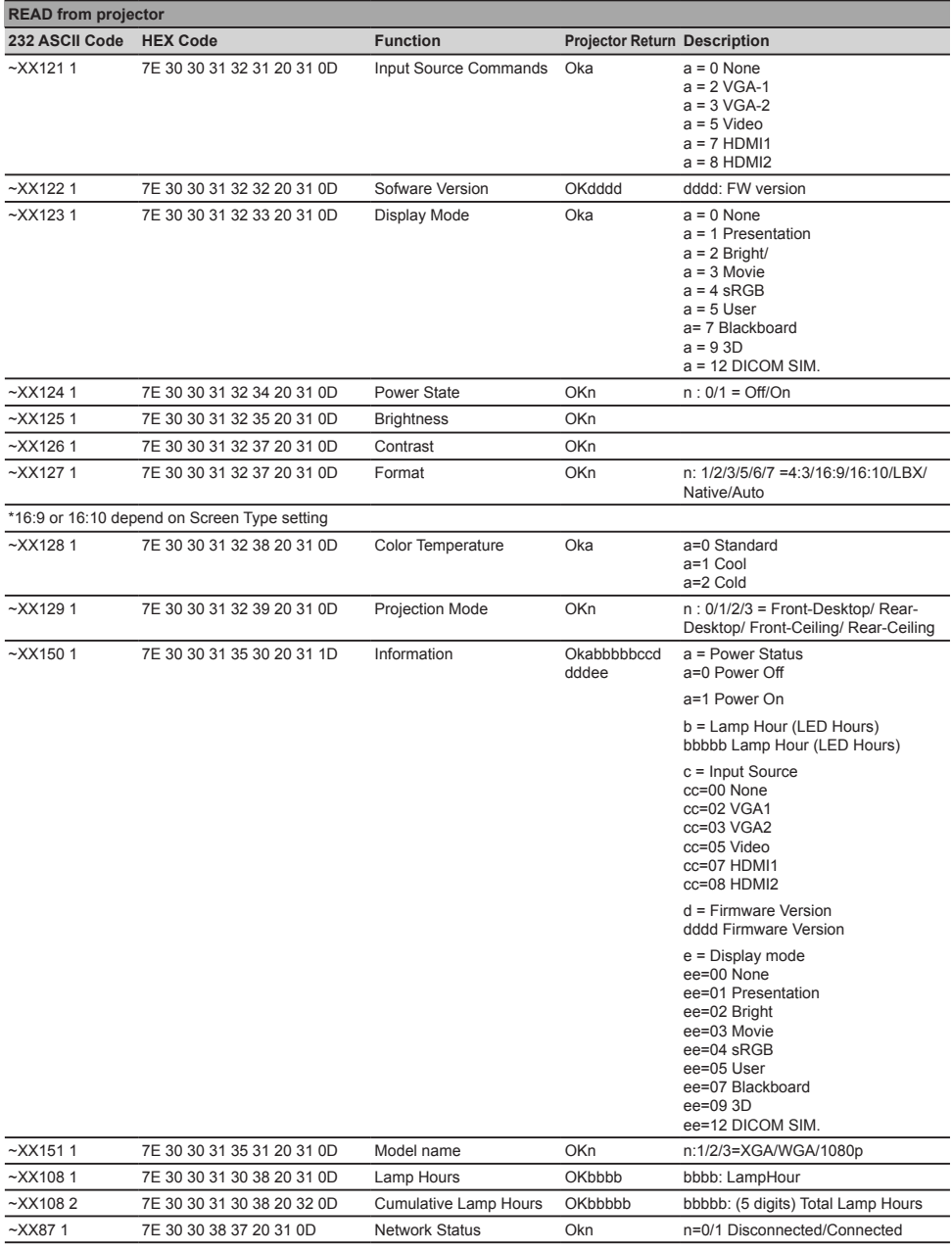

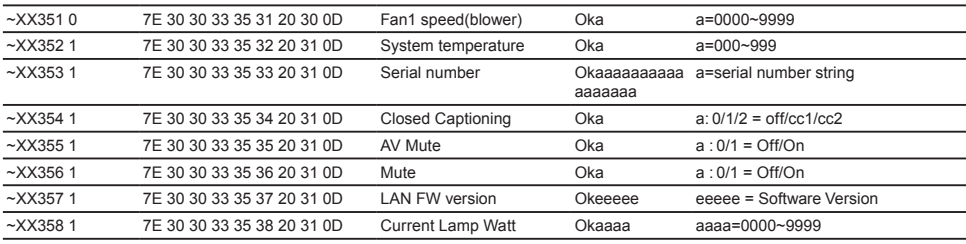

Ź

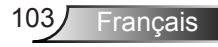

## **Installation au plafond**

Si vous souhaitez utiliser un autre dispositif de fixation au plafond, assurez-vous que les vis utilisées pour fixer le projecteur au support sont conformes aux spécifications suivantes :

- Type de vis : M4\*3
- **Longueur maximale de la vis: 11mm**
- Longueur minimale de la vis : 8mm

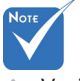

 Veuillez noter que tout dommage résultant d'une mauvaise installation annulera la garantie.

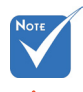

Avertissement :

- 1. Si vous achetez une monture de plafond chez une autre société, veuillez vous assurer d'utiliser la taille de vis correcte. La taille de vis dépendra de l'épaisseur de la plaque de montage.
- 2. Assurez-vous de garder au moins 10 cm d'écart entre le plafond et le bas du projecteur.
- 3. Eviter d'installer le projecteur près d'une source chaude.

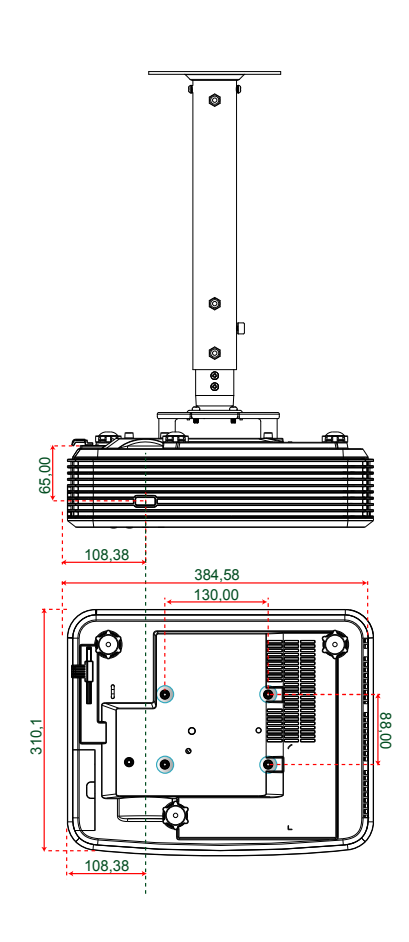

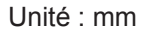

Français 104

## **Les bureaux d'Optoma dans le monde**

Pour une réparation ou un support, veuillez contacter votre bureau régional.

## **ÉTATS-UNIS**

3178 Laurelview Ct. **(888-289-6786**<br>Fremont. CA 94538. USA [888-1897-8601] Fremont, CA 94538. USA www.optomausa.com services@optoma.com

### **Canada**

3178 Laurelview Ct. Fremont, CA 94538, USA 510-897-8601 www.optomausa.com  $\boxtimes$  services@optoma.com

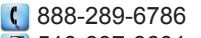

### **Amérique Latine**

3178 Laurelview Ct. **6. 1999 (1)** 888-289-6786 Fremont, CA 94538, USA 1988 610-897-8601

www.optomausa.com services@optoma.com

### **Europe**

42 Caxton Way, The Watford Business Park Watford, Hertfordshire, WD18 8QZ, UK ( $\leftarrow$  +44 (0) 1923 691 800 www.optoma.eu – – – – 偏 +44 (0) 1923 691 888 Téléphone réparations : +44 (0)1923 691865 service@tsc-europe.com

# **Benelux BV**<br>Randstad 22-123

1316 BW Almere  $\boxed{a}$  +31 (0) 36 548 9052 Les Pays-Bas www.optoma.nl

# **France**

81-83 avenue Edouard Vaillant Fal +33 1 41 46 94 35 92100 Boulogne Billancourt, France savoptoma@optoma.fr

 $\left( \right)$  +33 1 41 46 12 20

 $\left( \right)$  +31 (0) 36 820 0252

### **Espagne**

C/ José Hierro,36 Of. 1C +34 91 499 06 06 28522 Rivas VaciaMadrid, +34 91 670 08 32 Spain

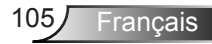

# **Allemagne**<br>Wiesenstrasse 21 W

Allemagne info@optoma.de

# **Scandinavie**<br>Lerneveien 25

PO.BOX 9515 3038 Drammen Norvège

### **Corée**

WOOMI TECH.CO.,LTD. 4F, Minu Bldg. 33-14, Kangnam-Ku, seoul,135-815, CORÉE +82+2+34430005

 $($  +49 (0) 211 506 6670 D40549 Düsseldorf,  $\sqrt{2}$  149 (0) 211 506 66799

 $\binom{1 + 47}{32}$  98 89 90 3040 Drammen 1980 1991 147 32 98 89 99 Norvège info@optoma.no

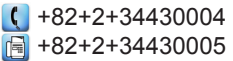

### **Japon**

東京都足立区綾瀬3-25-18 株式会社オーエス info@os-worldwide.com コンタクトセンター:0120-380-495 www.os-worldwide.com

### **Taiwan**

12F., No.213, Sec. 3, Beixin Rd., (1+886-2-8911-8600)<br>Xindian Dist., New Taipei City 231, [5] +886-2-8911-6550 Xindian Dist., New Taipei City 231, Taïwan, R.O.C. services@optoma.com.tw www.optoma.com.tw asia.optoma.com

### **Hong Kong**

Unit A, 27/F Dragon Centre, 79 Wing Hong Street, **1988** (14852-2396-8968 Cheung Sha Wan,  $\sqrt{2}$  +852-2370-1222 Kowloon, Hong Kong www.optoma.com.hk

### **Chine**

5F, No. 1205, Kaixuan Rd., **(1)** +86-21-62947376 Changning District  $\mathbb{F}$  +86-21-62947375 Shanghai, 200052, Chine www.optoma.com.cn

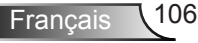

## **Avis concernant les Réglementations & la Sécurité**

*Cet appendice liste les instructions générales concernant votre projecteur.*

## **Avis FCC**

Cet appareil a été testé et reconnu conforme aux limites pour les appareils numériques de Classe B, conformément à l'Article 15 des Règlements FCC. Ces limites garantissent une protection suffisante contre les interférences dangereuses liées à l'utilisation de l'équipement dans un environnement résidentiel. Cet appareil génère, utilise et peut émettre de l'énergie fréquence radio et, s'il n'est pas installé et utilisé en accord avec les instructions, peut provoquer des interférences dans les communications radio.

Cependant, il ne peut être garanti qu'aucune interférence ne se produira dans une installation particulière. Si cet appareil provoque des interférences néfastes pour la réception de la radio ou de la télévision, ce qui peut être déterminé en éteignant puis en rallumant l'appareil, l'utilisateur est encouragé à tenter de corriger les interférences par une ou plusieurs des mesures suivantes :

- Réorienter ou déplacer l'antenne de réception.
- Augmenter la distance entre l'appareil et le récepteur.
- Connecter l'appareil sur un circuit différent de celui sur lequel le récepteur est branché.
- Consulter le revendeur ou un technicien radio/télévision expérimenté pour l'aide.

### **Avis : Câbles blindés**

Toutes les connexions avec d'autres appareils informatiques doivent être effectuées à l'aide de câbles blindés pour rester conforme aux règlements FCC.

### **Mise en garde**

Les changements et modifications non approuvés expressément par le fabricant pourraient annuler la capacité de l'utilisateur, qui est octroyée par la Federal Communications Commission, à utiliser ce projecteur.

### **Conditions de fonctionnement**

Cet appareil est conforme à l'article 15 des Règlements FCC. Son fonctionnement est sujet aux deux conditions suivantes :

- 1. Cet appareil ne doit pas provoquer d'interférences néfastes, et
- 2. Cet appareil doit accepter toutes les interférences reçues, y compris celles pouvant provoquer un fonctionnement indésirable.

### **Avis : Canadian users**

This Class B digital apparatus complies with Canadian ICES-003.

#### **Remarque à l'intention des utilisateurs canadiens**

Cet appareil numérique de la classe B est conforme à la norme NMB-003 du Canada.

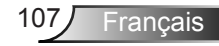

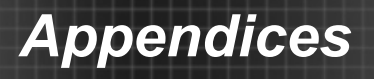

### **Déclaration de Conformité pour les pays dans l'Union Européenne**

- Directive EMC 2004/108/CE (comprenant les amendements)
- Directive 2006/95/CE sur les basses tensions
- y Directive 1999/5/CE R & TTE (si le produit dispose de la fonction RF)

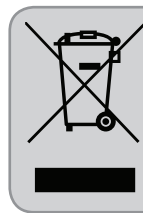

#### **Consignes de mise au rebut**

Ne pas jeter cet appareil électronique dans les déchets pour vous en débarrassez. Pour réduire la pollution et garantir une meilleure protection de l'environnement, veuillez le recycler.